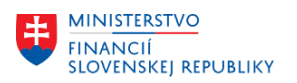

 $\overline{1}$ 

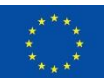

EURÓPSKA ÚNIA EUROPSKA ONIA<br>Európsky fond regionálneho rozvoja<br>OP Integrovaná infraštruktúra 2014 – 2020

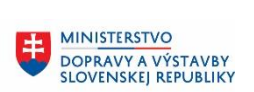

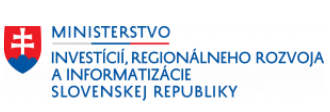

٦

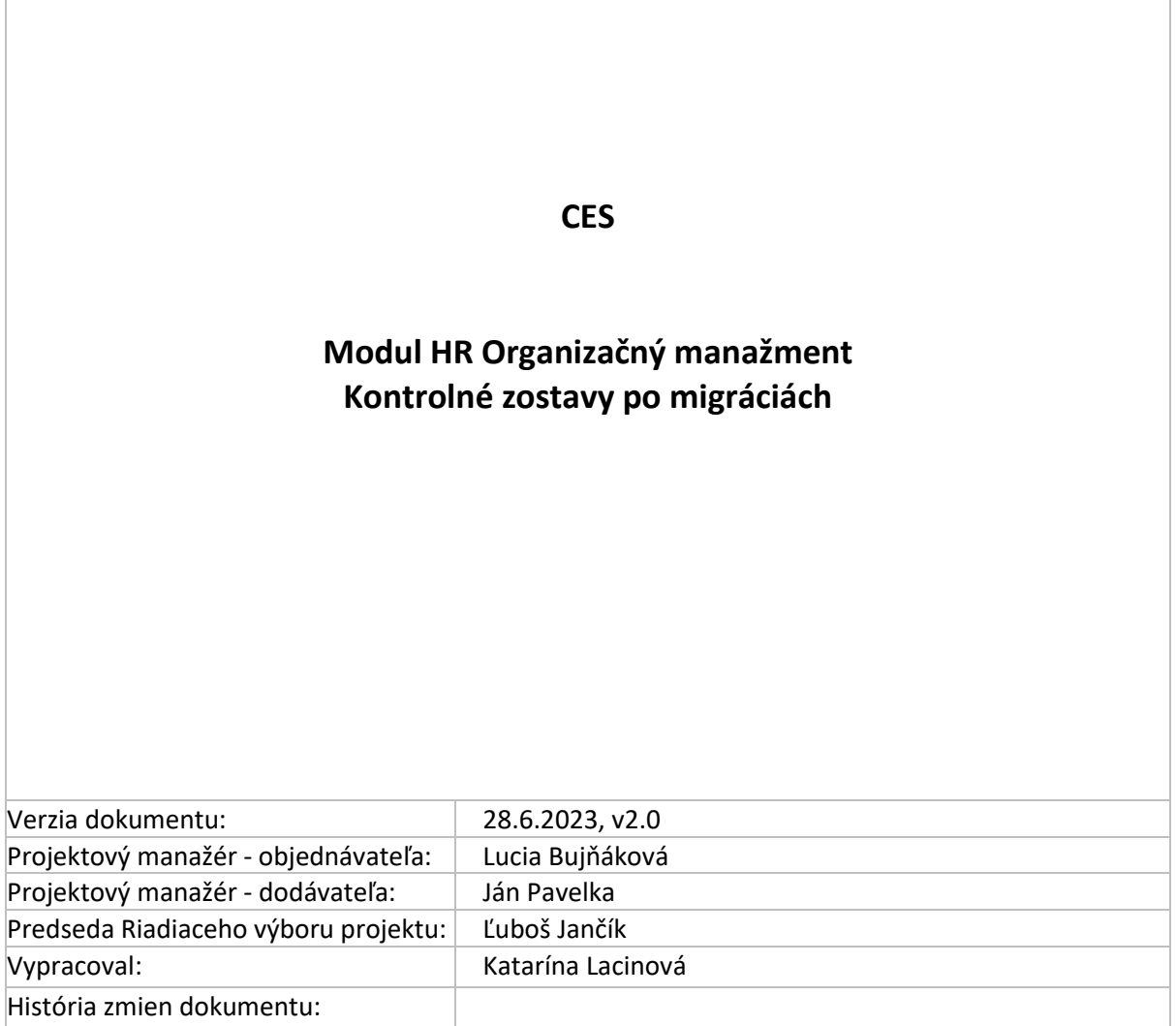

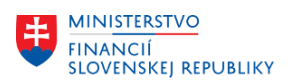

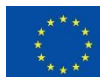

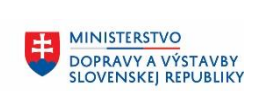

MINISTERSTVO INVESTÍCIÍ, REGIONÁLNEHO ROZVOJA<br>A INFORMATIZÁCIE<br>SLOVENSKEJ REPUBLIKY

# Obsah

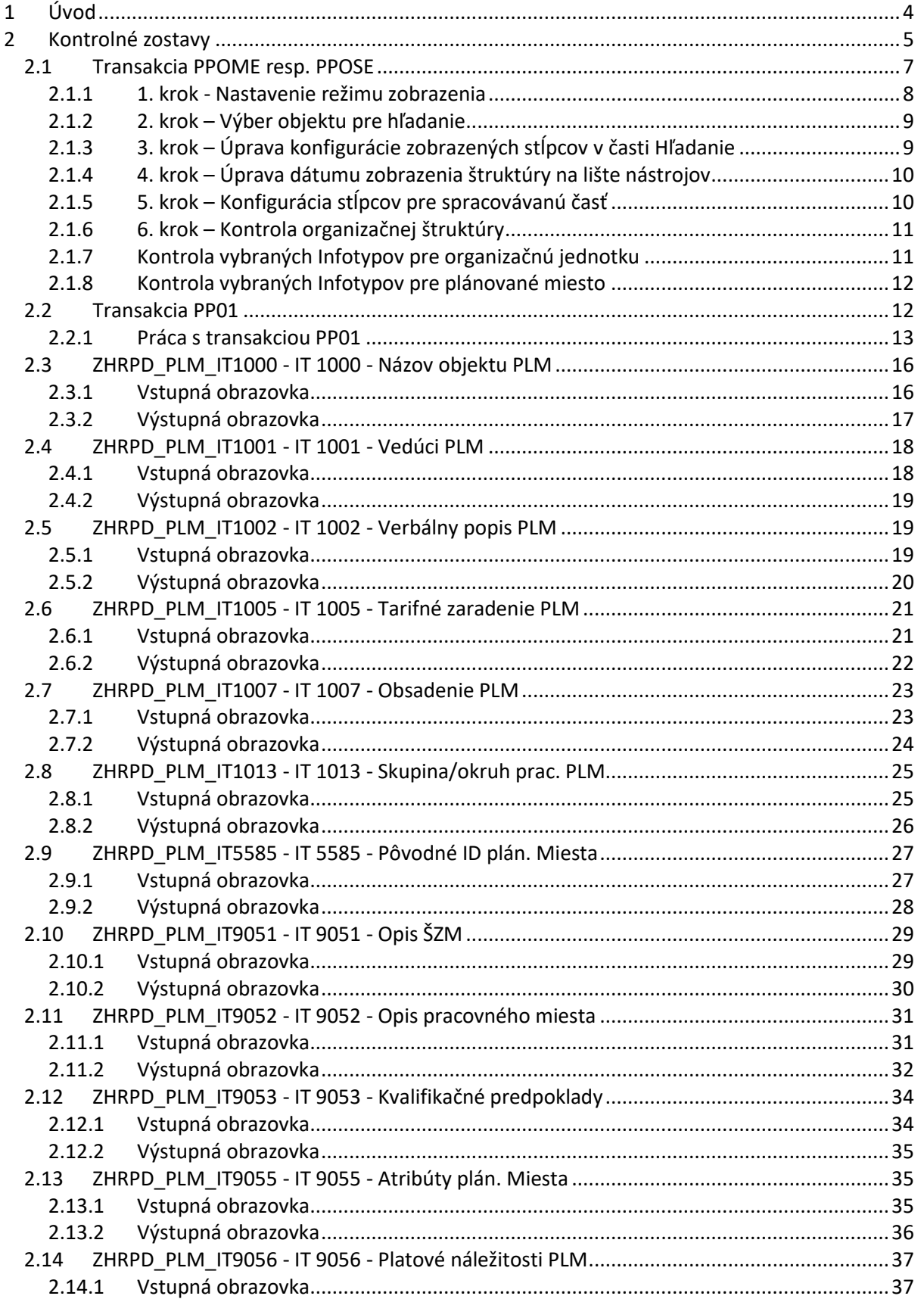

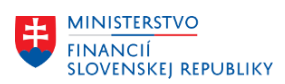

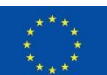

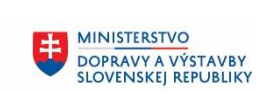

MINISTERSTVO INVESTÍCIÍ, REGIONÁLNEHO ROZVOJA<br>A INFORMATIZÁCIE<br>SLOVENSKEJ REPUBLIKY

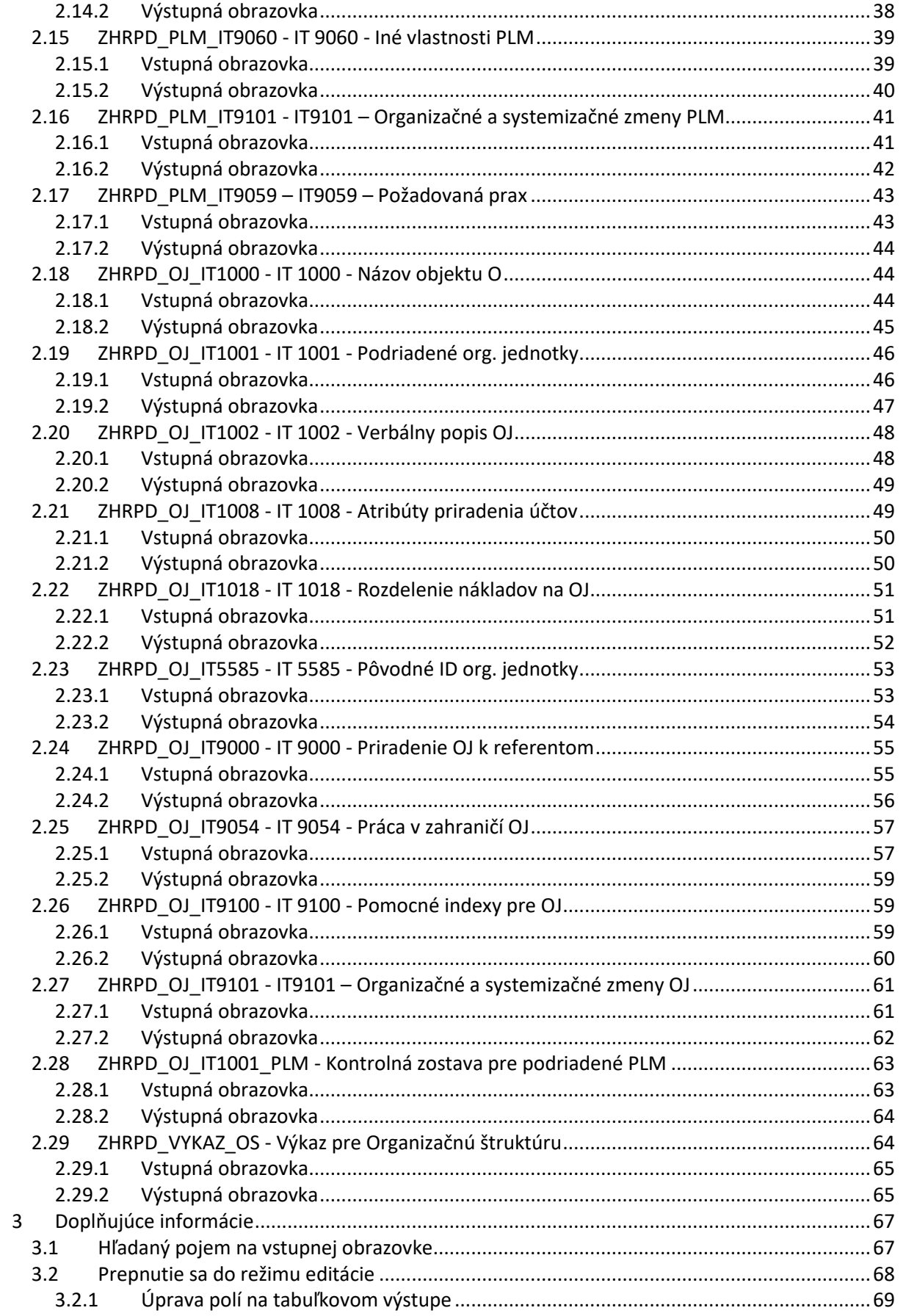

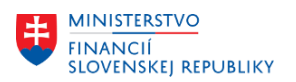

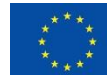

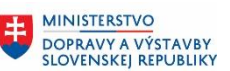

# <span id="page-3-0"></span>**1 Úvod**

Pri namigrovaných dátach z pôvodných systémov do systému CES je v module OM dôležité:

- Skontrolovať hierarchiu a prepojenie organizačných jednotiek a plánovaných miest
- Správne názvoslovie pri organizačných jednotkách a plánovaných miestach
- Správne priradenie plánovaných miest ku skupine pracovníkov a okruhu pracovníkov v IT1013
- Správne priradenie plánovaných miest k tarifnému zaradeniu v IT1005
- Priradenie kmeňového nákladového strediska aspoň pri najvyššej organizačnej jednotke v IT1001

Efektívny spôsob kontroly je aj prostredníctvom transakcie údržby, ktorá Vám zároveň skontroluje, či sú v Infotype naplnené všetky povinné polia, či pri závislých hodnotách sú správne priradené číselníkové hodnoty.

Napr.

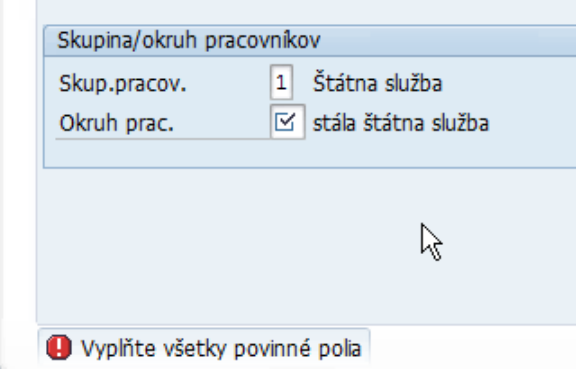

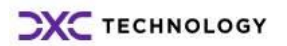

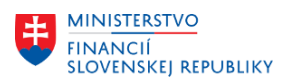

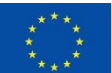

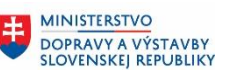

# <span id="page-4-0"></span>**2 Kontrolné zostavy**

Pre potreby kontroly organizačnej štruktúry boli vytvorené zostavy, ktoré sú rozdelené po logických celkoch – podľa Infotypov pre jednotlivé objekty. Pomocou reportov, je možné kontrolovať všetky založené údaje organizačnej štruktúry t.j. za organizačné jednotky, za plánované miesta a ich prepojenia.

Kontrolné zostavy sa nachádzajú v používateľskom menu v časti Organizačný manažment/Reporty. Každá zostava zobrazuje uložené údaje jednak z pohľadu organizačnej jednotky alebo z pohľadu plánovaného miesta.

Pre potreby kontroly údajov po migrácii je možné používať transakcie:

- **PPOME** resp. **PPOSE** kontrola prepojenia organizačných jednotiek a plánovaných miest ako aj kontrola vybraných údajov za tieto objekty
- **PP01** kontrola všetkých založených Infotypov a dát v nich po jednotlivých objektoch samostatne
- **ZHRPD\_PLM\_IT1000 - IT 1000** Názov objektu PLM
	- o hromadná kontrola názvov objektov zo štruktúry M03\_MG\_007\_01\_IT1000\_PLANS
- **ZHRPD\_PLM\_IT1001** IT 1001 Vedúci PLM
	- o hromadná kontrola zoznamu vedúcich pracovníkov zo štruktúry M03\_MG\_007\_01\_IT1000\_PLANS
- **ZHRPD\_PLM\_IT1002** IT 1002 Verbálny popis PLM
	- o hromadná kontrola dlhých textov z migračnej štruktúry M03\_MG\_007\_02\_IT1000\_PLANS\_POPIS
- **ZHRPD\_PLM\_IT1005** IT 1005 Tarifné zaradenie PLM
	- o hromadná kontrola tarifného priradenia plánovaného miesta zo štruktúry M03\_MG\_008\_01\_IT1005\_PLANS
- **ZHRPD\_PLM\_IT1007** IT 1007 Obsadenie PLM
	- o hromadná kontrola obsadených a voľných plánovaných miest vyplývajúca z prepojenia plánovaného miesta s osobným číslom
- **ZHRPD\_PLM\_IT1013** IT 1013 Skupina/okruh prac. PLM
	- o hromadná kontrola priradenia plánovaného miesta k skupine a okruhu pracovníkov vyplývajúca z migračnej štruktúry M03\_MG\_009\_01\_IT1013\_PLANS
- **ZHRPD\_PLM\_IT5585** IT 5585 Pôvodné ID plán. Miesta
	- o hromadná kontrola identifikácie plánovaného miesta v pôvodnom informačnom systéme a novom systéme CES
- **ZHRPD\_PLM\_IT9051** IT 9051 Opis ŠZM
	- hromadná kontrola dát z migračnej štruktúry M03 MG 010 01 IT9051 PLANS
- **ZHRPD\_PLM\_IT9052** IT 9052 Opis pracovného miesta
	- o hromadná kontrola dát z migračnej štruktúry M03\_MG\_011\_01\_IT9052\_PLANS
- **ZHRPD\_PLM\_IT9053** IT 9053 Kvalifikačné predpoklady
	- o hromadná kontrola dát z migračnej štruktúry M03\_MG\_012\_01\_IT9053\_PLANS
- **ZHRPD\_PLM\_IT9055** IT 9055 Atribúty plán. Miesta
	- hromadná kontrola dát z migračnej štruktúry M03\_MG\_013\_01\_IT9055\_PLANS
- **ZHRPD\_PLM\_IT9056** IT 9056 Platové náležitosti PLM
	- o hromadná kontrola dát z migračnej štruktúry M03\_MG\_014\_01\_IT9056\_PLANS
- **ZHRPD\_PLM\_IT9060** IT 9060 Iné vlastnosti PLM

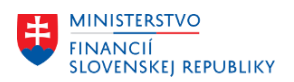

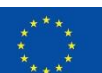

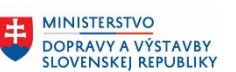

- o hromadná kontrola dát z migračnej štruktúry M03\_MG\_015\_01\_IT9060\_PLANS
- **ZHRPD\_PLM\_IT9101** IT9101 Organizačné a systemizačné zmeny PLM
	- hromadná kontrola dát z migračnej štruktúry M03\_MG\_017\_01\_IT9101\_PLANS
- **ZHRPD\_PLM\_IT9059** IT9059 Požadovaná prax
	- o hromadná kontrola názvov objektov z migračnej štruktúry M03 MG 016 01 IT9059 PLANS
- **ZHRPD\_OJ\_IT1000** IT 1000 Názov objektu O
	- o hromadná kontrola názvov objektov z migračnej štruktúry M03\_MG\_001\_01\_IT1000\_ORGEH
- **ZHRPD\_OJ\_IT1001** IT 1001 Podriadené org. jednotky
	- o hromadná kontrola prepojenia podriadených organizačných jednotiek podľa migračnej štruktúry M03\_MG\_001\_01\_IT1000\_ORGEH
- **ZHRPD\_OJ\_IT1002** IT 1002 Verbálny popis OJ
	- o hromadná kontrola dlhých názvov, ktoré sú súčasťou migračnej štruktúry M03\_MG\_001\_02\_IT1000\_ORGEH\_POPIS
- **ZHRPD\_OJ\_IT1008** IT 1008 Atribúty priradenia účtov
	- o hromadná kontrola dát z migračnej štruktúry M03\_MG\_002\_01\_IT1008\_ORGEH
- **ZHRPD\_OJ\_IT1018** IT 1018 Rozdelenie nákladov na OJ
	- hromadná kontrola dát z migračnej štruktúry M03\_MG\_003\_01\_IT1018\_ORGEH
- **ZHRPD\_OJ\_IT5585** IT 5585 Pôvodné ID org. jednotky
	- o hromadná kontrola identifikácie organizačnej jednotky v pôvodnom informačnom systéme a novom systéme CES
- **ZHRPD\_OJ\_IT9000** IT 9000 Priradenie OJ k referentom
	- o hromadná kontrola priradenia referentov z migračnej štruktúry M03\_MG\_005\_01\_IT9100\_ORGEH
- **ZHRPD\_OJ\_IT9054** IT 9054 Práca v zahraničí OJ
	- o hromadná kontrola dát z migračnej štruktúry M03\_MG\_004\_01\_IT9054\_ORGEH
- **ZHRPD\_OJ\_IT9100** IT 9100 Pomocné indexy pre OJ
	- o hromadná kontrola dát z migračnej štruktúry M03\_MG\_005\_01\_IT9100\_ORGEH
- **ZHRPD\_OJ\_IT9101**  IT9101 Organizačné a systemizačné zmeny OJ
	- o hromadná kontrola dát z migračnej štruktúry M03\_MG\_017\_01\_IT9101\_ORGEH
- **ZHRPD\_OJ\_IT1001\_PLM** Kontrolná zostava pre podriadené PLM
	- o hromadná kontrola dát priradenia plánovaného miesta k organizačnej jednotke z migračnej štruktúry M03\_MG\_007\_01\_IT1000\_PLANS
- **ZHRPD\_VYKAZ\_OS** Výkaz pre Organizačnú štruktúru
	- o komplexný report zobrazujúci dáta z viacerých Infotypov
	- o kontrola priradenia kódu SK ISCO 08 k plánovanému miestu
	- o kontrola obsadenosti plánovaného miesta
	- o a iné.

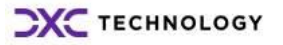

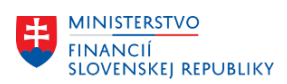

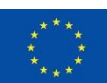

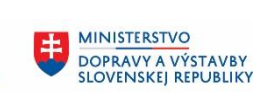

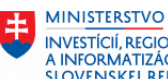

INVESTÍCIÍ, REGIONÁLNEHO ROZVOJA<br>A INFORMATIZÁCIE<br>SLOVENSKEJ REPUBLIKY

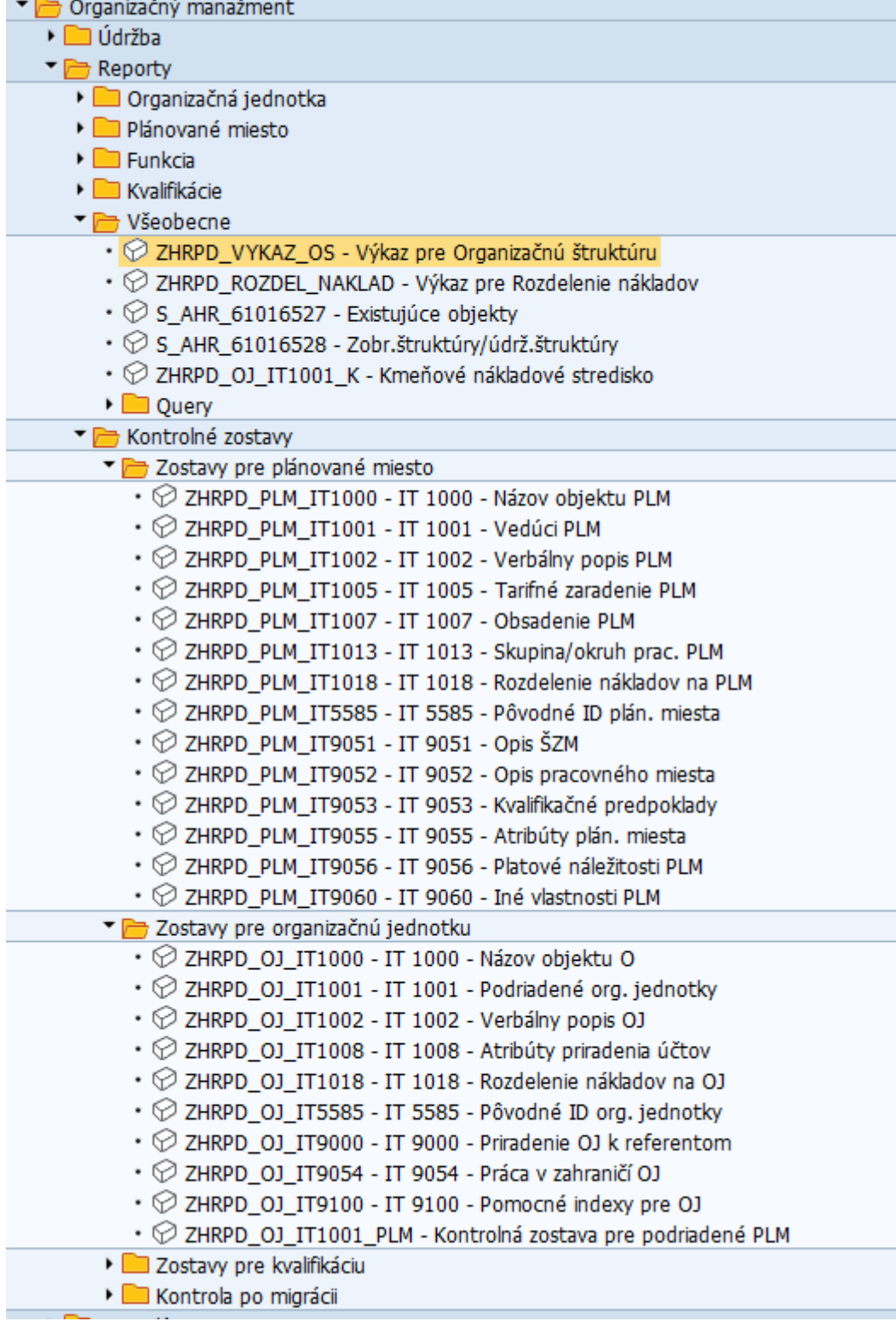

### <span id="page-6-0"></span>**2.1 Transakcia PPOME resp. PPOSE**

Prostredníctvom transakcií je možná kontrola prepojenia namigrovaných objektov (organizačné jednotky a plánované miesta) ako aj vybraných Infotypov. Informácie v Infotypoch sa kontrolujú jednotlivo, preklikávaním sa medzi objektami. Transakcia PPOSE len zobrazuje dáta a transakcia PPOME ich dovolí aj meniť.

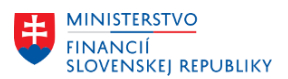

**MINISTERSTVO** DOPRAVY A VÝSTAVBY<br>SLOVENSKEI REPUBLIKY

**MINISTERSTVO** INVESTÍCIÍ, REGIONÁLNEHO ROZVOJA<br>A INFORMATIZÁCIE **SLOVENSKEJ REPUBLIKY** 

Po vstupe do transakcie sa objaví režim zobrazenia Organizačného manažmentu /Organizácia a obsadenie/, ktorý je užívateľsky nenáročný. Obrazovku je možné rozdeliť do nasledujúcich častí:

- Hľadanie umožňuje vyhľadávanie rôznych objektov podľa názvu, ID a pod.
- Výsledný zoznam vyhľadaných objektov umožňuje zobrazovať všetky objekty, s ktorými používateľ pracuje, ktoré vyhovujú zadaným podmienkam vyhľadávania
- Lišta nástrojov obsahuje ikony, ktorými používateľ definuje akciu pre prácu s objektmi
- Spracovávaná časť organizačnej štruktúry zobrazuje aktuálne spracovávanú organizačnú štruktúru podľa podmienok zobrazenia definovaných používateľom
- Detail spracovávaného objektu zobrazuje detailné informácie o objekte, ktorý je aktuálne vyznačený v poli pre zobrazenie organizačnej štruktúry. Počas používania je možné túto časť zbaliť.

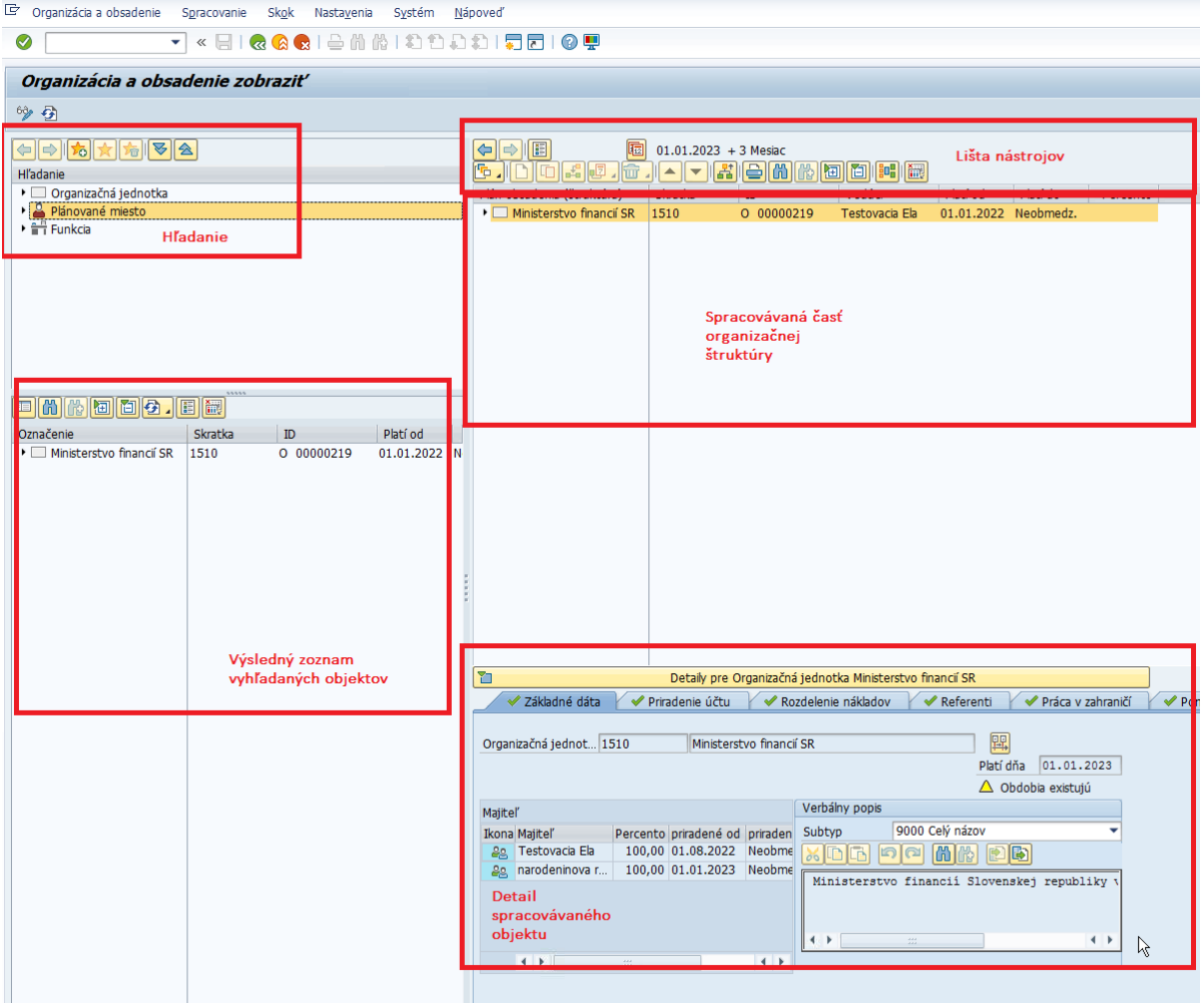

Všetky časti obrazovky slúžia na úpravu práce alebo zobrazenia plochy pre zobrazenie organizačnej štruktúry.

### <span id="page-7-0"></span>**2.1.1 1. krok - Nastavenie režimu zobrazenia**

Po otvorení transakcie PPOSE by ste mali mať pomenovanie transakcie *Organizácia a obsadenie zobraziť*. Ak máte *Organizácia a obsadenie zmeniť*, prepnete sa do zobrazenia prostredníctvom ikony *Zmena na režimu zobrazenia*. Pri zobrazení si nezmeníte namigrované dáta.

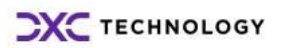

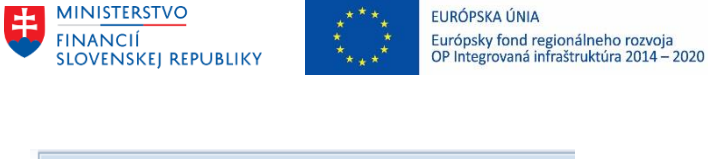

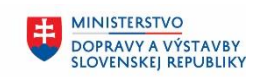

**MINISTERSTVO** INVESTÍCIÍ, REGIONÁLNEHO ROZVOJA<br>A INFORMATIZÁCIE **SLOVENSKEJ REPUBLIKY** 

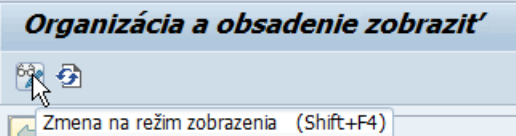

### <span id="page-8-0"></span>**2.1.2 2. krok – Výber objektu pre hľadanie**

V časti hľadanie kliknite na *Plánované miesto*. Otvorí sa menu hľadania pre plánované miesto, kde kliknete na *Hľadanie štruktúry*.

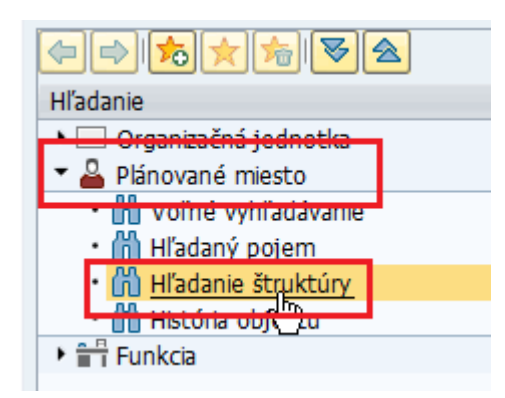

### <span id="page-8-1"></span>**2.1.3 3. krok – Úprava konfigurácie zobrazených stĺpcov v časti Hľadanie**

Pre lepšiu kontrolu vyhľadaných objektov je dobré si upraviť vizualizáciu zobrazovaných stĺpcov. Kliknite na ikonu Konfigurácia stĺpcov a označte stĺpce, ktoré sa majú vo vyhľadaných objektoch štruktúry zobrazovať. $\mathbb{R}$ 

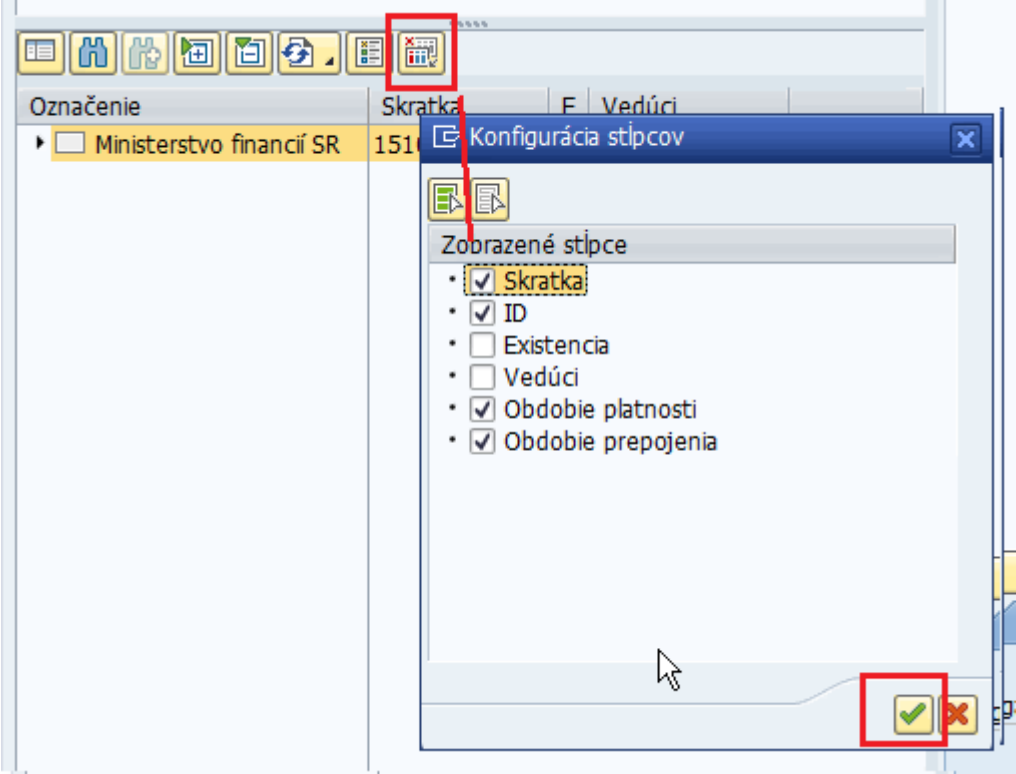

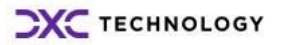

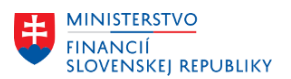

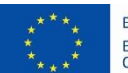

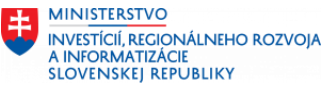

Dvojklikom na vybraný objekt v tejto časti sa objekt resp. celá štruktúra premiestni do časti na spracovanie v pravej časti obrazovky.

**MINISTERSTVO** 

DOPRAVY A VÝSTAVBY<br>SLOVENSKEI REPUBLIKY

### <span id="page-9-0"></span>**2.1.4 4. krok – Úprava dátumu zobrazenia štruktúry na lište nástrojov**

Pri spustení transakcie sa automaticky preddefinuje systémový dátum na detailné zobrazenie organizačnej štruktúry ako aj na prípadné zmeny. Organizačná štruktúra je prenášaná k 1.1.2024, preto je vhodné zmeniť si dátum kontroly práve na tento dátum.

Pre zmenu dátumu zobrazenia spracovávanej časti organizačnej štruktúry je potrebné v pravej časti obrazovky na lište nástrojov zmeniť systémový dátum na 1.1.2024.

- Kliknite na ikonu *Dátum a obdobie prognózy*
- Otvorí sa pop-up okno, kde zmeníte Dátum začatia na 1.1.2024
- Výber potvrdíte ikonou Vykonanie (resp. stlačíte F8)

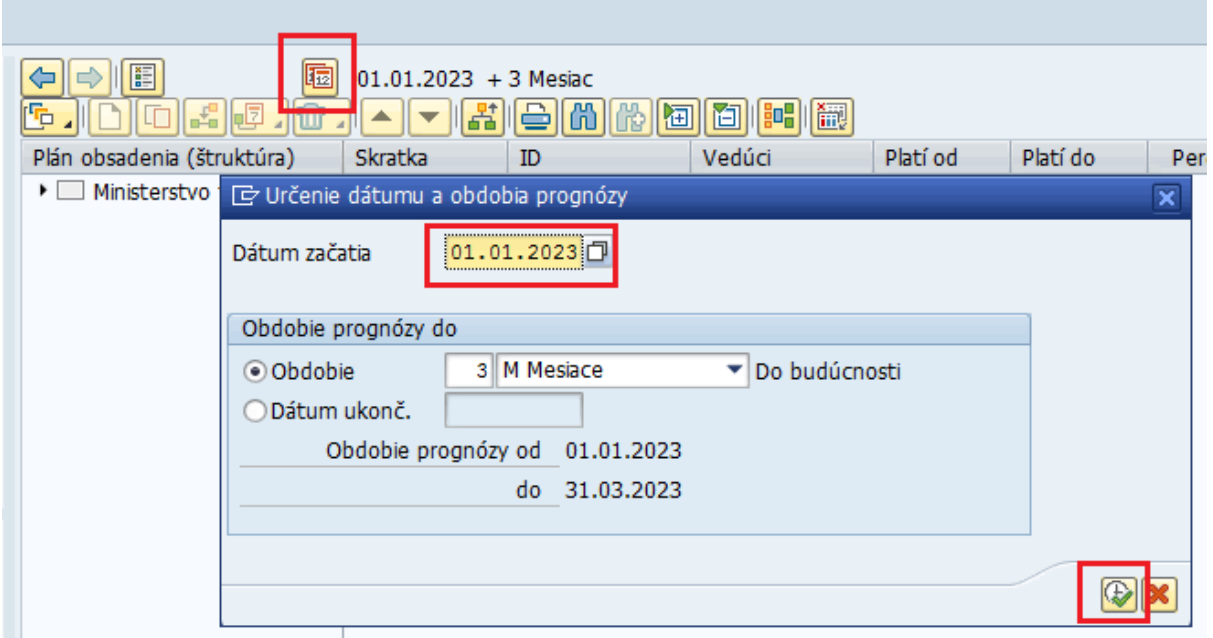

### <span id="page-9-1"></span>**2.1.5 5. krok – Konfigurácia stĺpcov pre spracovávanú časť**

Na lište nástrojov kliknite na ikonu *Konfigurácia stĺpcov* a nadefinujte si stĺpce pre zobrazenie. Vhodné je nadefinovať napr. aj Percento, aby ste videli aj správnu obsadenosť plánovaného miesta resp. vedúceho organizačnej jednotky.

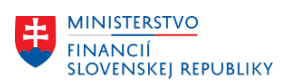

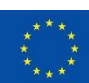

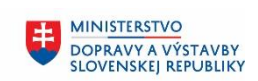

**MINISTERSTVO** INVESTÍCIÍ, REGIONÁLNEHO ROZVOJA<br>A INFORMATIZÁCIE **SLOVENSKEJ REPUBLIKY** 

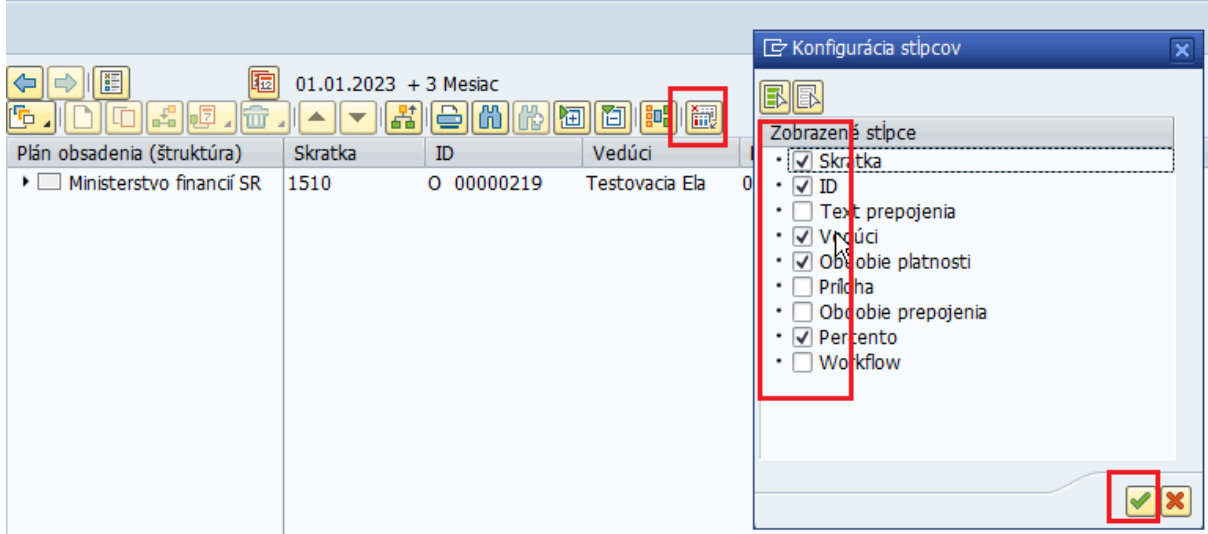

### <span id="page-10-0"></span>**2.1.6 6. krok – Kontrola organizačnej štruktúry**

Postupným rozbalením organizačnej štruktúry môžete skontrolovať vzájomné prepojenie organizačných jednotiek, plánovaných miest, obsadenosť plánovaných miest ako aj príznak nadriadeného.

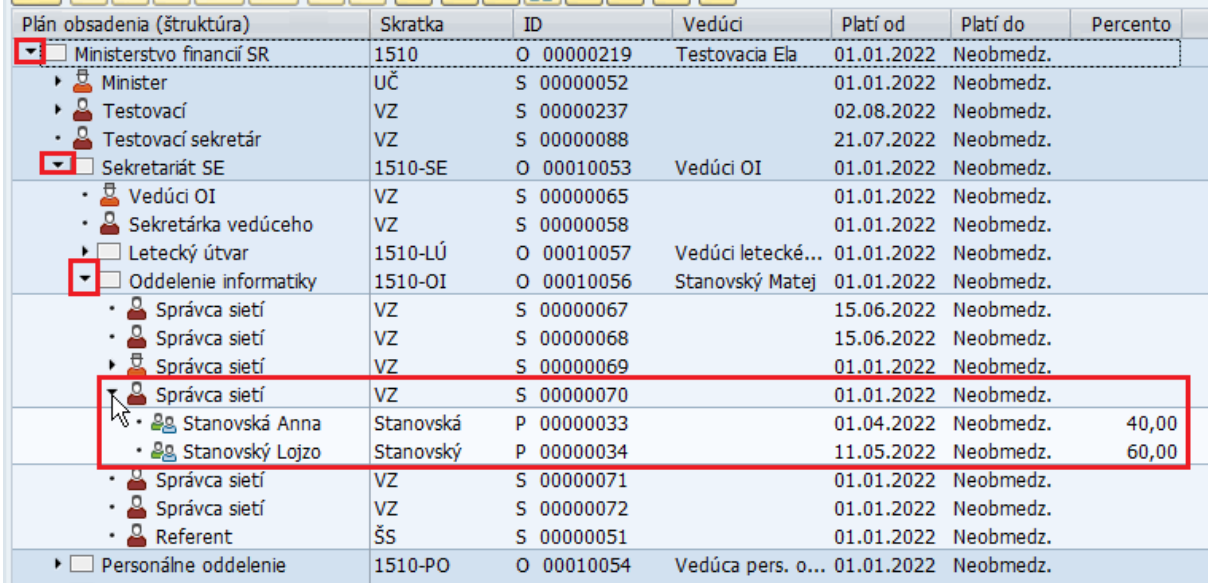

### <span id="page-10-1"></span>**2.1.7 Kontrola vybraných Infotypov pre organizačnú jednotku**

Dvojklikom na objekt organizačná jednotka v spracovávanej časti organizačnej štruktúry sa v spodnej časti otvorí detail daného objektu. Dáta sú uložené v Infotypoch, ktoré predstavujú jednotlivé záložky. V prípade, že je záložka označená zelenou značkou, obsahuje namigrované dáta. Preklikávaním sa medzi nimi môžete dáta skontrolovať.

Za organizačnú jednotku sú to:

- Skratka a označenie objektu z IT1000 na záložke *Základné dáta*
- Dlhý názov organizačnej jednotky z IT1002 subtyp 9000 na záložke *Základné dáta*
- Priradenie k účtovnému okruhu, pracovnému úseku, personálnej oblasti a čiastkovej personálnej oblasti z IT1008 na záložke *Priradenie účtu*
- Priradenie ku kmeňovému nákladovému stredisku z IT1001 na záložke *Priradenie účtu*
- Rozpočtové a nákladové priradenie z IT1018 na záložke *Rozdelenie nákladov*

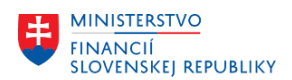

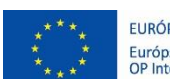

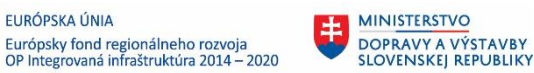

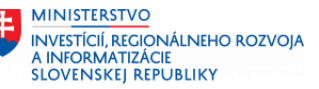

- Priradenie organizačnej jednotky k referentom z IT9000 na záložke *Referenti*
- Informácie o práci v zahraničí z IT9054 na záložke *Práca v zahraničí*
- Informácie o pomocných indexoch z IT9100 v záložke *Pomocné indexy OJ*

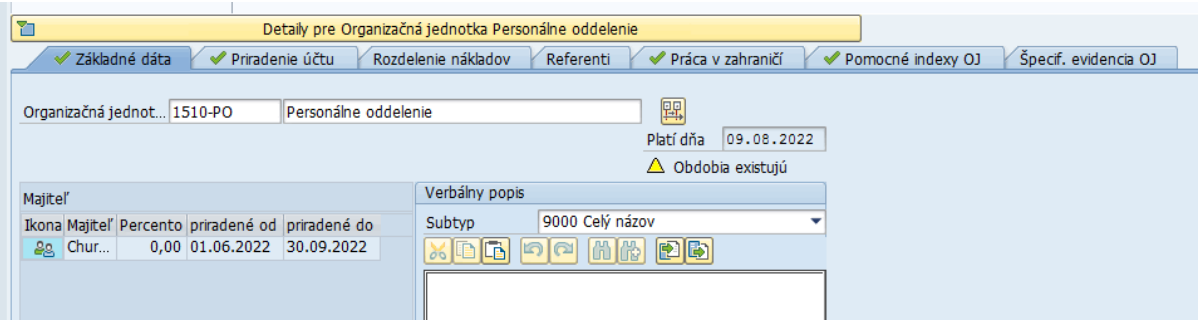

### <span id="page-11-0"></span>**2.1.8 Kontrola vybraných Infotypov pre plánované miesto**

Dvojklikom na objekt plánované miesto v spracovávanej časti organizačnej štruktúry sa v spodnej časti otvorí detail daného objektu. Dáta sú uložené v Infotypoch, ktoré predstavujú jednotlivé záložky. V prípade, že je záložka označená zelenou značkou, obsahuje namigrované dáta. Preklikávaním sa medzi nimi môžete dáta skontrolovať.

Za plánované miesto to sú:

- Skratka a označenie objektu z IT1000 na záložke *Základné dáta.*
- Názov funkcie je prepojenie s objektom C funkcia z IT1001 na záložke *Základné dáta*.
- Vedúci vlastnej organizačnej jednotky je z IT1001 na záložke *Základné dáta*.
- Status obsadenia je z IT1007 na záložke *Základné dáta*.
- Celý názov organizačnej jednotky z IT1002 na záložke *Základné dáta*.
- Tarifné zaradenie z IT1013 je na záložke *Plánovaná platba.*
- Rozpočtové a nákladové priradenie z IT1018 na záložke *Rozdelenie nákladov.*
- Priradenie ku skupine a okruhu pracovníkov z IT1013 je na záložke *Skup./okruh prac*.
- Údaje za štátnozamestnanecké miesto z IT9051 sú na záložke *Opis.štátnozames.m.*
- Priradenie ku katalógu pracovných činností z IT9052 je na záložke *Opis pracovného mies*.
- Kvalifikačné priradenie z IT9053 je na záložke *Kvalifikačné pred*.
- Vybrané atribúty plánovaného miesta z IT9055 sú na záložke *Atribúty plánova.m*.
- Platové náležitosti z IT9056 sú na záložke *Platové náležitosti.*
- Iné vlastnosti plánovaného miesta z IT9060 sú na záložke *Iné vlastnosti PM*.

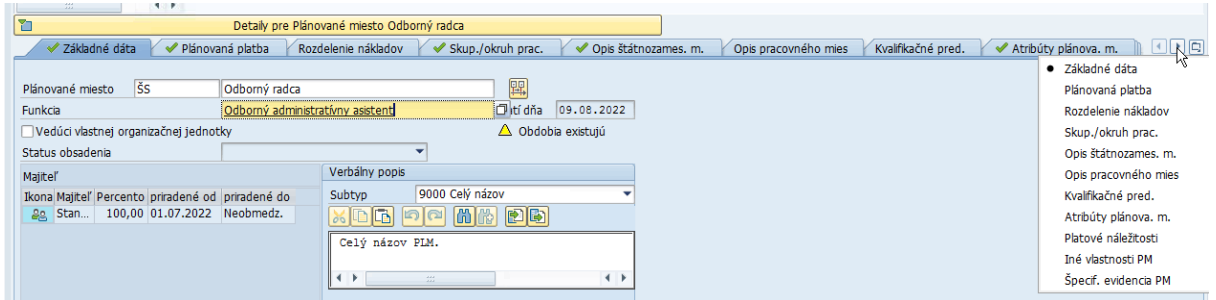

### <span id="page-11-1"></span>**2.2 Transakcia PP01**

V transakcii PP01 je možný výber objektu a kontrola všetkých založených dát k objektu.

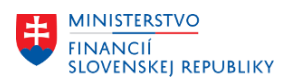

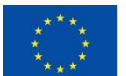

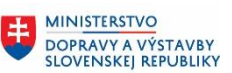

### <span id="page-12-0"></span>**2.2.1 Práca s transakciou PP01**

### **2.2.1.1 Režim Zobrazenie/Zmena**

V transakcii PP01 je možné prepínať sa medzi režimami Zobrazenie a Zmena. Pri režime zmena je možné zakladať/meniť/kopírovať/vymazávať/vymedzovať objekty a Infotypy. Prepínanie sa medzi týmito akciami sa dá dvomi spôsobmi:

• Prostredníctvom riadkového menu Objekt/Zmena režimu spracovania

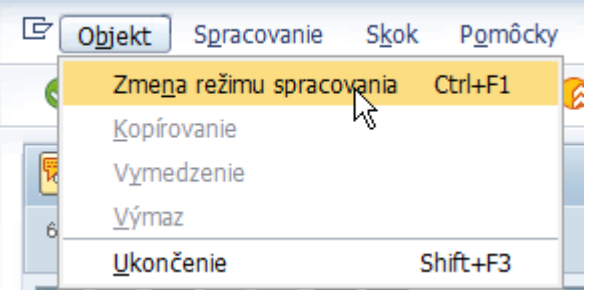

• Pomocou ikony Prepínanie medzi režimom zobrazenia a spracovania

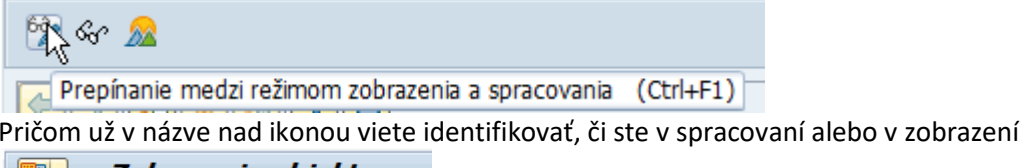

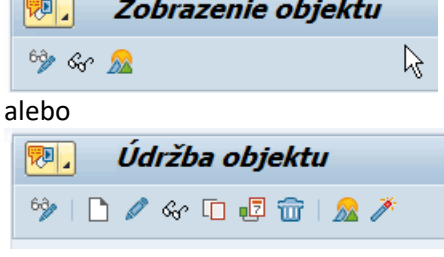

### **2.2.1.2 Zobrazenie a vypnutie zobrazenia manažéra objektov**

Po spustení transakcie PP01 sa používateľovi zobrazí alebo nezobrazí manažér objektov v ľavej časti obrazovky.

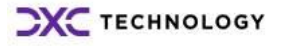

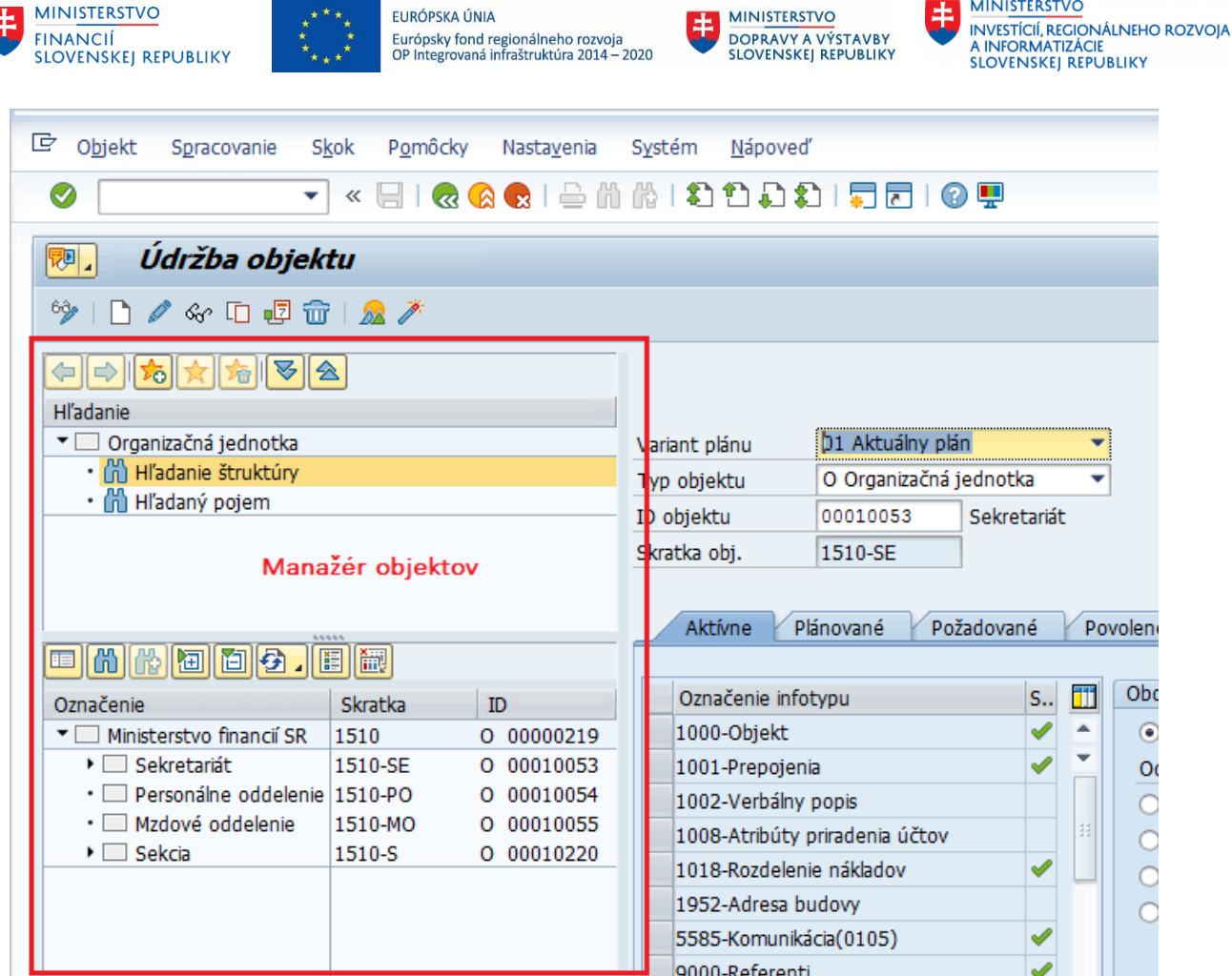

Pre jeho Zapnutie/Vypnutie použite riadkové menu v časti Nastavenia/Potlačenie resp. Zobrazenie manažéra objektov.

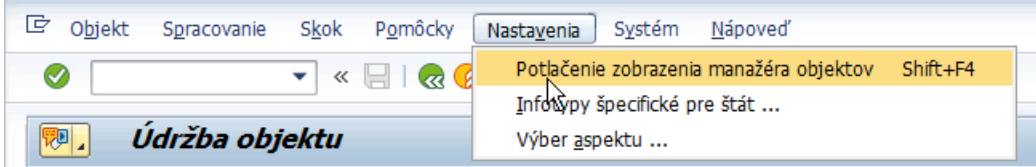

### **2.2.1.3 Výber objektu**

Pri kontrole použite iba Variant plánu 01 Aktuálny plán. V prípade, že plánujete kontrolovať organizačné jednotky, vyberte objekt O – Organizačná jednotka.

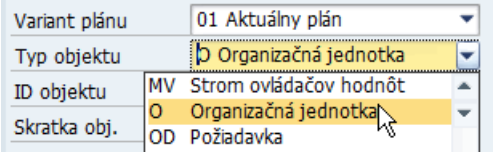

V prípade, že plánujete kontrolovať plánované miesta, vyberte objekt S – Plánované miesto.

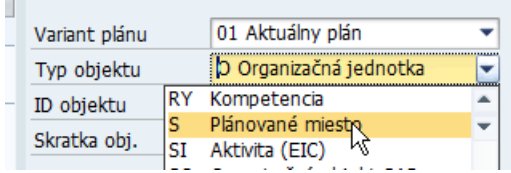

**EE** MINISTERSTVO

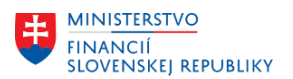

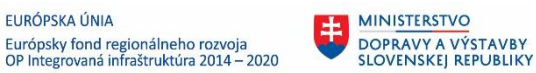

**MINISTERSTVO** INVESTÍCIÍ, REGIONÁLNEHO ROZVOJA<br>A INFORMATIZÁCIE **SLOVENSKEJ REPUBLIKY** 

Vyhľadávanie v pravej časti obrazovky je identické, ako bolo popísané v časti pre transakciu PPOME. Dvojklikom na objekt v pravej časti obrazovky sa zobrazia Infotypy založené k tomuto objektu. Každý Infotyp je potrebné otvoriť a skontrolovať jeho obsah (ak to nerobíte prostredníctvom kontrolných reportov hromadne).

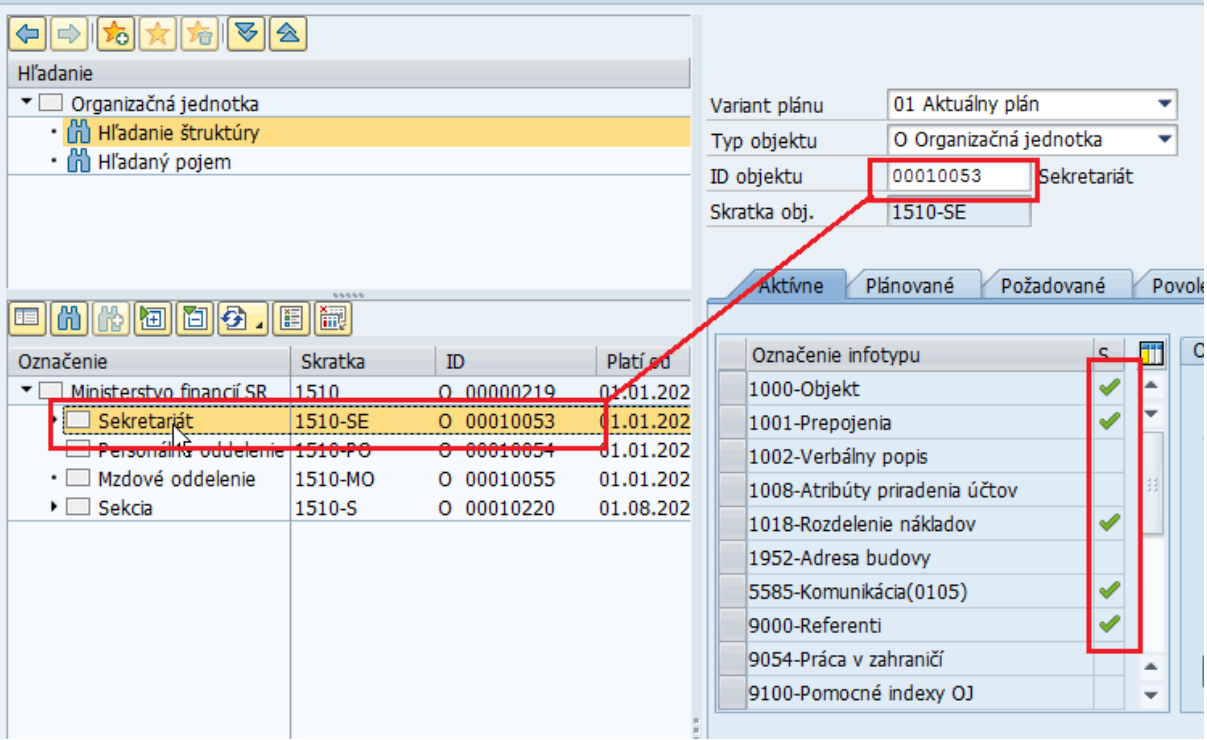

Znak znamená, že k danému objektu sú v konkrétnom Infotype založené nejaké dáta.

### **2.2.1.4 Zobrazenie Infotypu**

Zobrazenie  $\frac{\partial \mathcal{G}^*}{\partial \mathbf{r}}$  je najvhodnejší spôsob prezerania Infotypov, pretože nehrozí riziko neplánovanej zmeny. Sú dva spôsoby prezerania záznamov:

• Ak na výberovej obrazovke označíte Infotyp a kliknete na Zobrazenie,

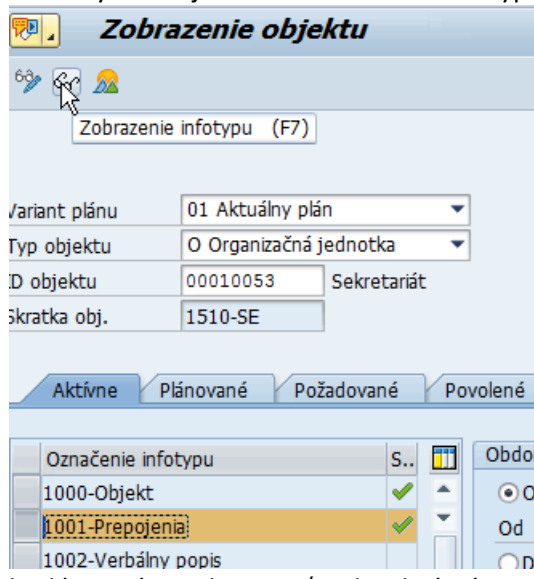

budú sa vám zobrazovať jednotlivé záznamy postupne. Medzi jednotlivými záznamami sa preklikávate pomocou šípok.

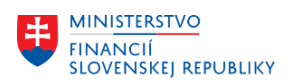

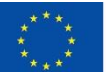

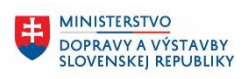

**MINISTERSTVO** INVESTÍCIÍ, REGIONÁLNEHO ROZVOJA<br>A INFORMATIZÁCIE **SLOVENSKEJ REPUBLIKY** 

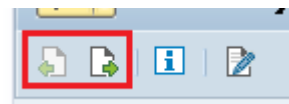

• Ak na výberovej obrazovke označíte najskôr Prehľad

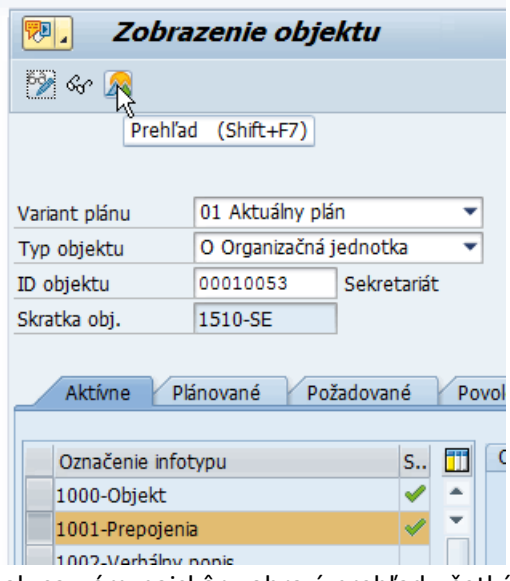

tak sa vám najskôr zobrazí prehľad všetkých existujúcich záznamov a následne označením požadovaného záznamu plus kliknutie na ikonu Výber, skontrolujete obsah namigrovaných údajov.

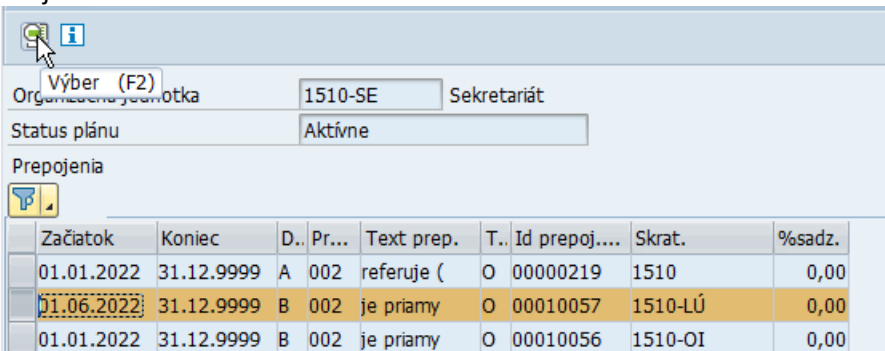

### <span id="page-15-0"></span>**2.3 ZHRPD\_PLM\_IT1000 - IT 1000 - Názov objektu PLM**

### Transakcia **ZHRPD\_PLM\_IT1000**

Report poskytuje informácie o skratkách a krátkych názvoch plánovaných miest.

### <span id="page-15-1"></span>**2.3.1 Vstupná obrazovka**

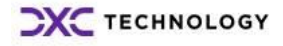

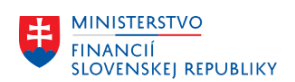

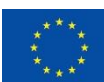

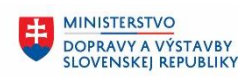

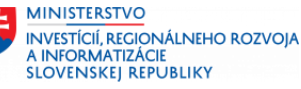

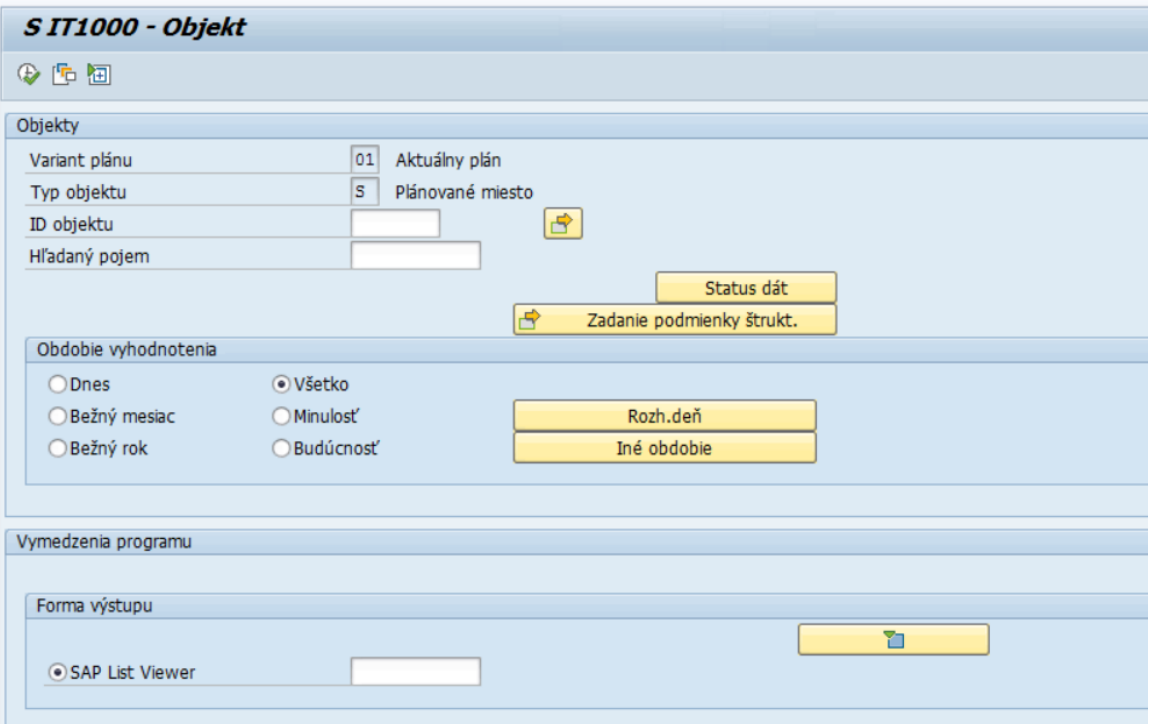

Polia:

- Variant plánu preddefinované pole, používateľ do neho nič nevpisuje
- Typ objektu preddefinované pole, používateľ do neho nič nevpisuje. Hodnota v poli (O Organizačná jednotka alebo S – Plánované miesto), ktorá zabezpečuje, že po spustení reportu sa zobrazia výsledky iba za Organizačnú jednotku alebo za Plánované miesto
- ID objektu v rámci kontroly po migráciách odporúčame nechať toto pole prázdne, aby report zobrazil výsledky za všetky objekty na základe oprávnení
- Hľadaný pojem v rámci kontroly po migráciách odporúčame nechať toto pole prázdne, aby report zobrazil výsledky za všetky objekty v systéme

V časti *Obdobie vyhodnotenia* používateľ zvolí obdobie, v ktorom majú byť platné jednotlivé zobrazené výsledky. Pri kontrole v rámci migrácií odporúčame ponechať zaškrtnuté pole *Všetko,* aby ste si boli istí, že sa zobrazia všetky objekty v systéme.

V časti *Forma výstupu* sa nachádza preddefinované zobrazenie výstupu tohto reportu.

### <span id="page-16-0"></span>**2.3.2 Výstupná obrazovka**

Report spustite tlačidlom spustenia  $\mathbb R$ . Po spustení sa na výstupnej obrazovke zobrazia vo forme tabuľky všetky existujúce plánované miesta v systéme. Tabuľka obsahuje tieto stĺpce:

- TO –Typ objektu, zobrazeného na výstupe (S Plánované miesto)
- ID obj. ID plánovaného miesta
- Skratka obj. skratka objektu
- Označenie objektu dlhý názov objektu
- Dát. zmeny dátum, v ktorom bola uskutočnená zmena zobrazeného plánovaného miesta
- Meno použ. meno používateľa, ktorý zmenu plánovaného miesta uskutočnil
- Začiatok začiatok platnosti plánovaného miesta z IT1000
- Koniec koniec platnosti plánovaného miesta z IT1000

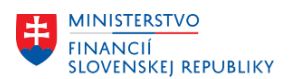

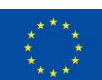

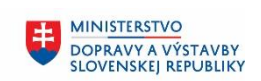

**MINISTERSTVO** INVESTÍCIÍ, REGIONÁLNEHO ROZVOJA<br>A INFORMATIZÁCIE **SLOVENSKEJ REPUBLIKY** 

#### SIT1000 - Objekt

9 | 三百下 | 6 | 油4 的 下 | 田 田 幅 | 口

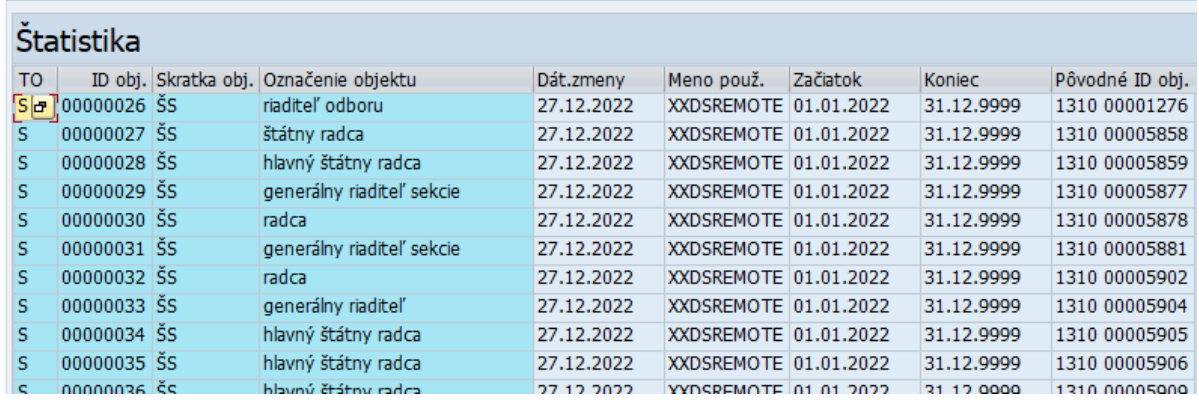

Pre vrátenie sa späť na vstupnú obrazovku reportu použite šípky v Horizontálnom menu.

### <span id="page-17-0"></span>**2.4 ZHRPD\_PLM\_IT1001 - IT 1001 - Vedúci PLM**

#### Transakcia **ZHRPD\_PLM\_IT1001**

Report poskytuje informácie o vedúcich plánovaných miestach a o vedúcich pracovníkoch, ktorí sedia na týchto miestach.

### <span id="page-17-1"></span>**2.4.1 Vstupná obrazovka**

Na vstupnej obrazovke každej zostavy sa nachádzajú polia, ako je zobrazené nižšie na obrázku.

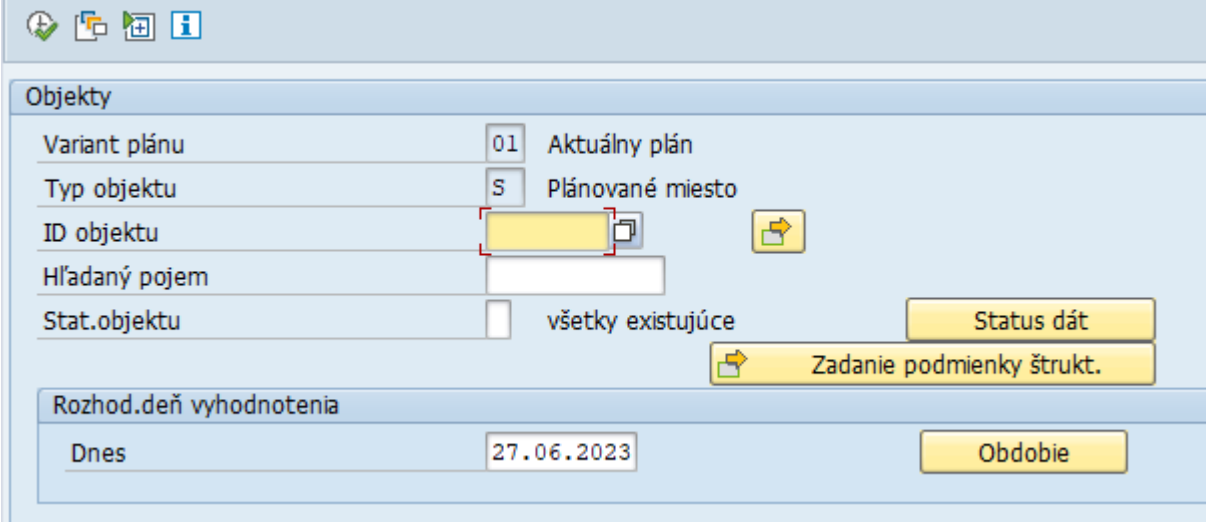

Polia:

- Variant plánu preddefinované pole, používateľ do neho nič nevpisuje
- Typ objektu preddefinované pole, používateľ do neho nič nevpisuje. Hodnota v poli (S Plánované miesto), ktorá zabezpečuje, že po spustení reportu sa zobrazia výsledky iba za Plánované miesto
- ID objektu v rámci kontroly po migráciách odporúčame nechať toto pole prázdne, aby report zobrazil výsledky za všetky objekty na základe oprávnení
- Hľadaný pojem v rámci kontroly po migráciách odporúčame nechať toto pole prázdne, aby report zobrazil výsledky za všetky objekty v systéme

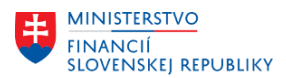

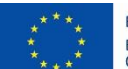

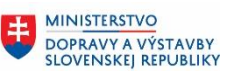

Report slúži na vyhľadanie organizačnej jednotky, pre ktorú je plánované miesto nadriadeným.

### <span id="page-18-0"></span>**2.4.2 Výstupná obrazovka**

Report spustite tlačidlom spustenia . Po spustení sa na výstupnej obrazovke zobrazia všetky plánované miesta. Vedúce plánované miesto je priradené k organizačnej jednotke. Report zobrazuje nasledujúce stĺpce:

- Identifikátor objektu Označenie plánovaného miesta a organizačnej jednotky, ktorej je nadriadené
- Skratka obj. skratka objektu
- Typ objektu O je organizačná jednotka a S je plánované miesto
- Rozšírená ID objektu ID zobrazených objektov v org. štruktúre
- Počiat. Dátum (objekt) začiatok platnosti objektu z IT1000
- Konc. Dátum (objekt) koniec platnosti objektu z IT1000
- Počiat. Dátum (prepojenie) začiatok platnosti prepojenia z IT1001
- Konc. Dátum (prepojenie) koniec platnosti prepojenia z IT1001

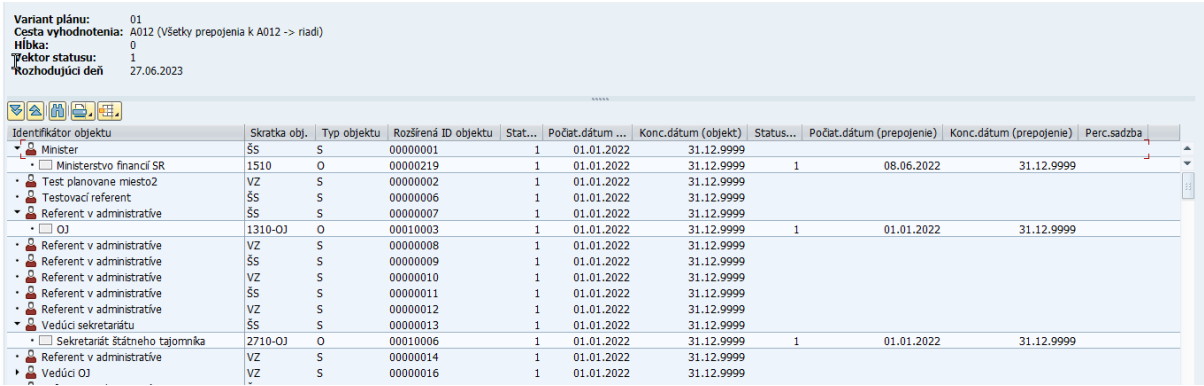

Pre vrátenie sa späť na vstupnú obrazovku reportu použite šípky v Horizontálnom menu.

## <span id="page-18-1"></span>**2.5 ZHRPD\_PLM\_IT1002 - IT 1002 - Verbálny popis PLM**

Transakcia **ZHRPD\_PLM\_IT1002**

Report poskytuje informácie o plánovanom mieste vo forme dlhého textu.

### <span id="page-18-2"></span>**2.5.1 Vstupná obrazovka**

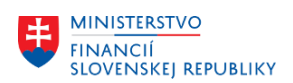

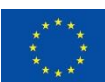

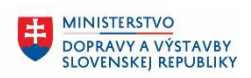

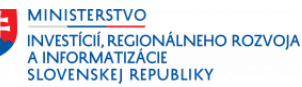

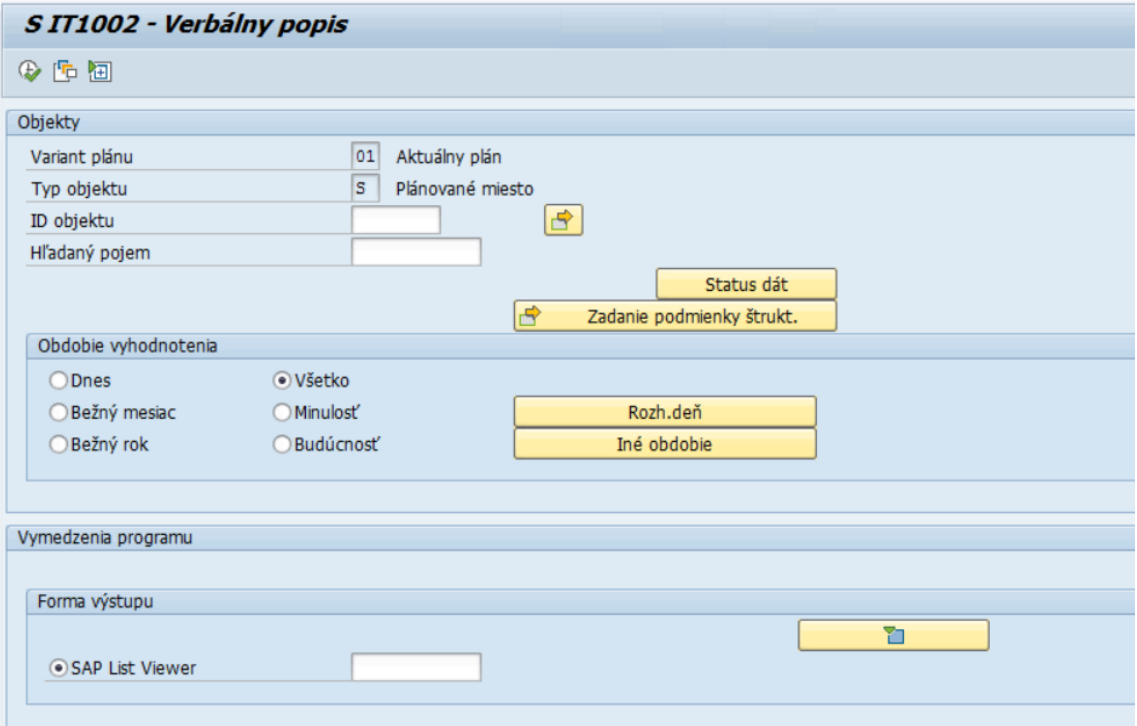

Polia:

- Variant plánu preddefinované pole, používateľ do neho nič nevpisuje
- Typ objektu preddefinované pole, používateľ do neho nič nevpisuje. Hodnota v poli (O Organizačná jednotka alebo S – Plánované miesto), ktorá zabezpečuje, že po spustení reportu sa zobrazia výsledky iba za Organizačnú jednotku alebo za Plánované miesto
- ID objektu v rámci kontroly po migráciách odporúčame nechať toto pole prázdne, aby report zobrazil výsledky za všetky objekty na základe oprávnení
- Hľadaný pojem v rámci kontroly po migráciách odporúčame nechať toto pole prázdne, aby report zobrazil výsledky za všetky objekty v systéme

V časti *Obdobie vyhodnotenia* používateľ zvolí obdobie, v ktorom majú byť platné jednotlivé zobrazené výsledky. Pri kontrole v rámci migrácií odporúčame ponechať zaškrtnuté pole *Všetko,* aby ste si boli istí, že sa zobrazia všetky objekty v systéme.

V časti *Forma výstupu* sa nachádza preddefinované zobrazenie výstupu tohto reportu.

### <span id="page-19-0"></span>**2.5.2 Výstupná obrazovka**

Report spustite tlačidlom spustenia  $\bigoplus$ . Po spustení sa na výstupnej obrazovke zobrazia vo forme tabuľky všetky existujúce plánované miesta v systéme a k nim informácie z IT1002. Tabuľka obsahuje tieto stĺpce:

- TO –Typ objektu, zobrazeného na výstupe (S Plánované miesto)
- ID obj. ID plánovaného miesta
- Skratka obj. skratka plánovaného miesta
- Označenie objektu označenie plánovaného miesta
- STyp označenie subtypu
- Subtyp názov subtypu

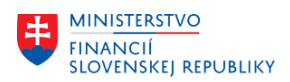

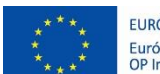

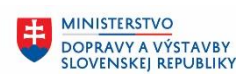

**MINISTERSTVO** INVESTÍCIÍ, REGIONÁLNEHO ROZVOJA<br>A INFORMATIZÁCIE **SLOVENSKEJ REPUBLIKY** 

- Riadok vypísaný celý názov plánovaného miesta. Pokiaľ je názov dlhší ako 72 znakov, názov pokračuje do druhého riadku.
- Dát. zmeny dátum, v ktorom bola uskutočnená zmena zobrazeného Infotypu
- Meno použ. meno používateľa, ktorý túto zmenu uskutočnil
- Začiatok začiatok platnosti Infotypu 1002 a príslušného subtypu
- Koniec koniec platnosti Infotypu 1002 a príslušného subtypu

### *Upozornenie*

*Ak je text dlhší ako 79 znakov zobrazí sa na viacerých riadkoch po 79 znakov.*

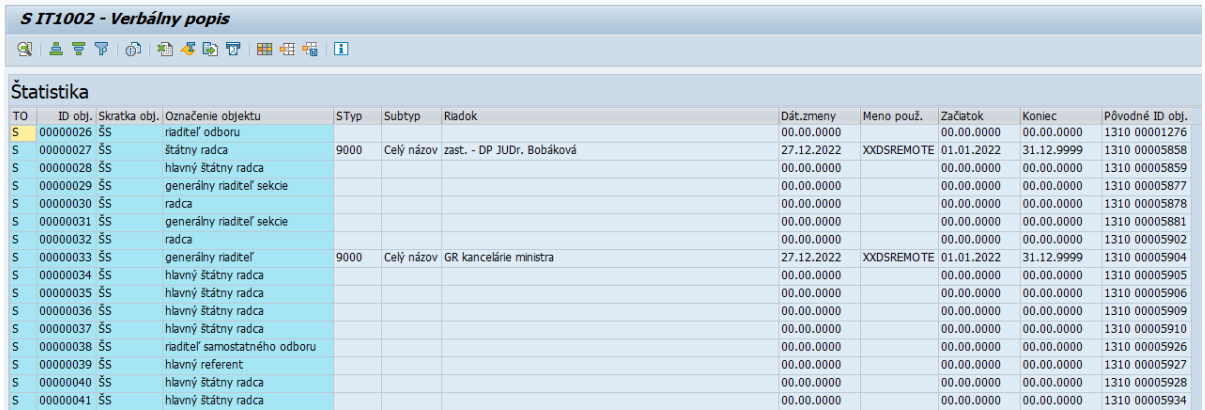

### *Upozornenie*

*V prípade, že sa nachádza v riadku vo výstupe iba ID objektu a Skratka objektu a žiadne iné údaje sa v riadku nenachádzajú, Infotyp pre toto PLM nie je založený.* 

#### *Napr.:*

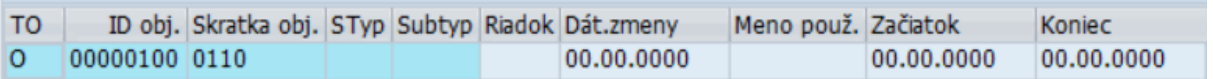

Pre vrátenie sa späť na vstupnú obrazovku reportu použite šípky v Horizontálnom menu.

### <span id="page-20-0"></span>**2.6 ZHRPD\_PLM\_IT1005 - IT 1005 - Tarifné zaradenie PLM**

Transakcia **ZHRPD\_PLM\_IT1005**

Report poskytuje informácie o tarifnom zaradení plánovaného miesta.

### <span id="page-20-1"></span>**2.6.1 Vstupná obrazovka**

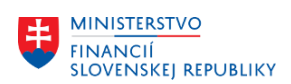

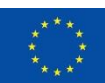

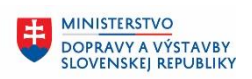

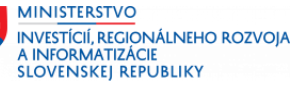

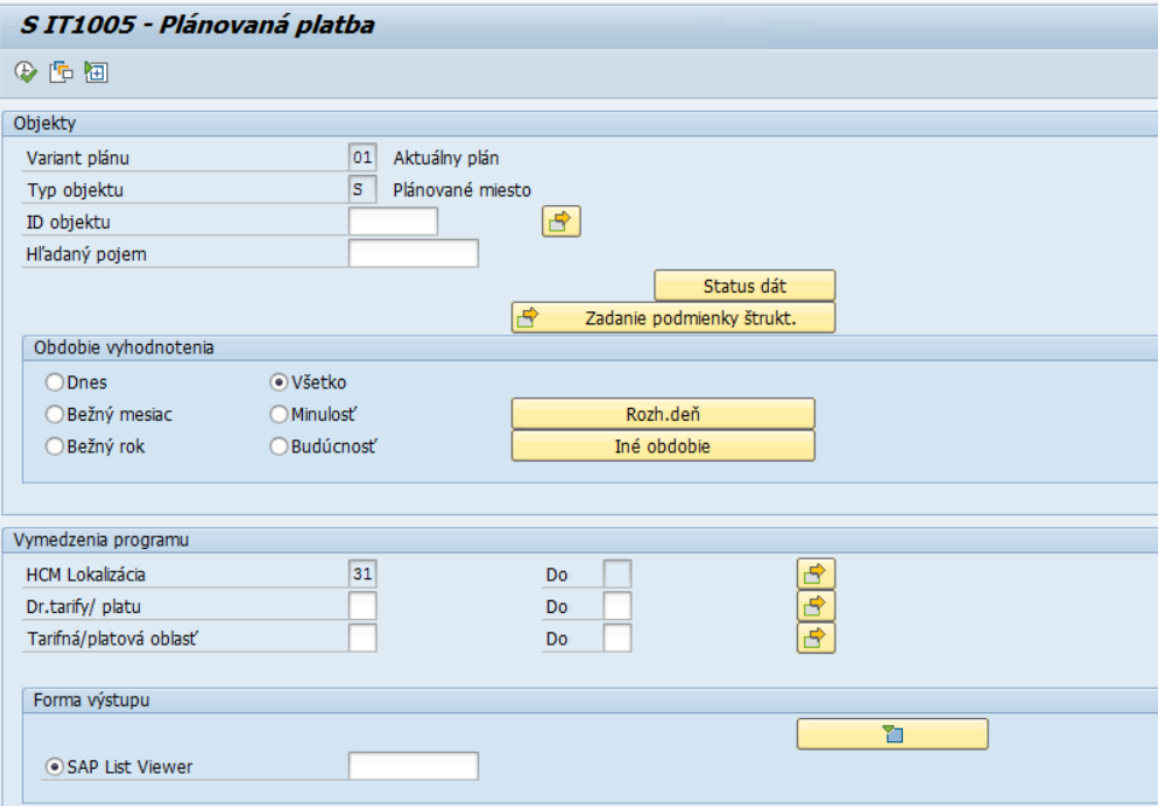

Polia:

- Variant plánu preddefinované pole, používateľ do neho nič nevpisuje
- Typ objektu preddefinované pole, používateľ do neho nič nevpisuje. Hodnota v poli (O Organizačná jednotka alebo S – Plánované miesto), ktorá zabezpečuje, že po spustení reportu sa zobrazia výsledky iba za Organizačnú jednotku alebo za Plánované miesto
- ID objektu v rámci kontroly po migráciách odporúčame nechať toto pole prázdne, aby report zobrazil výsledky za všetky objekty na základe oprávnení
- Hľadaný pojem v rámci kontroly po migráciách odporúčame nechať toto pole prázdne, aby report zobrazil výsledky za všetky objekty v systéme

V časti *Obdobie vyhodnotenia* používateľ zvolí obdobie, v ktorom majú byť platné jednotlivé zobrazené výsledky. Pri kontrole v rámci migrácií odporúčame ponechať zaškrtnuté pole *Všetko,* aby ste si boli istí, že sa zobrazia všetky objekty v systéme.

V časti *Vymedzenia programu* sa nachádzajú polia *HCM Lokalizácia* (preddefinované a needitovateľné pole) a polia *Dr. Tarify/ platu, Tarifná/platová oblasť*, ktoré zostávajú prázdne, aby report zobrazil výsledky za všetky plánované miesta v systéme.

V časti *Forma výstupu* sa nachádza preddefinované zobrazenie výstupu tohto reportu.

### <span id="page-21-0"></span>**2.6.2 Výstupná obrazovka**

Report spustite tlačidlom spustenia  $\left|\bigoplus\right|$ . Po spustení sa na výstupnej obrazovke zobrazia vo forme tabuľky všetky existujúce plánované miesta v systéme a k nim informácie z IT1005. Tabuľka obsahuje tieto stĺpce:

• TO –Typ objektu, zobrazeného na výstupe (S – Plánované miesto)

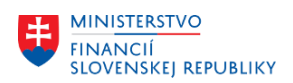

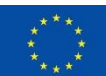

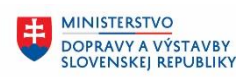

**MINISTERSTVO** INVESTÍCIÍ, REGIONÁLNEHO ROZVOJA<br>A INFORMATIZÁCIE **SLOVENSKEJ REPUBLIKY** 

- ID obj. ID plánovaného miesta
- Skratka obj. skratka plánovaného miesta
- Označenie objektu označenie plánovaného miesta
- DT označenie druhu tarify
- Dr. Tarify/platu názov druhu tarify
- TO označenie tarifnej oblasti
- Tarifná/platová oblasť názov tarifnej/platovej oblasti
- MinSk Najnižšia prípustná tarifná skupina
- MinÚr Najnižšie prípustný tarifný stupeň
- NajSt Najvyššie prípustný tarifný stupeň
- Dát. zmeny dátum, v ktorom bola uskutočnená zmena zobrazeného Infotypu
- Meno použ. meno používateľa, ktorý túto zmenu uskutočnil
- Začiatok začiatok platnosti Infotypu 1005
- Koniec koniec platnosti Infotypu 1005
- Pôvodné ID objektu ID objektu na pôvodnom systéme

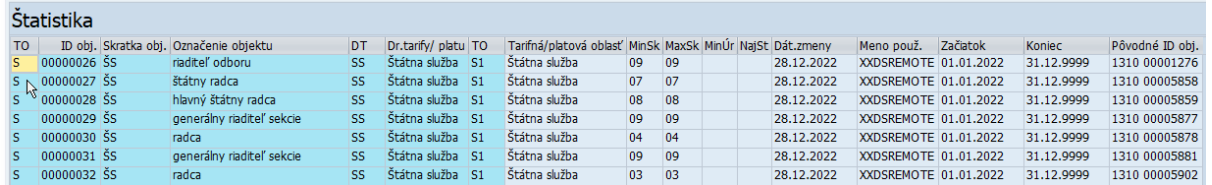

*Upozornenie*

*V prípade, že sa nachádza v riadku vo výstupe iba ID objektu a Skratka objektu a žiadne iné údaje sa v riadku nenachádzajú, Infotyp pre toto PLM nie je založený.* 

*Napr.:*

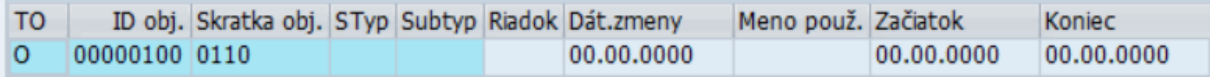

Pre vrátenie sa späť na vstupnú obrazovku reportu použite šípky v Horizontálnom menu.

### <span id="page-22-0"></span>**2.7 ZHRPD\_PLM\_IT1007 - IT 1007 - Obsadenie PLM**

Transakcia **ZHRPD\_PLM\_IT1007**

Report poskytuje informácie či ide o obsadené alebo neobsadené plánované miesto.

### <span id="page-22-1"></span>**2.7.1 Vstupná obrazovka**

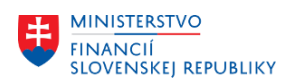

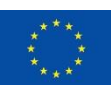

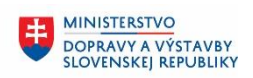

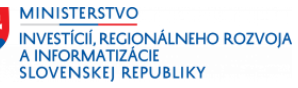

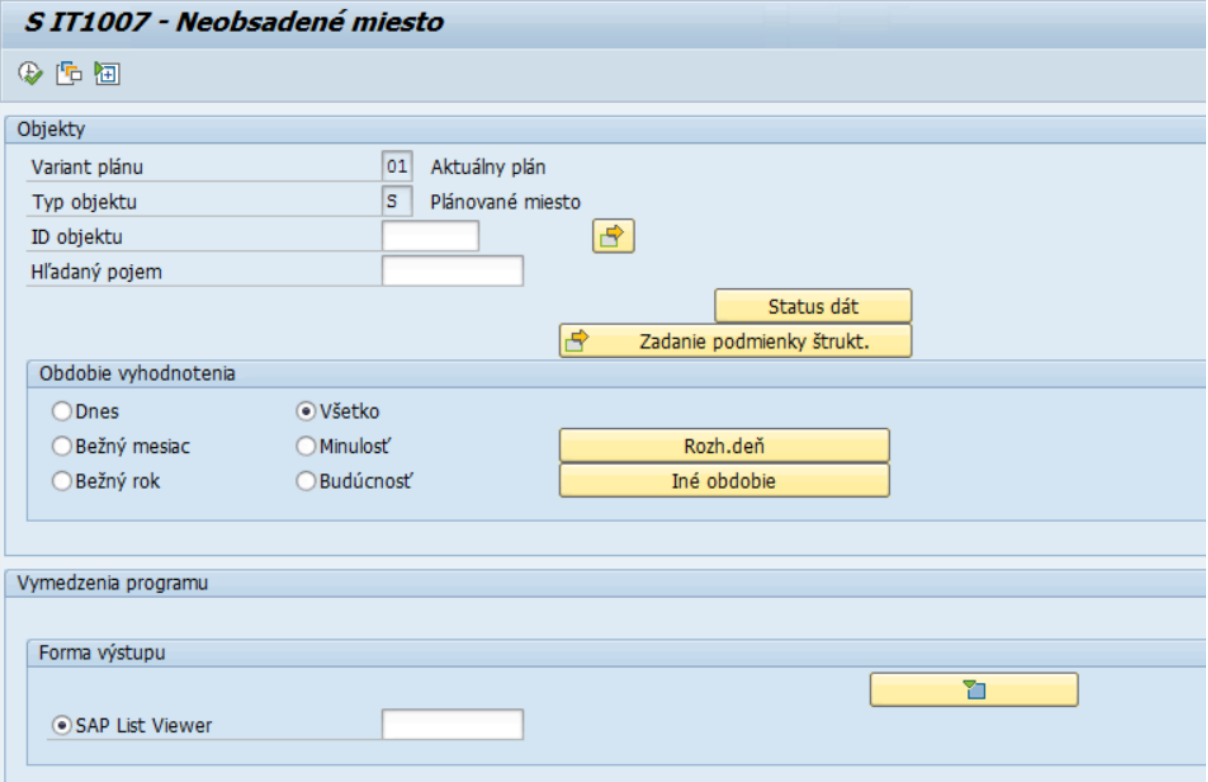

Polia:

- Variant plánu preddefinované pole, používateľ do neho nič nevpisuje
- Typ objektu preddefinované pole, používateľ do neho nič nevpisuje. Hodnota v poli (O Organizačná jednotka alebo S – Plánované miesto), ktorá zabezpečuje, že po spustení reportu sa zobrazia výsledky iba za Organizačnú jednotku alebo za Plánované miesto
- ID objektu v rámci kontroly po migráciách odporúčame nechať toto pole prázdne, aby report zobrazil výsledky za všetky objekty na základe oprávnení
- Hľadaný pojem v rámci kontroly po migráciách odporúčame nechať toto pole prázdne, aby report zobrazil výsledky za všetky objekty v systéme

V časti *Obdobie vyhodnotenia* používateľ zvolí obdobie, v ktorom majú byť platné jednotlivé zobrazené výsledky. Pri kontrole v rámci migrácií odporúčame ponechať zaškrtnuté pole *Všetko,* aby ste si boli istí, že sa zobrazia všetky objekty v systéme.

V časti *Forma výstupu* sa nachádza preddefinované zobrazenie výstupu tohto reportu.

### <span id="page-23-0"></span>**2.7.2 Výstupná obrazovka**

Report spustite tlačidlom spustenia  $\bigoplus$ . Po spustení sa na výstupnej obrazovke zobrazia vo forme tabuľky všetky existujúce plánované miesta v systéme a k nim informácie z IT1007. Tabuľka obsahuje tieto stĺpce:

- TO –Typ objektu, zobrazeného na výstupe (S Plánované miesto)
- ID obj. ID plánovaného miesta
- Skratka obj. skratka plánovaného miesta
- Označenie objektu označenie plánovaného miesta
- NeobM

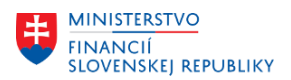

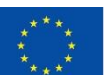

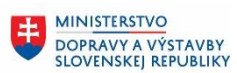

**MINISTERSTVO** INVESTÍCIÍ, REGIONÁLNEHO ROZVOJA<br>A INFORMATIZÁCIE **SLOVENSKEJ REPUBLIKY** 

- o Znak X, ktorý hovorí o tom, že je plánované miesto neobsadené
- o Prázdna hodnota môže znamenať, že je plánované miesto obsadené alebo Infotyp nie je založený.
- Znak, či je neobsadené miesto text, ktorý vysvetľuje význam hodnoty v poli NeobM
	- o ak je hodnota NeobM prázdna a hodnota v tomto poli je Neobsadené miesto obsadené/odložené – tak je plánované miesto obsadené
	- o ak je hodnota NeobM prázdna a hodnota v tomto poli je prázdna, tak Infotyp nie je založený
- Dát. zmeny dátum, v ktorom bola uskutočnená zmena zobrazeného Infotypu
- Meno použ. meno používateľa, ktorý túto zmenu uskutočnil
- Začiatok začiatok platnosti Infotypu 1007
- Koniec koniec platnosti Infotypu 1007
- Pôvodné ID objektu ID objektu na pôvodnom systéme

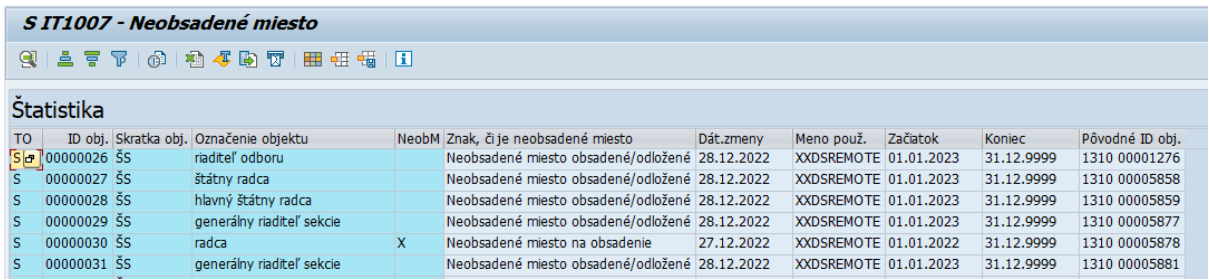

### *Upozornenie*

*V prípade, že sa nachádza v riadku vo výstupe iba ID objektu a Skratka objektu a žiadne iné údaje sa v riadku nenachádzajú, Infotyp pre túto OJ nie je založený.* 

*Napr.:*

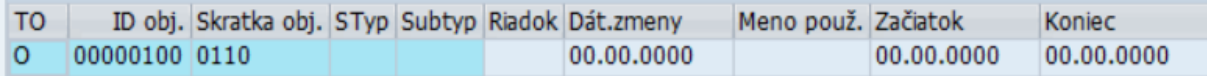

Pre vrátenie sa späť na vstupnú obrazovku reportu použite šípky v Horizontálnom menu.

## <span id="page-24-0"></span>**2.8 ZHRPD\_PLM\_IT1013 - IT 1013 - Skupina/okruh prac. PLM**

Transakcia **ZHRPD\_PLM\_IT1013**

Report poskytuje informácie o tom, k akej skupine a okruhu pracovníkov patrí plánované miesto.

### <span id="page-24-1"></span>**2.8.1 Vstupná obrazovka**

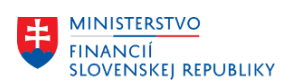

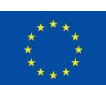

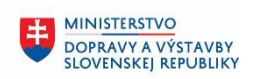

**MINISTERSTVO** INVESTÍCIÍ, REGIONÁLNEHO ROZVOJA<br>A INFORMATIZÁCIE **SLOVENSKEJ REPUBLIKY** 

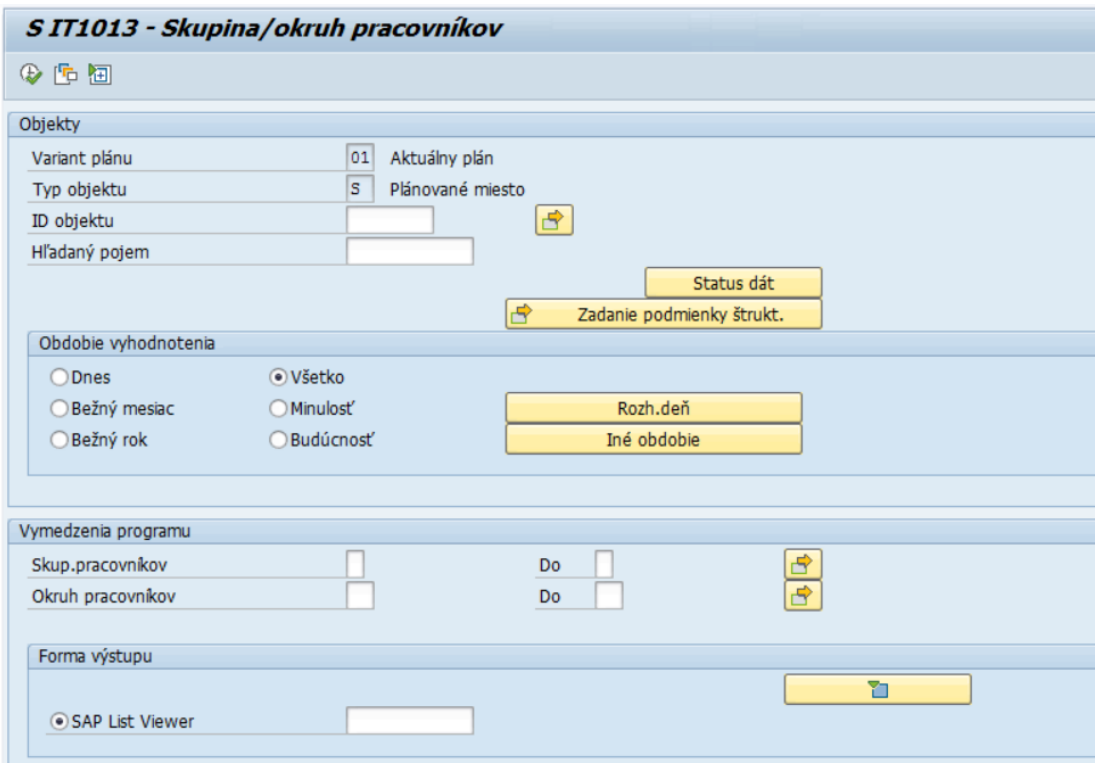

Polia:

- Variant plánu preddefinované pole, používateľ do neho nič nevpisuje
- Typ objektu preddefinované pole, používateľ do neho nič nevpisuje. Hodnota v poli (O Organizačná jednotka alebo S – Plánované miesto), ktorá zabezpečuje, že po spustení reportu sa zobrazia výsledky iba za Organizačnú jednotku alebo za Plánované miesto
- ID objektu v rámci kontroly po migráciách odporúčame nechať toto pole prázdne, aby report zobrazil výsledky za všetky objekty na základe oprávnení
- Hľadaný pojem v rámci kontroly po migráciách odporúčame nechať toto pole prázdne, aby report zobrazil výsledky za všetky objekty v systéme

V časti *Obdobie vyhodnotenia* používateľ zvolí obdobie, v ktorom majú byť platné jednotlivé zobrazené výsledky. Pri kontrole v rámci migrácií odporúčame ponechať zaškrtnuté pole *Všetko,* aby ste si boli istí, že sa zobrazia všetky objekty v systéme.

V časti *Vymedzenia programu* sa nachádzajú polia *Skup. pracovníkov, Okruh pracovníkov*, ktoré zostávajú prázdne, aby report zobrazil výsledky za všetky plánované miesta v systéme.

V časti *Forma výstupu* sa nachádza preddefinované zobrazenie výstupu tohto reportu.

### <span id="page-25-0"></span>**2.8.2 Výstupná obrazovka**

Report spustite tlačidlom spustenia . Po spustení sa na výstupnej obrazovke zobrazia vo forme tabuľky všetky existujúce plánované miesta v systéme a k nim informácie z IT1013. Tabuľka obsahuje tieto stĺpce:

- TO Typ objektu, zobrazeného na výstupe (S Plánované miesto)
- ID obj. ID plánovaného miesta
- Skratka obj. skratka plánovaného miesta

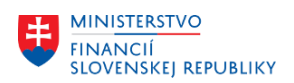

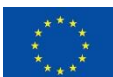

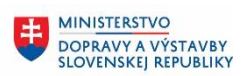

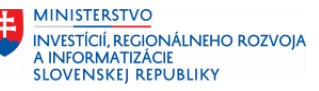

- Označenie objektu označenie plánovaného miesta
- SkuPR Označenie Skupiny pracovníkov
- Skup. pracovníkov názov skupiny pracovníkov
- OkrPR označenie Okruhu pracovníkov
- Okruh pracovníkov názov okruhu pracovníkov
- Dát. zmeny dátum, v ktorom bola uskutočnená zmena zobrazeného Infotypu
- Meno použ. meno používateľa, ktorý túto zmenu uskutočnil
- Začiatok začiatok platnosti Infotypu 1013
- Koniec koniec platnosti Infotypu 1013
- Pôvodné ID objektu ID objektu na pôvodnom systéme

#### $\overline{a}$

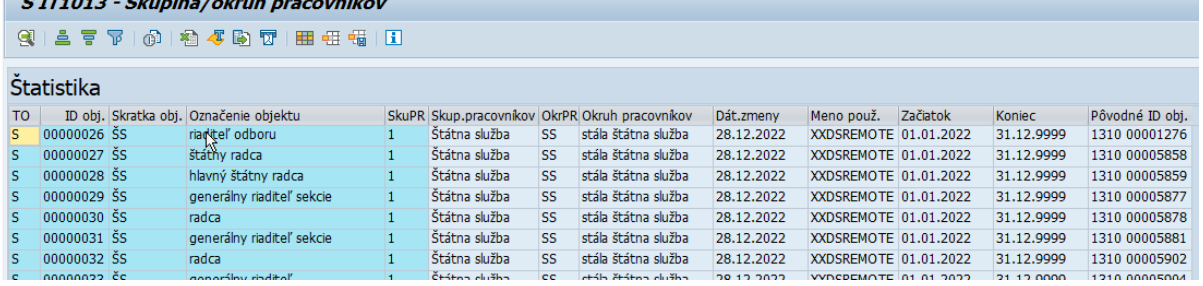

*Upozornenie*

*V prípade, že sa nachádza v riadku vo výstupe iba ID objektu a Skratka objektu a žiadne iné údaje sa v riadku nenachádzajú, Infotyp pre toto PLM nie je založený.* 

#### *Napr.:*

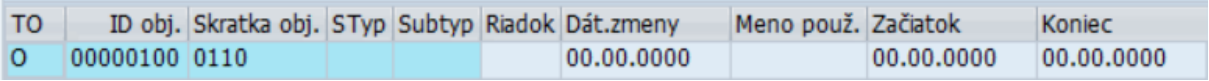

Pre vrátenie sa späť na vstupnú obrazovku reportu použite šípky v Horizontálnom menu.

### <span id="page-26-0"></span>**2.9 ZHRPD\_PLM\_IT5585 - IT 5585 - Pôvodné ID plán. Miesta**

Transakcia **ZHRPD\_PLM\_IT5585**

Report poskytuje informácie o pôvodnom ID plánovaného miesta z pôvodného systému.

#### <span id="page-26-1"></span>**2.9.1 Vstupná obrazovka**

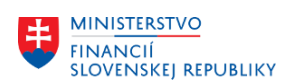

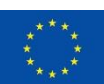

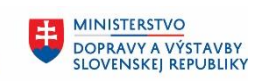

**MINISTERSTVO** INVESTÍCIÍ, REGIONÁLNEHO ROZVOJA<br>A INFORMATIZÁCIE **SLOVENSKEJ REPUBLIKY** 

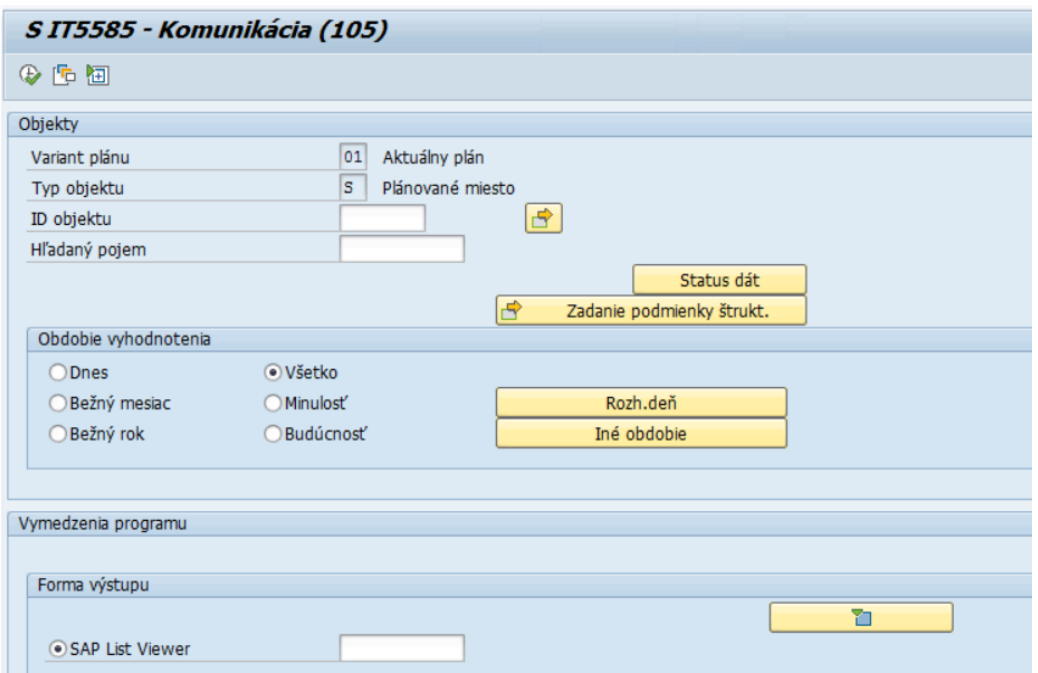

Polia:

- Variant plánu preddefinované pole, používateľ do neho nič nevpisuje
- Typ objektu preddefinované pole, používateľ do neho nič nevpisuje. Hodnota v poli (O Organizačná jednotka alebo S – Plánované miesto), ktorá zabezpečuje, že po spustení reportu sa zobrazia výsledky iba za Organizačnú jednotku alebo za Plánované miesto
- ID objektu v rámci kontroly po migráciách odporúčame nechať toto pole prázdne, aby report zobrazil výsledky za všetky objekty na základe oprávnení
- Hľadaný pojem v rámci kontroly po migráciách odporúčame nechať toto pole prázdne, aby report zobrazil výsledky za všetky objekty v systéme

V časti *Obdobie vyhodnotenia* používateľ zvolí obdobie, v ktorom majú byť platné jednotlivé zobrazené výsledky. Pri kontrole v rámci migrácií odporúčame ponechať zaškrtnuté pole *Všetko,* aby ste si boli istí, že sa zobrazia všetky objekty v systéme.

V časti *Forma výstupu* sa nachádza preddefinované zobrazenie výstupu tohto reportu.

### <span id="page-27-0"></span>**2.9.2 Výstupná obrazovka**

Report spustite tlačidlom spustenia . Po spustení sa na výstupnej obrazovke zobrazia vo forme tabuľky všetky existujúce plánované miesta v systéme a k nim informácie z IT5585. Tabuľka obsahuje tieto stĺpce:

- TO –Typ objektu, zobrazeného na výstupe (S Plánované miesto)
- ID obj. ID plánovaného miesta
- Skratka obj. skratka plánovaného miesta
- Označenie objektu označenie plánovaného miesta
- Styp označenie subtypu
- Subtyp názov subtypu
- Dlhá ID/číslo pôvodné ID plánovaného miesta
- Dát. zmeny dátum, v ktorom bola uskutočnená zmena zobrazeného Infotypu

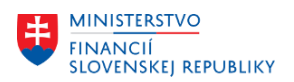

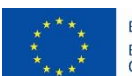

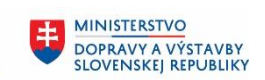

**MINISTERSTVO** INVESTÍCIÍ, REGIONÁLNEHO ROZVOJA<br>A INFORMATIZÁCIE **SLOVENSKEJ REPUBLIKY** 

- Meno použ. meno používateľa, ktorý túto zmenu uskutočnil
- Začiatok začiatok platnosti Infotypu 5585
- Koniec koniec platnosti Infotypu 5585

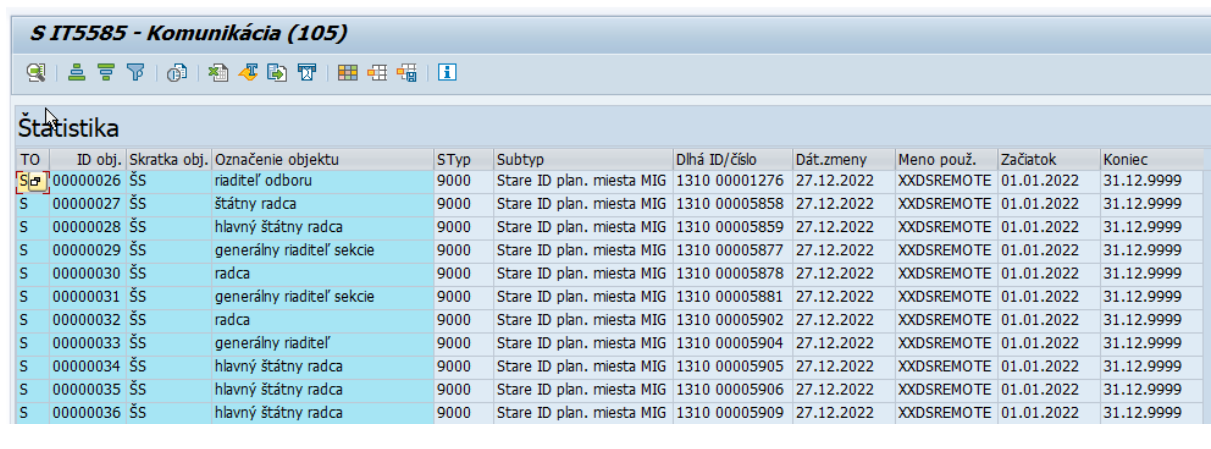

### *Upozornenie*

*V prípade, že sa nachádza v riadku vo výstupe iba ID objektu a Skratka objektu a žiadne iné údaje sa v riadku nenachádzajú, Infotyp pre toto PLM nie je založený.* 

*Napr.:*

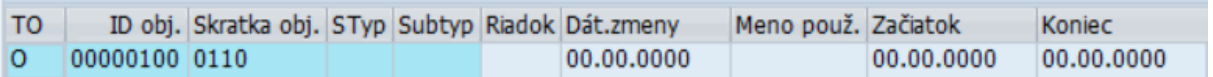

Pre vrátenie sa späť na vstupnú obrazovku reportu použite šípky v Horizontálnom menu.

## <span id="page-28-0"></span>**2.10 ZHRPD\_PLM\_IT9051 - IT 9051 - Opis ŠZM**

Transakcia **ZHRPD\_PLM\_IT9051**

Report poskytuje informácie o opise štátnozamestnaneckého miesta z Infotypu 9051

### <span id="page-28-1"></span>**2.10.1 Vstupná obrazovka**

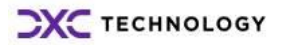

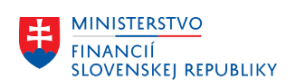

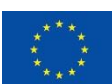

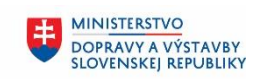

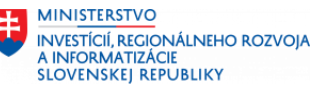

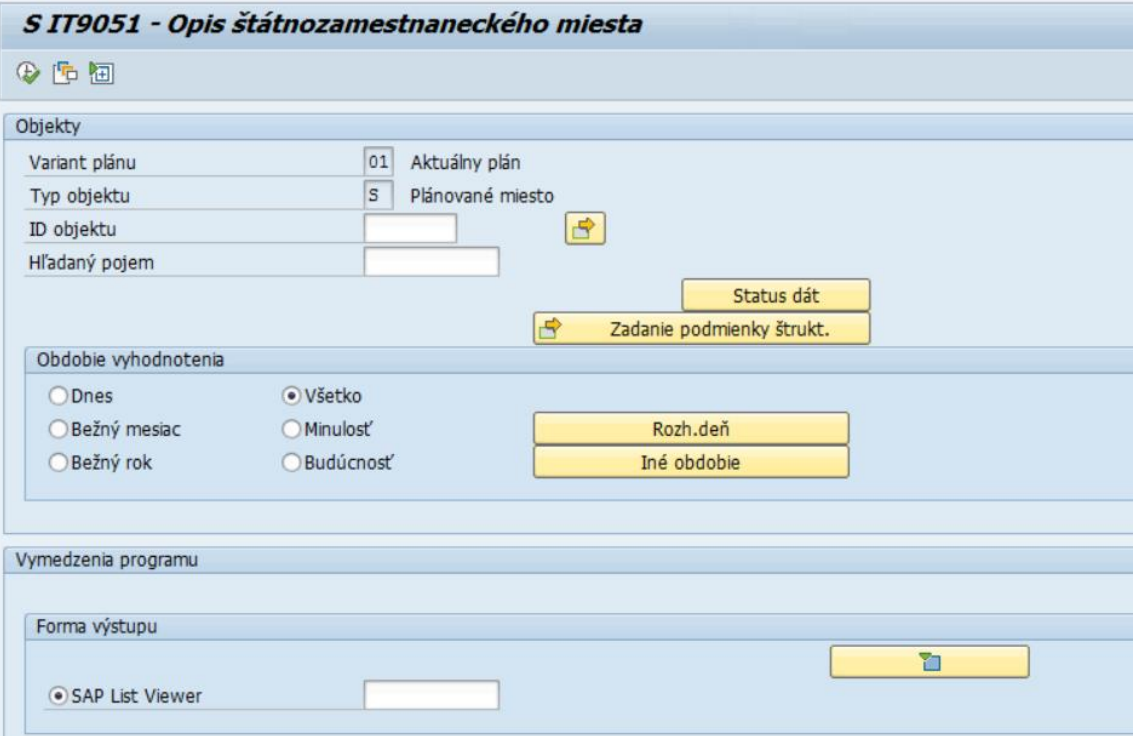

Polia:

- Variant plánu preddefinované pole, používateľ do neho nič nevpisuje
- Typ objektu preddefinované pole, používateľ do neho nič nevpisuje. Hodnota v poli (O Organizačná jednotka alebo S – Plánované miesto), ktorá zabezpečuje, že po spustení reportu sa zobrazia výsledky iba za Organizačnú jednotku alebo za Plánované miesto
- ID objektu v rámci kontroly po migráciách odporúčame nechať toto pole prázdne, aby report zobrazil výsledky za všetky objekty na základe oprávnení
- Hľadaný pojem v rámci kontroly po migráciách odporúčame nechať toto pole prázdne, aby report zobrazil výsledky za všetky objekty v systéme

V časti *Obdobie vyhodnotenia* používateľ zvolí obdobie, v ktorom majú byť platné jednotlivé zobrazené výsledky. Pri kontrole v rámci migrácií odporúčame ponechať zaškrtnuté pole *Všetko,* aby ste si boli istí, že sa zobrazia všetky objekty v systéme.

V časti *Forma výstupu* sa nachádza preddefinované zobrazenie výstupu tohto reportu.

### <span id="page-29-0"></span>**2.10.2 Výstupná obrazovka**

Report spustite tlačidlom spustenia . Po spustení sa na výstupnej obrazovke zobrazia vo forme tabuľky všetky existujúce plánované miesta v systéme a k nim informácie z IT9051. Tabuľka obsahuje tieto stĺpce:

- TO –Typ objektu, zobrazeného na výstupe (S Plánované miesto)
- ID obj. ID plánovaného miesta
- Skratka obj. skratka plánovaného miesta
- Označenie objektu označenie plánovaného miesta
- Funkcia ŠZ hodnota z číselníka funkcií pre štátnozamestnanecké miesto
- Popis funkcie ŠZ popis funkcie pre štátnozamestnanecké miesto

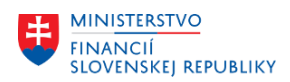

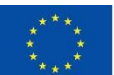

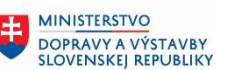

**MINISTERSTVO** INVESTÍCIÍ, REGIONÁLNEHO ROZVOJA<br>A INFORMATIZÁCIE **SLOVENSKEJ REPUBLIKY** 

- Vedúca funkcia ŠZ hodnota z číselníka vedúcich funkcií pre štátnozamestnanecké miesto
- Popis vedúcej funkcie ŠZ popis vedúcej funkcie pre štátnozamestnanecké miesto
- Názov funkcie názov vedúcej funkcie po výbere v číselníku Vedúcich funkcií hodnotu *Iný vedúci štátny zamestnanec*
- Odbor ŠS hodnota z číselníka Odbor štátnej služby
- Miesto odb. na plnenie úl. ŠS znak X, pokiaľ je v Infotype zakliknutá možnosť Miesto odborníka dočasne potrebného na plnenie úloh štátnej služby
- Legislatívny rámec NČ– hodnota z číselníka Najnáročnejších činností
- Legislatívna položka NČ– hodnota z číselníka Najnáročnejších činností
- Legislatívny rámec ĎČ hodnota z číselníka Ďalších činností
- Legislatívna položka ĎČ hodnota z číselníka Ďalších činností
- Požiadavky podľa osobitného predpisu § 38 ods. 2 písm. c) text požiadaviek
- Požiadavky určené služobným úradom podľa § 38 ods. 2 písm. c) text požiadaviek
- Dát. zmeny dátum, v ktorom bola uskutočnená zmena zobrazeného Infotypu
- Meno použ. meno používateľa, ktorý túto zmenu uskutočnil
- Začiatok začiatok platnosti Infotypu 9051
- Koniec koniec platnosti Infotypu 9051
- Pôvodné ID objektu ID objektu na pôvodnom systéme

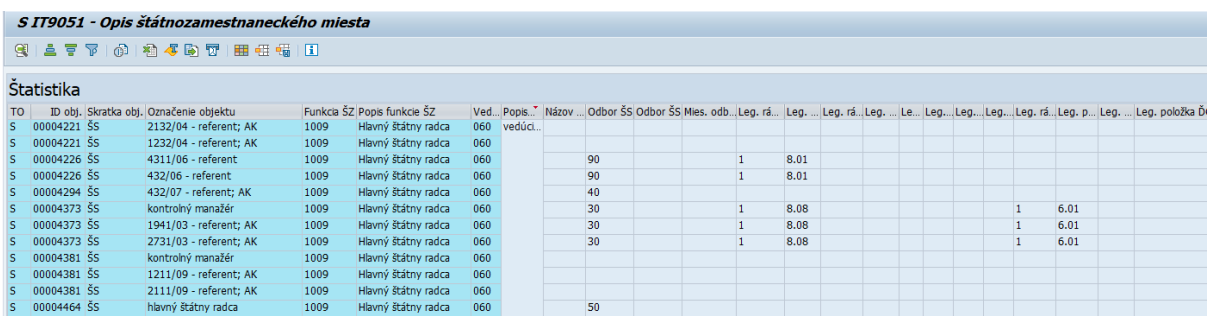

### *Upozornenie*

*V prípade, že sa nachádza v riadku vo výstupe iba ID objektu a Skratka objektu a žiadne iné údaje sa v riadku nenachádzajú, Infotyp pre toto PLM nie je založený.* 

*Napr.:*

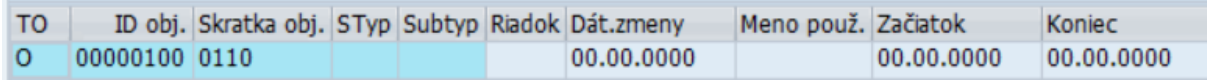

Pre vrátenie sa späť na vstupnú obrazovku reportu použite šípky v Horizontálnom menu.

### <span id="page-30-0"></span>**2.11 ZHRPD\_PLM\_IT9052 - IT 9052 - Opis pracovného miesta**

Transakcia **ZHRPD\_PLM\_IT9052**

Report poskytuje informácie o priradení plánovaného miesta ku katalógu pracovných činností, ktoré je evidované v Infotype 9052

### <span id="page-30-1"></span>**2.11.1 Vstupná obrazovka**

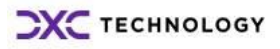

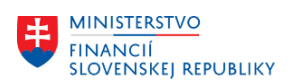

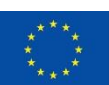

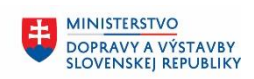

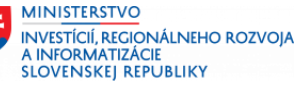

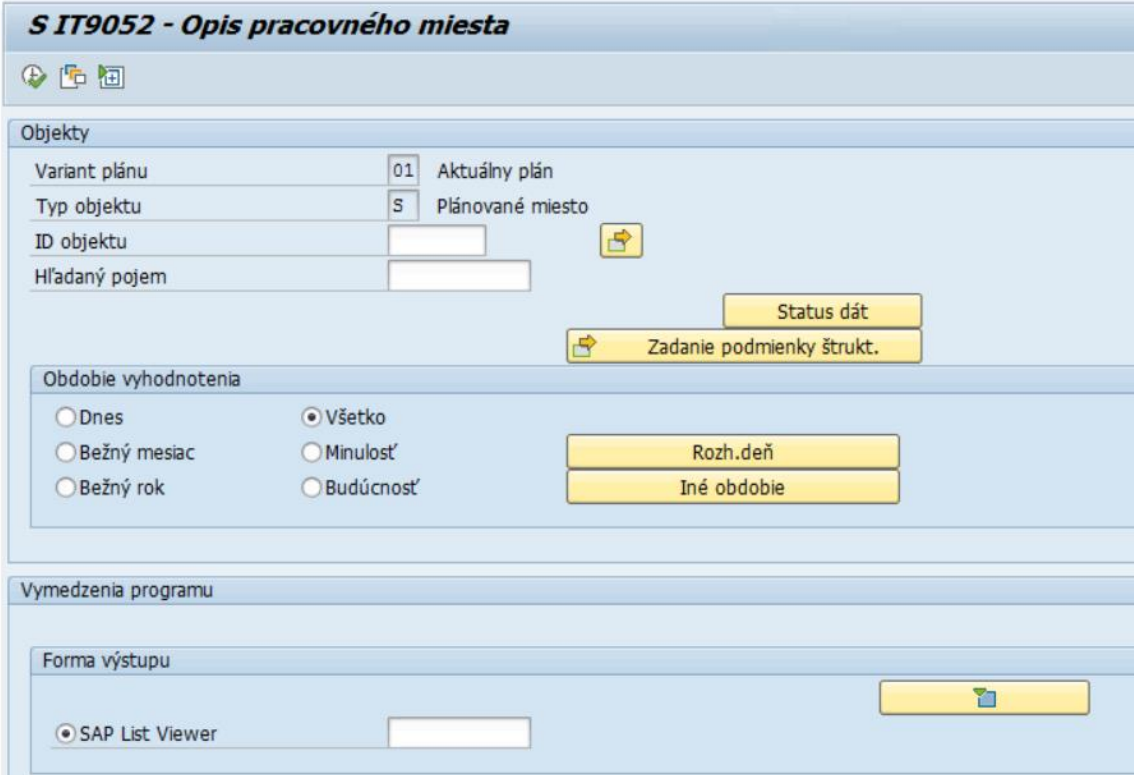

Polia:

- Variant plánu preddefinované pole, používateľ do neho nič nevpisuje
- Typ objektu preddefinované pole, používateľ do neho nič nevpisuje. Hodnota v poli (O Organizačná jednotka alebo S – Plánované miesto), ktorá zabezpečuje, že po spustení reportu sa zobrazia výsledky iba za Organizačnú jednotku alebo za Plánované miesto
- ID objektu v rámci kontroly po migráciách odporúčame nechať toto pole prázdne, aby report zobrazil výsledky za všetky objekty na základe oprávnení
- Hľadaný pojem v rámci kontroly po migráciách odporúčame nechať toto pole prázdne, aby report zobrazil výsledky za všetky objekty v systéme

V časti *Obdobie vyhodnotenia* používateľ zvolí obdobie, v ktorom majú byť platné jednotlivé zobrazené výsledky. Pri kontrole v rámci migrácií odporúčame ponechať zaškrtnuté pole *Všetko,* aby ste si boli istí, že sa zobrazia všetky objekty v systéme.

V časti *Forma výstupu* sa nachádza preddefinované zobrazenie výstupu tohto reportu.

### <span id="page-31-0"></span>**2.11.2 Výstupná obrazovka**

Report spustite tlačidlom spustenia . Po spustení sa na výstupnej obrazovke zobrazia vo forme tabuľky všetky existujúce plánované miesta v systéme a k nim informácie z IT9052. Tabuľka obsahuje tieto stĺpce:

- TO –Typ objektu, zobrazeného na výstupe (S Plánované miesto)
- ID obj. ID plánovaného miesta
- Skratka obj. skratka plánovaného miesta
- Označenie objektu označenie plánovaného miesta
- Pracovná činnosť kód z katalógu pracovných činností vyskladaný z jednotlivých položiek

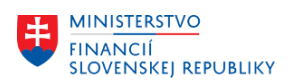

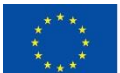

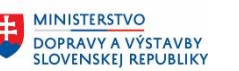

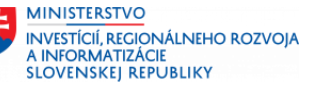

- Katalóg pracovných činností znak A alebo B, ktorý predstavuje typ katalógu činností
- Odvetvie pracovných činností hodnota z číselníka odvetví
- Platová trieda prac. činností hodnota z číselníka platových tried
- Vzdelanie hodnota z číselníka vzdelania
- Legislatívne poradie prac. činn. hodnota z číselníka legislatívneho poradia
- Okruh pracovných činností hodnota z okruhu pracovných činností
- Poradové číslo prac. činnosti hodnota z číselníka poradových čísiel pracovnej činnosti
- Dát. zmeny dátum, v ktorom bola uskutočnená zmena zobrazeného Infotypu
- Meno použ. meno používateľa, ktorý túto zmenu uskutočnil
- Začiatok začiatok platnosti Infotypu 9052
- Koniec koniec platnosti Infotypu 9052
- Pôvodné ID objektu ID objektu na pôvodnom systéme

#### **Statictika**

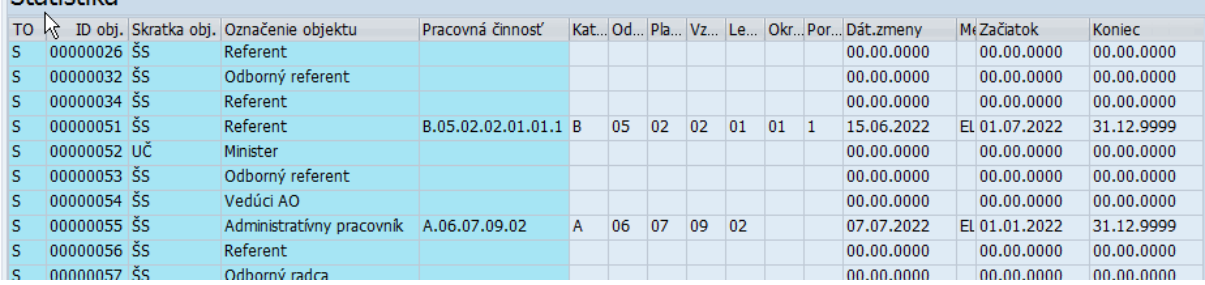

Pre vrátenie sa späť na vstupnú obrazovku reportu použite šípky v Horizontálnom menu.

### *Upozornenie*

*V prípade, že sa nachádza v riadku vo výstupe iba ID objektu a Skratka objektu a žiadne iné údaje sa v riadku nenachádzajú, Infotyp pre toto PLM nie je založený.* 

*Napr.:*

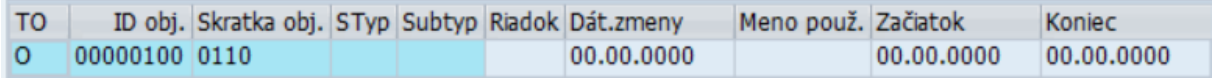

#### *Upozornenie*

*Pre lepšie zobrazenie textu pracovnej činnosti je možné použiť transakciu ZHRPD\_VYKAZ\_OS, kde stačí na výberovej obrazovke zaznačiť na záložke Číslo pracovnej činnosti a spustiť*

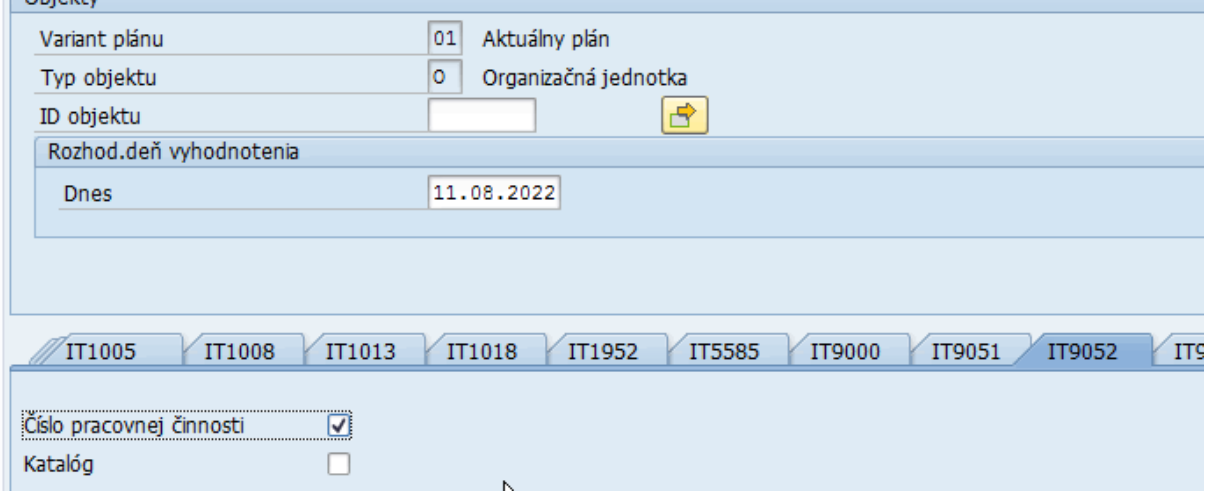

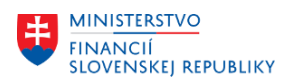

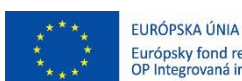

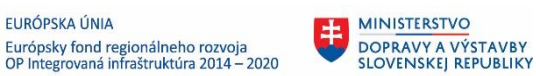

*Na výstupe report zobrazí priradenú najnáročnejšiu činnosť k plánovaným miestam pričom dvojklikom na text sa zobrazí celý text v samostatnom okne.*

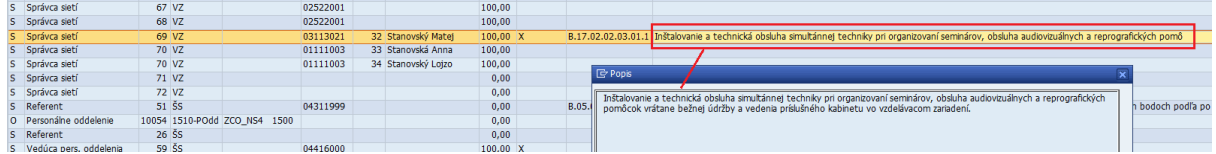

### <span id="page-33-0"></span>**2.12 ZHRPD\_PLM\_IT9053 - IT 9053 - Kvalifikačné predpoklady**

### Transakcia **ZHRPD\_PLM\_IT9053**

Report poskytuje informácie o evidovaných údajoch týkajúcich sa vzdelania, požadovaných kvalifikácií a požadovanej praxe na plánovanom mieste.

### <span id="page-33-1"></span>**2.12.1 Vstupná obrazovka**

 $C$ *TTOOFA*  $V_{\text{tot}}$  if it is and producted and

Na vstupnej obrazovke každej zostavy sa nachádzajú polia, ako je zobrazené nižšie na obrázku.

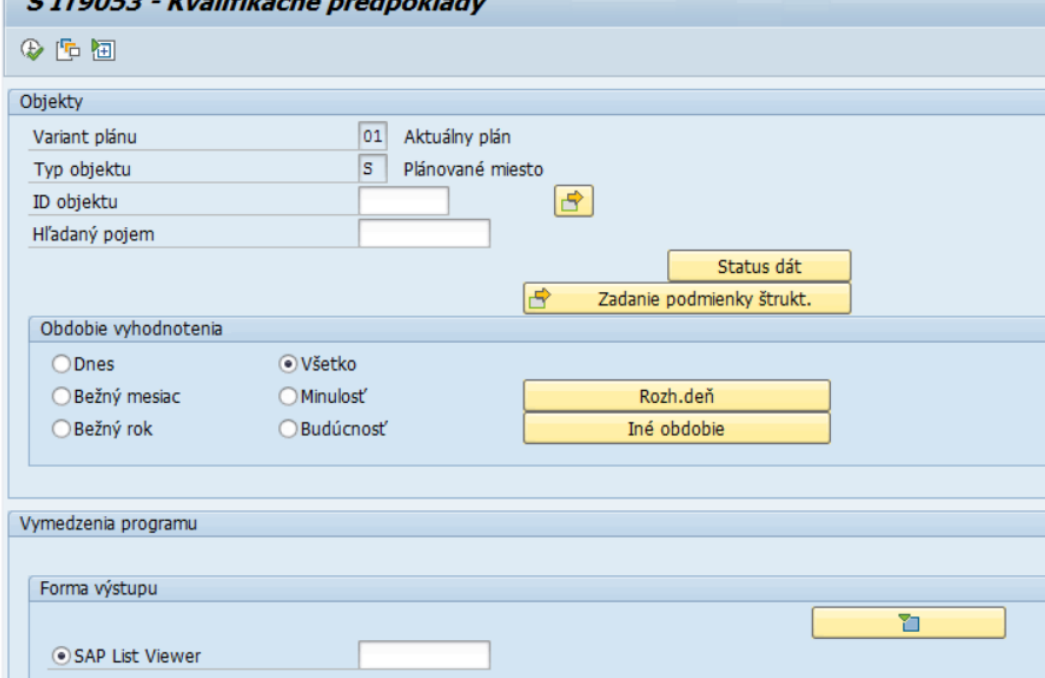

Polia:

- Variant plánu preddefinované pole, používateľ do neho nič nevpisuje
- Typ objektu preddefinované pole, používateľ do neho nič nevpisuje. Hodnota v poli (O Organizačná jednotka alebo S – Plánované miesto), ktorá zabezpečuje, že po spustení reportu sa zobrazia výsledky iba za Organizačnú jednotku alebo za Plánované miesto
- ID objektu v rámci kontroly po migráciách odporúčame nechať toto pole prázdne, aby report zobrazil výsledky za všetky objekty na základe oprávnení
- Hľadaný pojem v rámci kontroly po migráciách odporúčame nechať toto pole prázdne, aby report zobrazil výsledky za všetky objekty v systéme

V časti *Obdobie vyhodnotenia* používateľ zvolí obdobie, v ktorom majú byť platné jednotlivé zobrazené výsledky. Pri kontrole v rámci migrácií odporúčame ponechať zaškrtnuté pole *Všetko,* aby ste si boli istí, že sa zobrazia všetky objekty v systéme.

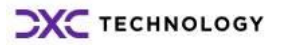

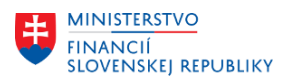

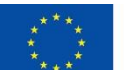

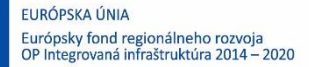

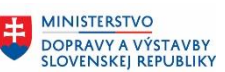

V časti *Forma výstupu* sa nachádza preddefinované zobrazenie výstupu tohto reportu.

### <span id="page-34-0"></span>**2.12.2 Výstupná obrazovka**

Report spustite tlačidlom spustenia . Po spustení sa na výstupnej obrazovke zobrazia vo forme tabuľky všetky existujúce plánované miesta v systéme a k nim informácie z IT9053. Tabuľka obsahuje tieto stĺpce:

- TO Typ objektu, zobrazeného na výstupe (S Plánované miesto)
- ID obj. ID plánovaného miesta
- Skratka obj. skratka plánovaného miesta
- Označenie objektu označenie plánovaného miesta
- Vzdelanie označenie a celý názov Vzdelania
- Študijný odbor označenie a celý názov študijného odboru
- Osobitný kvalifikačný predp. text z poľa Osobitný kvalifikačný predpoklad z Infotypu 9053
- Dát. zmeny dátum, v ktorom bola uskutočnená zmena zobrazeného Infotypu
- Meno použ. meno používateľa, ktorý túto zmenu uskutočnil
- Začiatok začiatok platnosti Infotypu 9053
- Koniec koniec platnosti Infotypu 9053
- Pôvodné ID objektu ID objektu na pôvodnom systéme

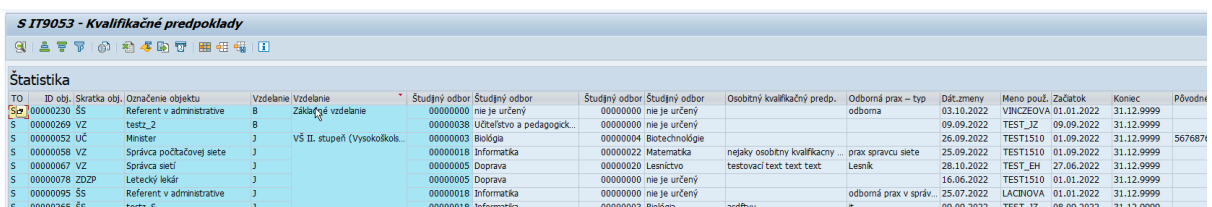

### *Upozornenie*

*V prípade, že sa nachádza v riadku vo výstupe iba ID objektu a Skratka objektu a žiadne iné údaje sa v riadku nenachádzajú, Infotyp pre toto PLM nie je založený.* 

*Napr.:*

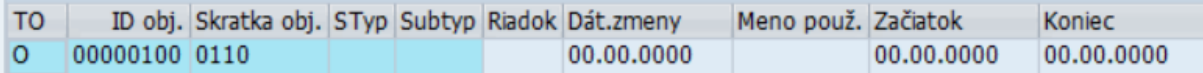

Pre vrátenie sa späť na vstupnú obrazovku reportu použite šípky v Horizontálnom menu.

### <span id="page-34-1"></span>**2.13 ZHRPD\_PLM\_IT9055 - IT 9055 - Atribúty plán. Miesta**

### Transakcia **ZHRPD\_PLM\_IT9055**

Report poskytuje informácie o jednoduchých príznakoch/atribútoch na plánovanom mieste. V tomto infotype sa eviduje či ide o projektové plánované miesto alebo nie.

### <span id="page-34-2"></span>**2.13.1 Vstupná obrazovka**

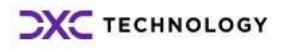

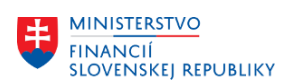

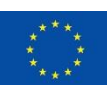

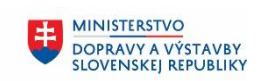

**MINISTERSTVO** INVESTÍCIÍ, REGIONÁLNEHO ROZVOJA<br>A INFORMATIZÁCIE **SLOVENSKEJ REPUBLIKY** 

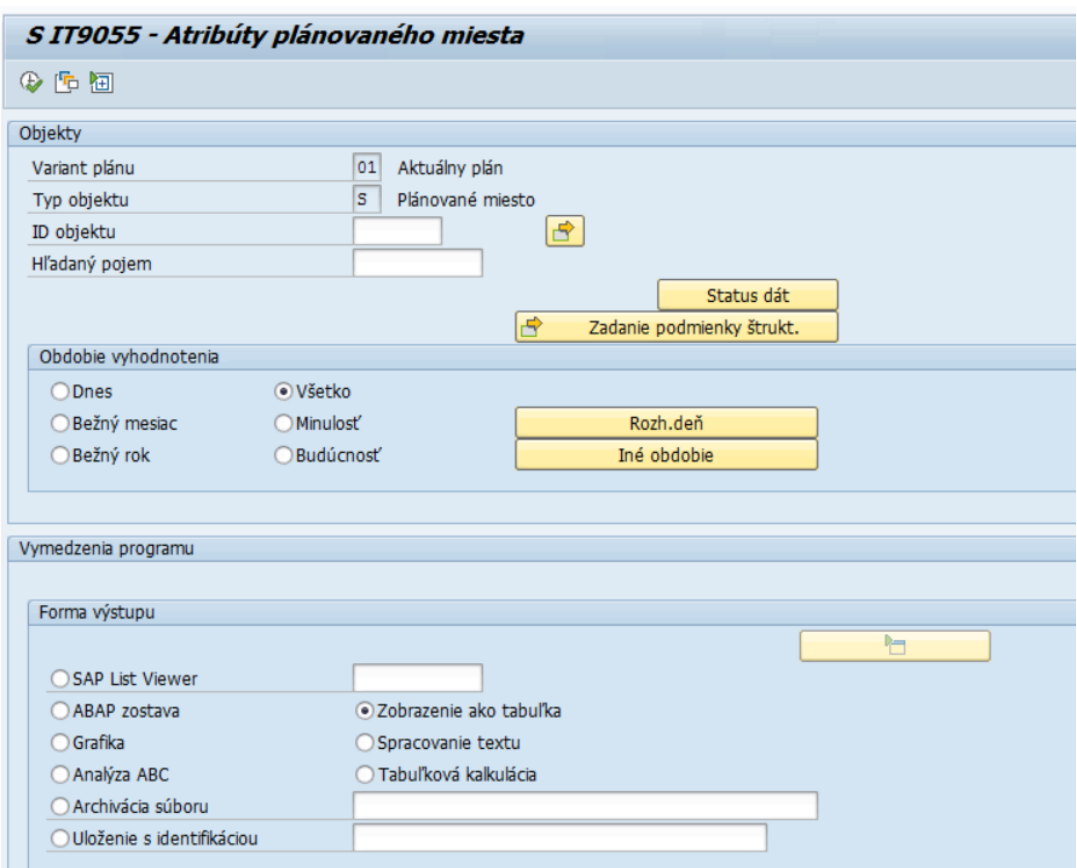

Polia:

- Variant plánu preddefinované pole, používateľ do neho nič nevpisuje
- Typ objektu preddefinované pole, používateľ do neho nič nevpisuje. Hodnota v poli (O Organizačná jednotka alebo S – Plánované miesto), ktorá zabezpečuje, že po spustení reportu sa zobrazia výsledky iba za Organizačnú jednotku alebo za Plánované miesto
- ID objektu v rámci kontroly po migráciách odporúčame nechať toto pole prázdne, aby report zobrazil výsledky za všetky objekty na základe oprávnení
- Hľadaný pojem v rámci kontroly po migráciách odporúčame nechať toto pole prázdne, aby report zobrazil výsledky za všetky objekty v systéme

V časti *Obdobie vyhodnotenia* používateľ zvolí obdobie, v ktorom majú byť platné jednotlivé zobrazené výsledky. Pri kontrole v rámci migrácií odporúčame ponechať zaškrtnuté pole *Všetko,* aby ste si boli istí, že sa zobrazia všetky objekty v systéme.

V časti *Forma výstupu* sa nachádza preddefinované zobrazenie výstupu tohto reportu. Z dôvodu šírky názvov polí je výstup vo forme tabuľky.

### <span id="page-35-0"></span>**2.13.2 Výstupná obrazovka**

Report spustite tlačidlom spustenia  $\bigoplus$ . Po spustení sa na výstupnej obrazovke zobrazia vo forme tabuľky všetky existujúce plánované miesta v systéme a k nim informácie z IT9055. Tabuľka obsahuje tieto stĺpce:

- TO –Typ objektu, zobrazeného na výstupe (S Plánované miesto)
- ID obj. ID plánovaného miesta

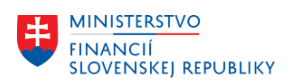

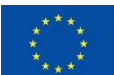

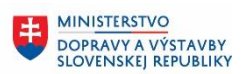

**MINISTERSTVO** INVESTÍCIÍ, REGIONÁLNEHO ROZVOJA<br>A INFORMATIZÁCIE **SLOVENSKEJ REPUBLIKY** 

- Skratka obj. skratka plánovaného miesta
- Označenie objektu označenie plánovaného miesta
- Jednotlivé atribúty pri ktorých sa nachádza znak X, tak tie sú označené v IT9055
- Názov projektu-projektové PLM text z tohto poľa po zakliknutí atribútu Projektové plánované miesto
- Typ projektu typ projektu vpísaný do poľa po zakliknutí checkboxu *Miesto spolufinancované z finančných prostriedkov EÚ*
- Názov projektu názov projektu vpísaný do poľa po zakliknutí checkboxu *Miesto spolufinancované z finančných prostriedkov EÚ*
- Dát. zmeny dátum, v ktorom bola uskutočnená zmena zobrazeného Infotypu
- Meno použ. meno používateľa, ktorý túto zmenu uskutočnil
- Začiatok začiatok platnosti Infotypu 9055
- Koniec koniec platnosti Infotypu 9055
- Pôvodné ID objektu ID objektu na pôvodnom systéme

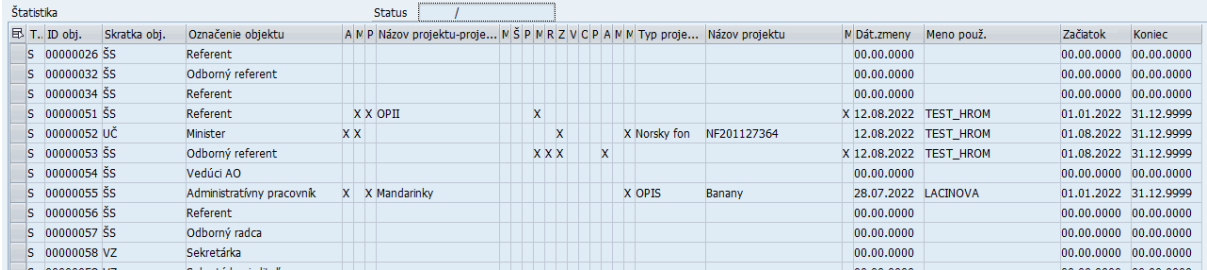

### *Upozornenie*

*V prípade, že sa nachádza v riadku vo výstupe iba ID objektu a Skratka objektu a žiadne iné údaje sa v riadku nenachádzajú, Infotyp pre toto PLM nie je založený.* 

*Napr.:*

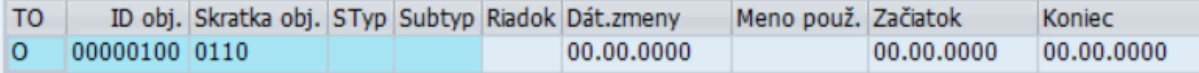

Pre vrátenie sa späť na vstupnú obrazovku reportu použite šípky v Horizontálnom menu.

### <span id="page-36-0"></span>**2.14 ZHRPD\_PLM\_IT9056 - IT 9056 - Platové náležitosti PLM**

Transakcia **ZHRPD\_PLM\_IT9056**

Report poskytuje informácie o platových náležitostiach na plánovanom mieste.

### <span id="page-36-1"></span>**2.14.1 Vstupná obrazovka**

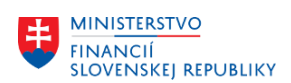

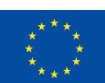

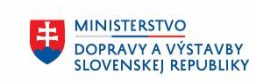

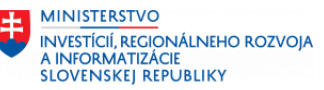

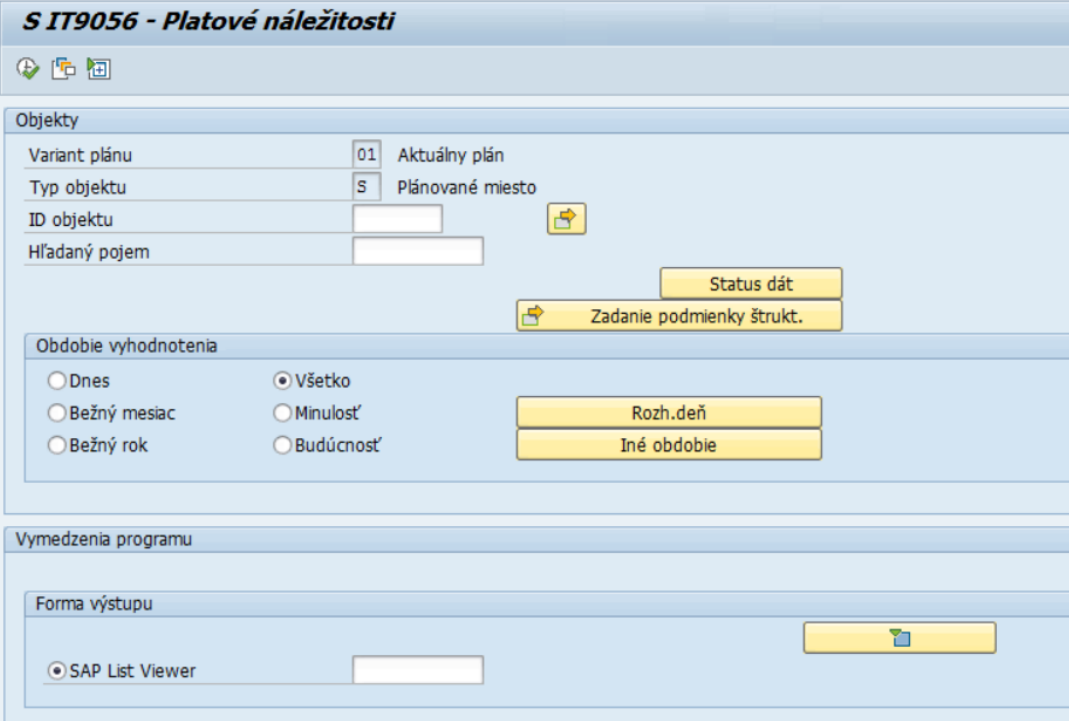

Polia:

- Variant plánu preddefinované pole, používateľ do neho nič nevpisuje
- Typ objektu preddefinované pole, používateľ do neho nič nevpisuje. Hodnota v poli (O Organizačná jednotka alebo S – Plánované miesto), ktorá zabezpečuje, že po spustení reportu sa zobrazia výsledky iba za Organizačnú jednotku alebo za Plánované miesto
- ID objektu v rámci kontroly po migráciách odporúčame nechať toto pole prázdne, aby report zobrazil výsledky za všetky objekty na základe oprávnení
- Hľadaný pojem v rámci kontroly po migráciách odporúčame nechať toto pole prázdne, aby report zobrazil výsledky za všetky objekty v systéme

V časti *Obdobie vyhodnotenia* používateľ zvolí obdobie, v ktorom majú byť platné jednotlivé zobrazené výsledky. Pri kontrole v rámci migrácií odporúčame ponechať zaškrtnuté pole *Všetko,* aby ste si boli istí, že sa zobrazia všetky objekty v systéme.

V časti *Forma výstupu* sa nachádza preddefinované zobrazenie výstupu tohto reportu.

### <span id="page-37-0"></span>**2.14.2 Výstupná obrazovka**

Report spustite tlačidlom spustenia . Po spustení sa na výstupnej obrazovke zobrazia vo forme tabuľky všetky existujúce plánované miesta v systéme a k nim informácie z IT9056. Tabuľka obsahuje tieto stĺpce:

- TO –Typ objektu, zobrazeného na výstupe (S Plánované miesto)
- ID obj. ID plánovaného miesta
- Skratka obj. skratka plánovaného miesta
- Označenie objektu označenie plánovaného miesta
- Plat hodnota z číselníka Platov
- Príplatok hodnota z číselníka Príplatkov
- Od minimálna hodnota príplatku

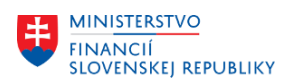

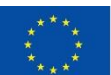

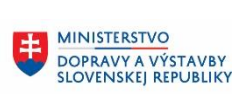

**MINISTERSTVO INVESTÍCIÍ, REGIONÁLNEHO ROZVOJA** A INFORMATIZÁCIE **SLOVENSKEJ REPUBLIKY** 

- Do maximálna hodnota príplatku
- Jednotka hodnota z číselníka jednotiek príplatku
- Dát. zmeny dátum, v ktorom bola uskutočnená zmena zobrazeného Infotypu
- Meno použ. meno používateľa, ktorý túto zmenu uskutočnil
- Začiatok začiatok platnosti Infotypu 9056
- Koniec koniec platnosti Infotypu 9056
- Pôvodné ID objektu ID objektu na pôvodnom systéme

#### S IT9056 - Platové náležitosti

#### 9 | 三百下 | 西% | 南 | 榆 4 的 7 4 | 田 田 (前 | 1 Štatistika ID obj. Skratka obj. Označenie objektu priplatnik príplatok | na od | na od | na obj. Skratka pož. Začiatok Pôvodné ID obj. TO Koniec riaditeľ odboru<br>Štátny radca 00000026 SS  $0,0000$   $0,0000$ 00.00.0000 00.00.0000 00.00.0000 1310 00001276  $\overline{\mathbf{s}}$ 00000027 ŠS 0.0000 0.0000 00.00.0000 00.00.0000 00.00.0000 1310 00005858  $\overline{\mathsf{s}}$ 00000028 SS hlavný štátny radca  $0.0000 0.0000$ 00.00.0000 00.00.0000 00.00.0000 1310 00005859 00000029 SS 00.00.0000  $\overline{\mathbf{s}}$ generálny riaditeľ sekcie  $0.0000 0.0000$ 00.00.0000 00.00.0000 1310 00005877  $\overline{s}$ 00000030 SS radca  $0.0000 0.0000$ 00.00.0000 00.00.0000 00.00.0000 1310 00005878  $\overline{\mathsf{s}}$ 00000031 \$5 generálny riaditeľ sekcie  $0,0000$   $0,0000$ 00.00.0000 00.00.0000 00.00.0000 1310 00005881  $\overline{\mathsf{s}}$ 00000032 ŠS  $0,0000$   $0,0000$ 00.00.0000 00.00.0000 00.00.0000 1310 00005902 radca  $\overline{s}$ 00000033 ŠS generálny riaditeľ 0,0000 0,0000  $00.00.0000$  $00.00.0000$ 00.00.0000 1310 00005904

### *Upozornenie*

*V prípade, že sa nachádza v riadku vo výstupe iba ID objektu a Skratka objektu a žiadne iné údaje sa v riadku nenachádzajú, Infotyp pre toto PLM nie je založený.* 

#### *Napr.:*

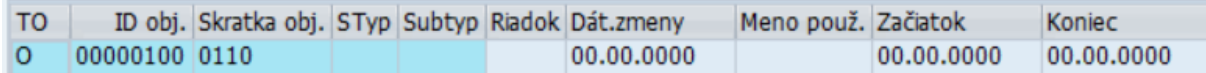

Pre vrátenie sa späť na vstupnú obrazovku reportu použite šípky v Horizontálnom menu.

### <span id="page-38-0"></span>**2.15 ZHRPD\_PLM\_IT9060 - IT 9060 - Iné vlastnosti PLM**

### Transakcia **ZHRPD\_PLM\_IT9060**

Report poskytuje informácie o doplňujúcich vlastnostiach plánovaných miest ako napríklad o požadovaných hodnostiach, o stupni riadenia a pod.

### <span id="page-38-1"></span>**2.15.1 Vstupná obrazovka**

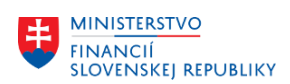

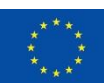

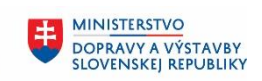

**MINISTERSTVO** INVESTÍCIÍ, REGIONÁLNEHO ROZVOJA<br>A INFORMATIZÁCIE **SLOVENSKEJ REPUBLIKY** 

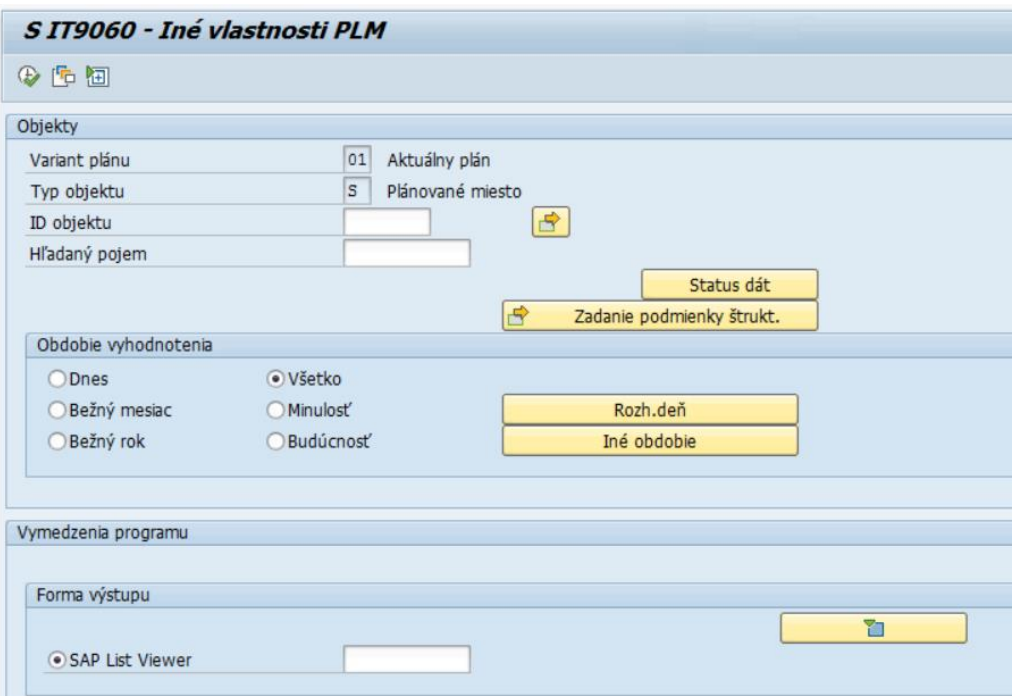

Polia:

- Variant plánu preddefinované pole, používateľ do neho nič nevpisuje
- Typ objektu preddefinované pole, používateľ do neho nič nevpisuje. Hodnota v poli (O Organizačná jednotka alebo S – Plánované miesto), ktorá zabezpečuje, že po spustení reportu sa zobrazia výsledky iba za Organizačnú jednotku alebo za Plánované miesto
- ID objektu v rámci kontroly po migráciách odporúčame nechať toto pole prázdne, aby report zobrazil výsledky za všetky objekty na základe oprávnení
- Hľadaný pojem v rámci kontroly po migráciách odporúčame nechať toto pole prázdne, aby report zobrazil výsledky za všetky objekty v systéme

V časti *Obdobie vyhodnotenia* používateľ zvolí obdobie, v ktorom majú byť platné jednotlivé zobrazené výsledky. Pri kontrole v rámci migrácií odporúčame ponechať zaškrtnuté pole *Všetko,* aby ste si boli istí, že sa zobrazia všetky objekty v systéme.

V časti *Forma výstupu* sa nachádza preddefinované zobrazenie výstupu tohto reportu.

### <span id="page-39-0"></span>**2.15.2 Výstupná obrazovka**

Report spustite tlačidlom spustenia . Po spustení sa na výstupnej obrazovke zobrazia vo forme tabuľky všetky existujúce plánované miesta v systéme a k nim informácie z IT9060. Tabuľka obsahuje tieto stĺpce:

- TO –Typ objektu, zobrazeného na výstupe (S Plánované miesto)
- ID obj. ID plánovaného miesta
- Skratka obj. skratka plánovaného miesta
- Označenie objektu označenie plánovaného miesta
- Zákon hodnota z číselníka zákonov definujúcich hodnosť
- Hodnosť hodnota z číselníka hodností priradená k zákonu
- Popis hodnosti popis hodnosti po výbere zákonu

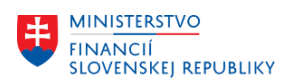

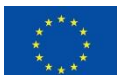

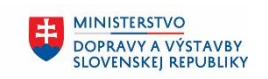

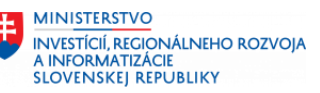

- Zákon hodnota z číselníka legislatívnych rámcov definujúcich výstroj
- Výstrojná trieda výstrojná trieda pre plánované miesto z číselníka
- Pracovné hodiny do týždňa počet pracovných hodín
- Pracovný úväzok v % percento úväzku
- Legislatívny rámec legislatívny rámec pre stanovenie stupňa riadenia
- Legislatívna položka hodnota z číselníka stupňov riadenia
- Osobná ochranná prac. pomôcka hodnota z číselníka OOPP
- Dát. zmeny dátum, v ktorom bola uskutočnená zmena zobrazeného Infotypu
- Meno použ. meno používateľa, ktorý túto zmenu uskutočnil
- Začiatok začiatok platnosti Infotypu 9060
- Koniec koniec platnosti Infotypu 9060
- Pôvodné ID objektu ID objektu na pôvodnom systéme

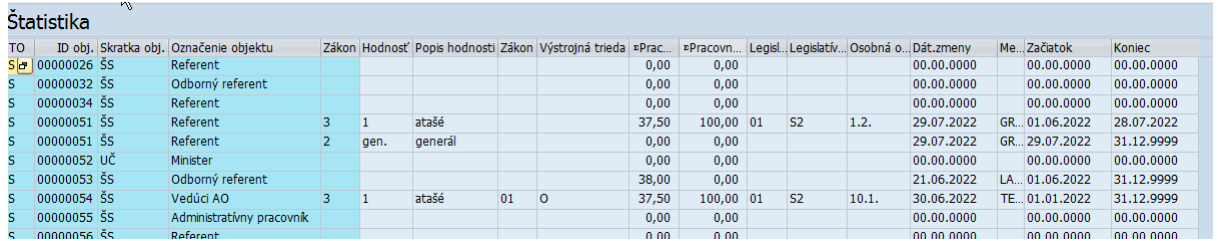

*Upozornenie*

*V prípade, že sa nachádza v riadku vo výstupe iba ID objektu a Skratka objektu a žiadne iné údaje sa v riadku nenachádzajú, Infotyp pre toto PLM nie je založený.* 

*Napr.:*

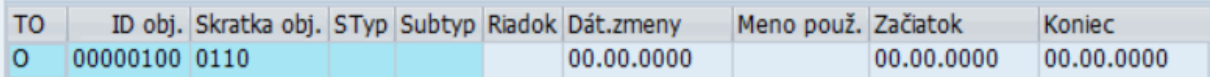

Pre vrátenie sa späť na vstupnú obrazovku reportu použite šípky v Horizontálnom menu.

### <span id="page-40-0"></span>**2.16 ZHRPD\_PLM\_IT9101 - IT9101 – Organizačné a systemizačné zmeny PLM**

### Transakcia **ZHRPD\_PLM\_IT9101**

Report poskytne informáciu o Organizačných a systemizačných zmenách na plánovanom mieste.

### <span id="page-40-1"></span>**2.16.1 Vstupná obrazovka**

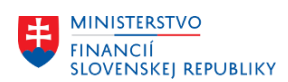

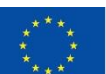

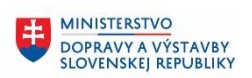

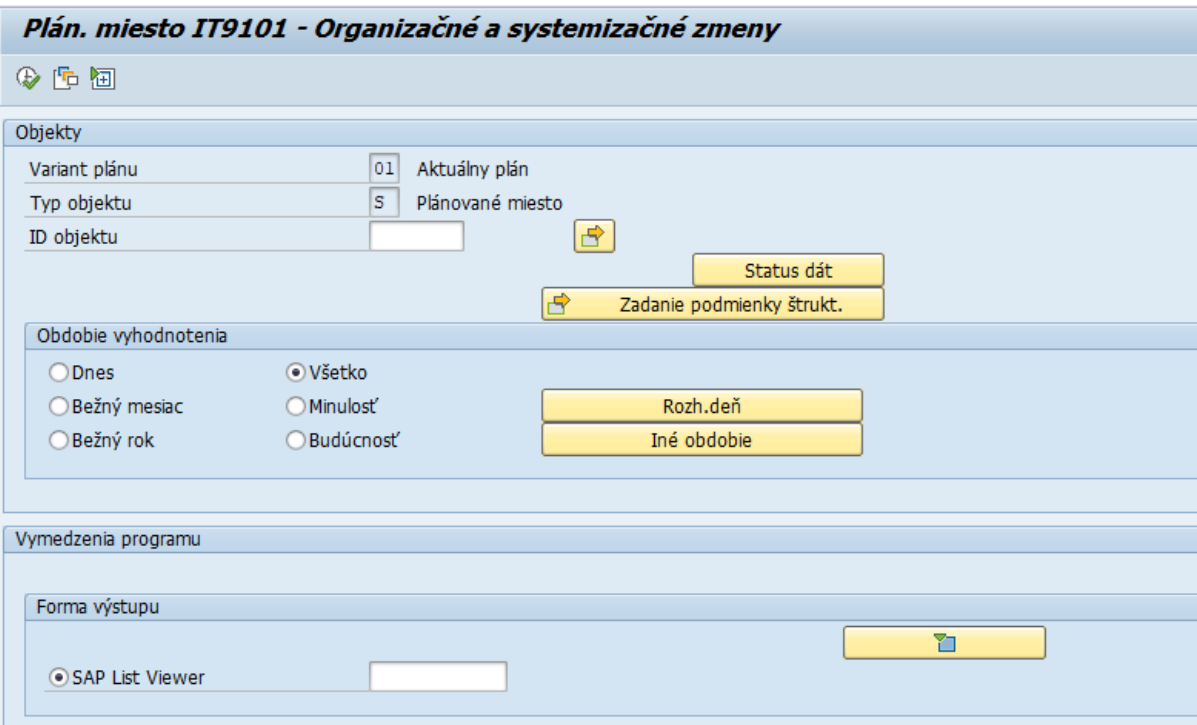

Polia:

- Variant plánu preddefinované pole, používateľ do neho nič nevpisuje
- Typ objektu preddefinované pole, používateľ do neho nič nevpisuje. Hodnota v poli (O Organizačná jednotka alebo S – Plánované miesto), ktorá zabezpečuje, že po spustení reportu sa zobrazia výsledky iba za Organizačnú jednotku alebo za Plánované miesto
- ID objektu v rámci kontroly po migráciách odporúčame nechať toto pole prázdne, aby report zobrazil výsledky za všetky objekty na základe oprávnení

V časti *Obdobie vyhodnotenia* používateľ zvolí obdobie, v ktorom majú byť platné jednotlivé zobrazené výsledky. Pri kontrole v rámci migrácií odporúčame ponechať zaškrtnuté pole *Všetko,* aby ste si boli istí, že sa zobrazia všetky objekty v systéme.

V časti *Forma výstupu* sa nachádza preddefinované zobrazenie výstupu tohto reportu.

### <span id="page-41-0"></span>**2.16.2 Výstupná obrazovka**

Report spustite tlačidlom spustenia  $\bigoplus$ . Po spustení sa na výstupnej obrazovke zobrazia vo forme tabuľky všetky existujúce organizačné jednotky v systéme. Tabuľka obsahuje tieto stĺpce:

- TO Typ objektu, zobrazeného na výstupe
- ID obj. ID objektu
- Skratka obj. skratka objektu
- Označenie objektu dlhý názov objektu
- Dátum účinnosti OSZ
- Typ OSZ
- Názov typu OSZ
- Dôvod OSZ
- Názov dôvodu OSZ
- Špecifikácia dôvodu

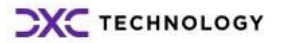

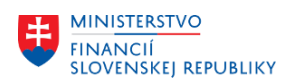

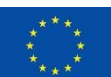

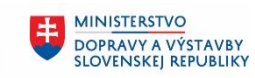

**MINISTERSTVO** INVESTÍCIÍ, REGIONÁLNEHO ROZVOJA<br>A INFORMATIZÁCIE **SLOVENSKEJ REPUBLIKY** 

- Názov špecifikácie dôvodu
- Bližší popis dôvodu
- Dátum zmeny
- Meno použ. meno používateľa, ktorý zmenu uskutočnil
- Začiatok začiatok platnosti infotypu
- Koniec koniec platnosti infotypu
- Pôvodné ID objektu ID objektu na pôvodnom systéme

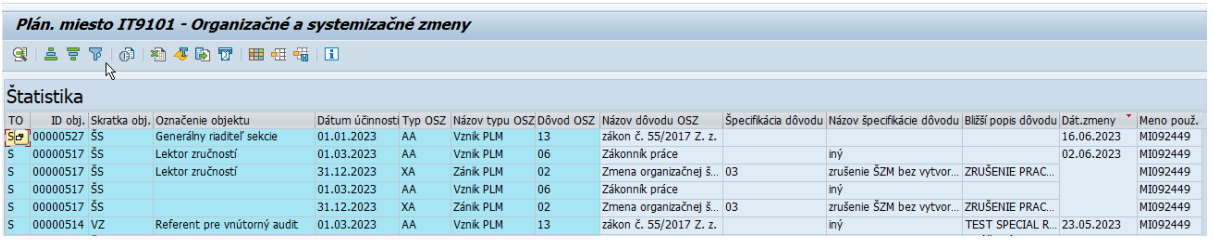

Pre vrátenie sa späť na vstupnú obrazovku reportu použite šípky v Horizontálnom menu.

### <span id="page-42-0"></span>**2.17 ZHRPD\_PLM\_IT9059 – IT9059 – Požadovaná prax**

Transakcia **ZHRPD\_PLM\_IT9059**

Report poskytne informáciu o Požadovanej praxi pre plánované miesto.

### <span id="page-42-1"></span>**2.17.1 Vstupná obrazovka**

Na vstupnej obrazovke každej zostavy sa nachádzajú polia, ako je zobrazené nižšie na obrázku.

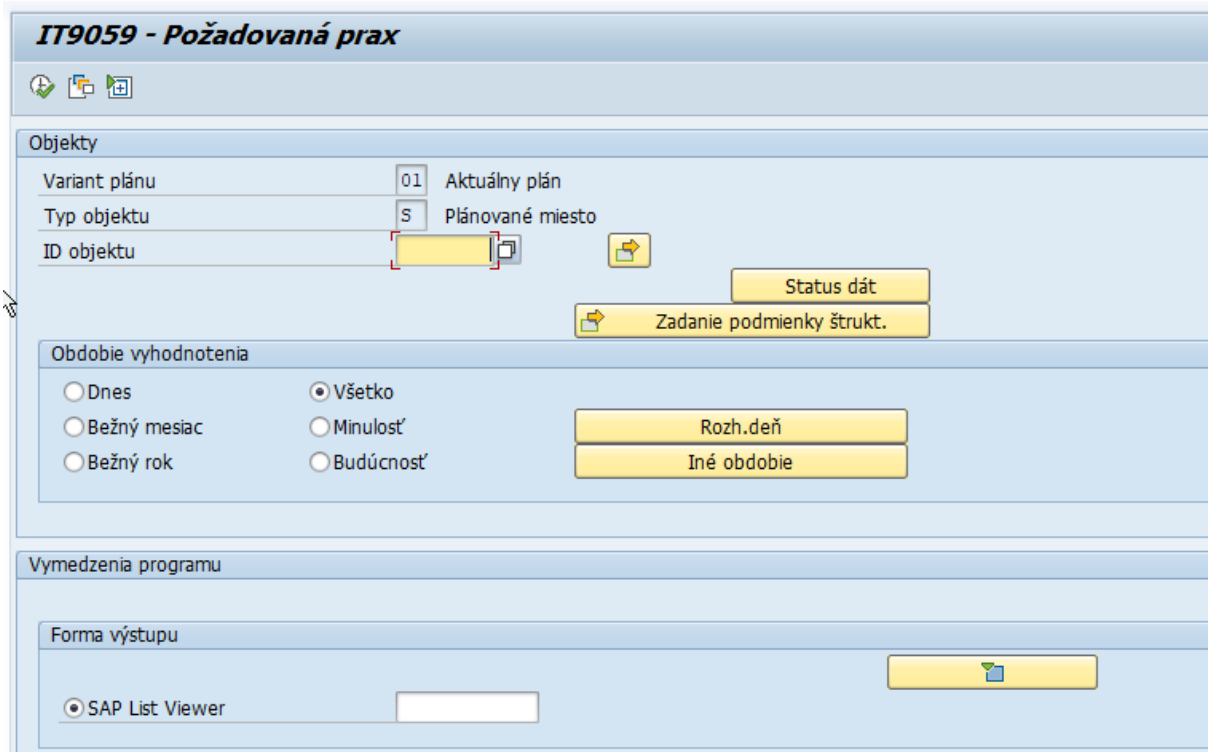

Polia:

• Variant plánu – preddefinované pole, používateľ do neho nič nevpisuje

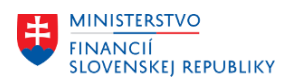

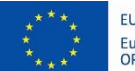

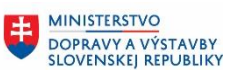

- Typ objektu preddefinované pole, používateľ do neho nič nevpisuje. Hodnota v poli (O Organizačná jednotka alebo S – Plánované miesto), ktorá zabezpečuje, že po spustení reportu sa zobrazia výsledky iba za Organizačnú jednotku alebo za Plánované miesto
- ID objektu v rámci kontroly po migráciách odporúčame nechať toto pole prázdne, aby report zobrazil výsledky za všetky objekty na základe oprávnení

V časti *Obdobie vyhodnotenia* používateľ zvolí obdobie, v ktorom majú byť platné jednotlivé zobrazené výsledky. Pri kontrole v rámci migrácií odporúčame ponechať zaškrtnuté pole *Všetko,* aby ste si boli istí, že sa zobrazia všetky objekty v systéme.

V časti *Forma výstupu* sa nachádza preddefinované zobrazenie výstupu tohto reportu.

### <span id="page-43-0"></span>**2.17.2 Výstupná obrazovka**

Report spustite tlačidlom spustenia  $\left|\bigoplus\right|$ . Po spustení sa na výstupnej obrazovke zobrazia vo forme tabuľky všetky existujúce organizačné jednotky v systéme. Tabuľka obsahuje tieto stĺpce:

- TO Typ objektu, zobrazeného na výstupe
- ID obj. ID objektu
- Skratka obj. skratka objektu
- Označenie objektu dlhý názov objektu
- ID praxe od 1 po 10
- Trvanie pre prax 1 po 10
- Prax jednotka od 1 po 10
- Dát. zmeny dátum, v ktorom bola uskutočnená zmena zobrazenej organizačnej jednotky
- Meno použ. meno používateľa, ktorý zmenu uskutočnil
- Začiatok začiatok platnosti infotypu
- Koniec koniec platnosti infotypu
- Pôvodné ID objektu ID objektu na pôvodnom systéme

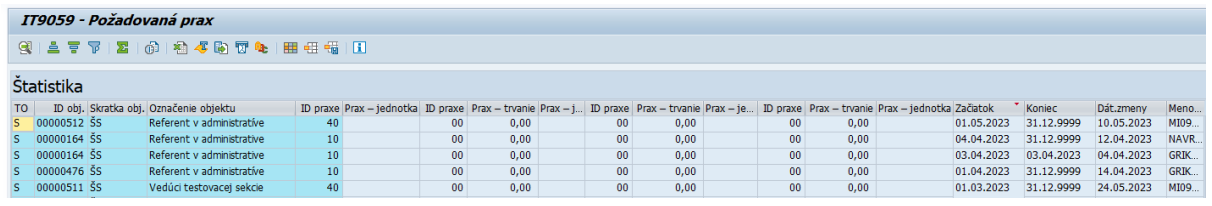

Pre vrátenie sa späť na vstupnú obrazovku reportu použite šípky v Horizontálnom menu.

### <span id="page-43-1"></span>**2.18 ZHRPD\_OJ\_IT1000 - IT 1000 - Názov objektu O**

### Transakcia **ZHRPD\_OJ\_IT1000**

Report poskytuje informácie o skratkách a krátkych názvoch organizačných jednotiek.

### <span id="page-43-2"></span>**2.18.1 Vstupná obrazovka**

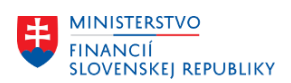

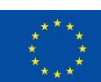

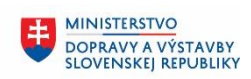

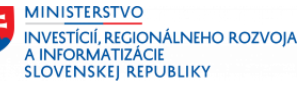

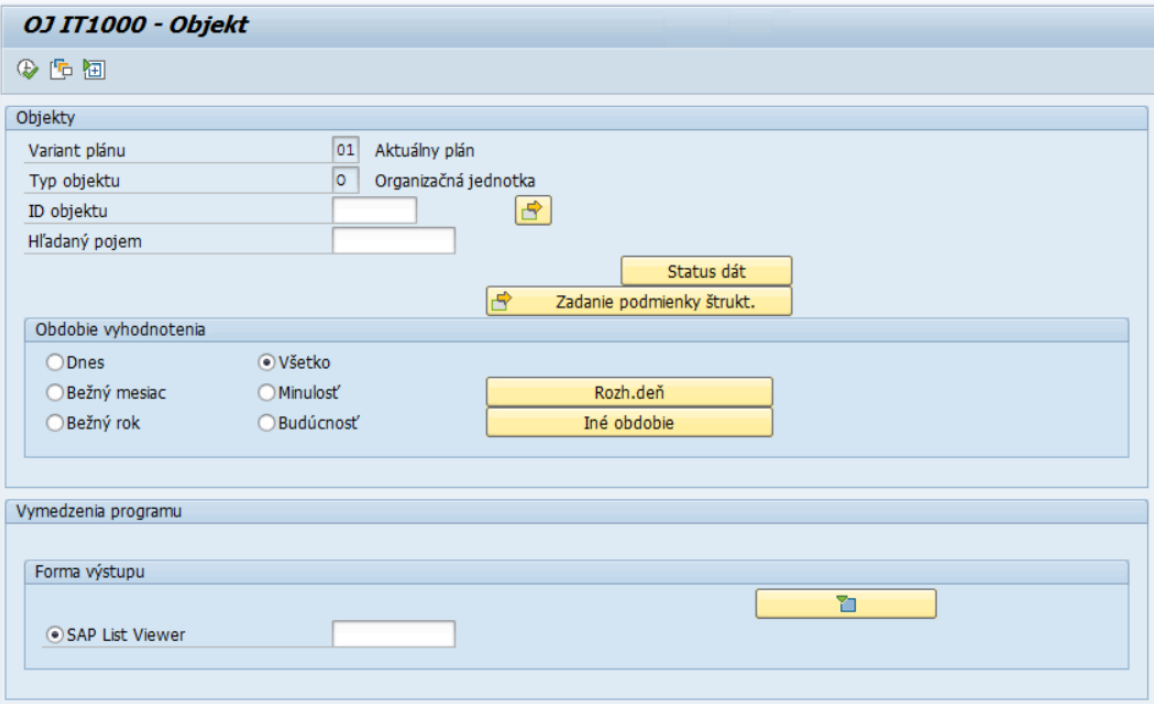

Polia:

- Variant plánu preddefinované pole, používateľ do neho nič nevpisuje
- Typ objektu preddefinované pole, používateľ do neho nič nevpisuje. Hodnota v poli (O Organizačná jednotka alebo S – Plánované miesto), ktorá zabezpečuje, že po spustení reportu sa zobrazia výsledky iba za Organizačnú jednotku alebo za Plánované miesto
- ID objektu v rámci kontroly po migráciách odporúčame nechať toto pole prázdne, aby report zobrazil výsledky za všetky objekty na základe oprávnení
- Hľadaný pojem v rámci kontroly po migráciách odporúčame nechať toto pole prázdne, aby report zobrazil výsledky za všetky objekty v systéme

V časti *Obdobie vyhodnotenia* používateľ zvolí obdobie, v ktorom majú byť platné jednotlivé zobrazené výsledky. Pri kontrole v rámci migrácií odporúčame ponechať zaškrtnuté pole *Všetko,* aby ste si boli istí, že sa zobrazia všetky objekty v systéme.

V časti *Forma výstupu* sa nachádza preddefinované zobrazenie výstupu tohto reportu.

### <span id="page-44-0"></span>**2.18.2 Výstupná obrazovka**

Report spustite tlačidlom spustenia  $\bigoplus$ . Po spustení sa na výstupnej obrazovke zobrazia vo forme tabuľky všetky existujúce organizačné jednotky v systéme. Tabuľka obsahuje tieto stĺpce:

- TO Typ objektu, zobrazeného na výstupe (O Organizačná jednotka)
- ID obj. ID organizačnej jednotky
- Skratka obj. skratka objektu
- Označenie objektu dlhý názov objektu
- Dát. zmeny dátum, v ktorom bola uskutočnená zmena zobrazenej organizačnej jednotky
- Meno použ. meno používateľa, ktorý zmenu organizačnej jednotky uskutočnil
- Začiatok začiatok platnosti organizačnej jednotky
- Koniec koniec platnosti organizačnej jednotky

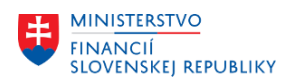

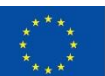

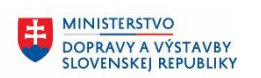

• Pôvodné ID objektu – ID objektu na pôvodnom systéme

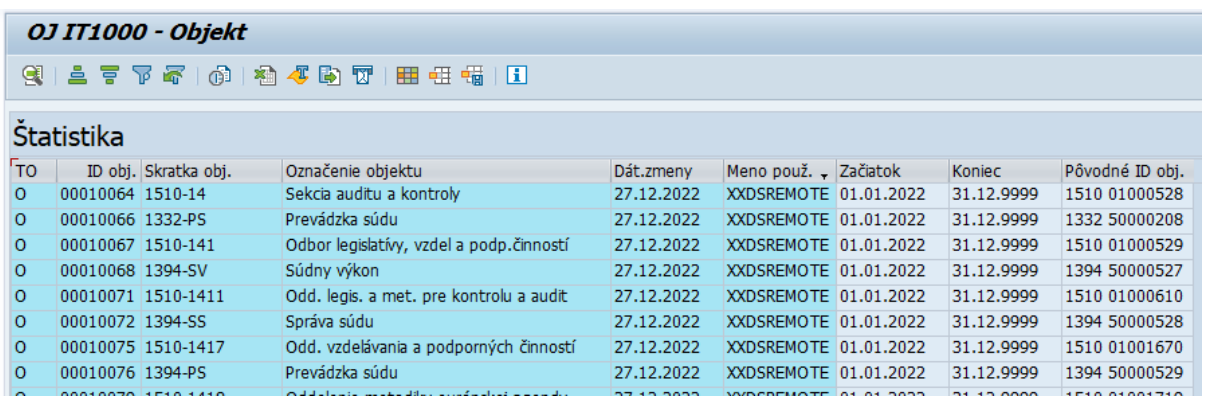

Pre vrátenie sa späť na vstupnú obrazovku reportu použite šípky v Horizontálnom menu.

### *Upozornenie*

*V prípade ak sa názov organizačnej jednotky (aj plánovaného miesta) v IT1000 vyskytuje viackrát (viac záznamov), tak pri spustení kontrolných zostáv resp. query zostáva za časové vyhodnotenie Všetko, sa budú dáta zobrazovať viacnásobne.*

*Napr.*

*Organizačná jednotka 10052 má z IT1000 dva záznamy.* 

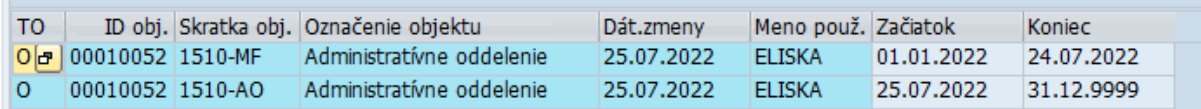

*Nakoľko sa názov organizačnej jednotky z IT1000 použije aj v inej kontrolnej zostave, tak aj napriek tomu, že má napr. v IT5585 jeden záznam platný od 1.1.2023 do 31.12.9999 zobrazí sa v dvoch riadkoch – pre každý názov samostatne.*

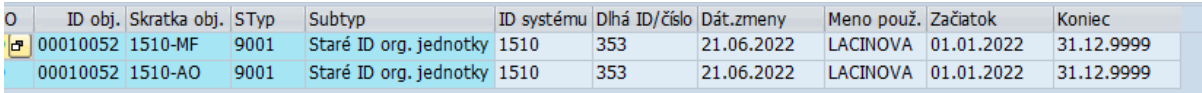

### <span id="page-45-0"></span>**2.19 ZHRPD\_OJ\_IT1001 - IT 1001 - Podriadené org. jednotky**

### Transakcia **ZHRPD\_OJ\_IT1001**

Report poskytuje informácie o organizačných jednotkách a o ich podriadených organizačných jednotkách.

### <span id="page-45-1"></span>**2.19.1 Vstupná obrazovka**

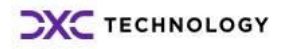

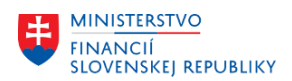

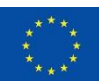

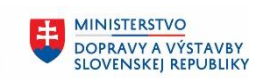

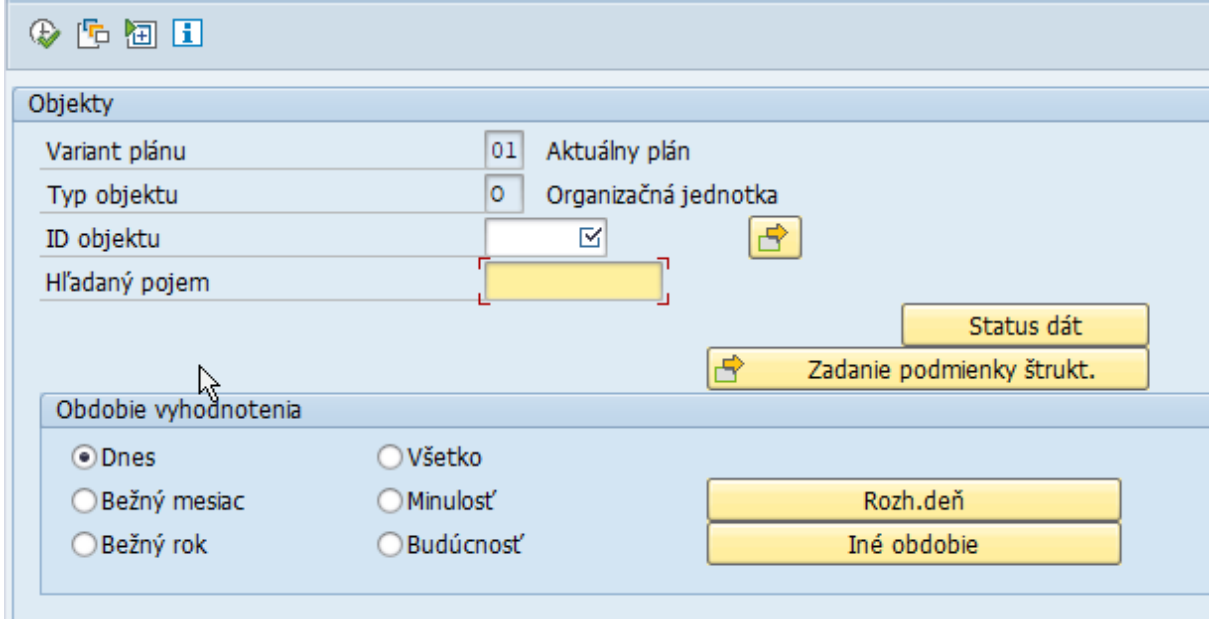

Polia:

- Variant plánu preddefinované pole, používateľ do neho nič nevpisuje
- Typ objektu preddefinované pole, používateľ do neho nič nevpisuje. Hodnota v poli (O Organizačná jednotka alebo S – Plánované miesto), ktorá zabezpečuje, že po spustení reportu sa zobrazia výsledky iba za Organizačnú jednotku alebo za Plánované miesto
- ID objektu vybrať najvyššiu organizačnú jednotku, aby sa zobrazila celá organizačná štruktúra
- Hľadaný pojem v rámci kontroly po migráciách odporúčame nechať toto pole prázdne, aby report zobrazil výsledky za všetky objekty v systéme

V časti *Obdobie vyhodnotenia* používateľ zvolí obdobie, v ktorom majú byť platné jednotlivé zobrazené výsledky. Pri kontrole odporúčame zvoliť práve jeden Rozhodujúci deň, teda k 1.1.2024.

### <span id="page-46-0"></span>**2.19.2 Výstupná obrazovka**

Report spustite tlačidlom spustenia  $\bigoplus$ . Po spustení sa na výstupnej obrazovke zobrazia vo forme štruktúry všetky existujúce organizačné jednotky v systéme a k nim podriadené organizačné jednotky. Tabuľka obsahuje tieto stĺpce:

- Identifikátor objektu Označenie org. jednotky
- Skratka obj. skratka organizačnej jednotky
- Typ objektu typ objektu, zobrazeného vo výstupe (O Organizačná jednotka)
- Rozšírená ID objektu ID zobrazených organizačných jednotiek v org. štruktúre
- Počiat. Dátum (objekt) začiatok platnosti objektu z IT1000
- Konc. Dátum (objekt) koniec platnosti objektu z IT1000
- Počiat. Dátum (prepojenie) začiatok platnosti prepojenia z IT1001
- Konc. Dátum (prepojenie) koniec platnosti prepojenia z IT1001

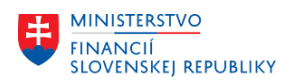

 $\overline{a}$ 

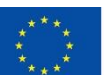

EURÓPSKA ÚNIA Európsky fond regionálneho rozvoja<br>OP Integrovaná infraštruktúra 2014 – 2020

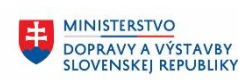

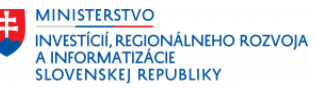

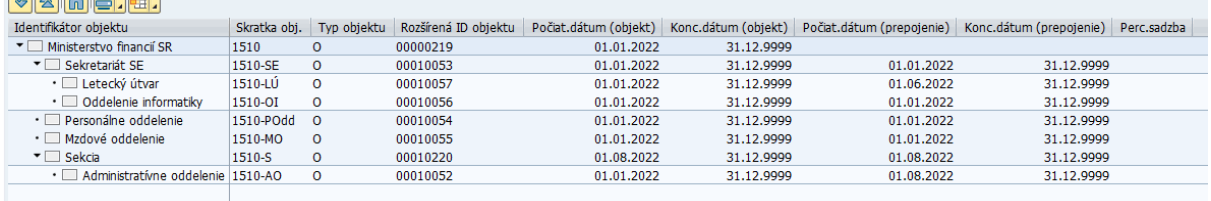

Pre vrátenie sa späť na vstupnú obrazovku reportu použite šípky v Horizontálnom menu.

*Upozornenie*

*Z reportu je možný priamy odskok do údržby objektu. Viac popísané v časti 7.*

### <span id="page-47-0"></span>**2.20 ZHRPD\_OJ\_IT1002 - IT 1002 - Verbálny popis OJ**

Transakcia **ZHRPD\_OJ\_IT1002**

Report poskytuje informácie o organizačnej jednotke vo forme dlhého textu.

### <span id="page-47-1"></span>**2.20.1 Vstupná obrazovka**

Na vstupnej obrazovke každej zostavy sa nachádzajú polia, ako je zobrazené nižšie na obrázku.

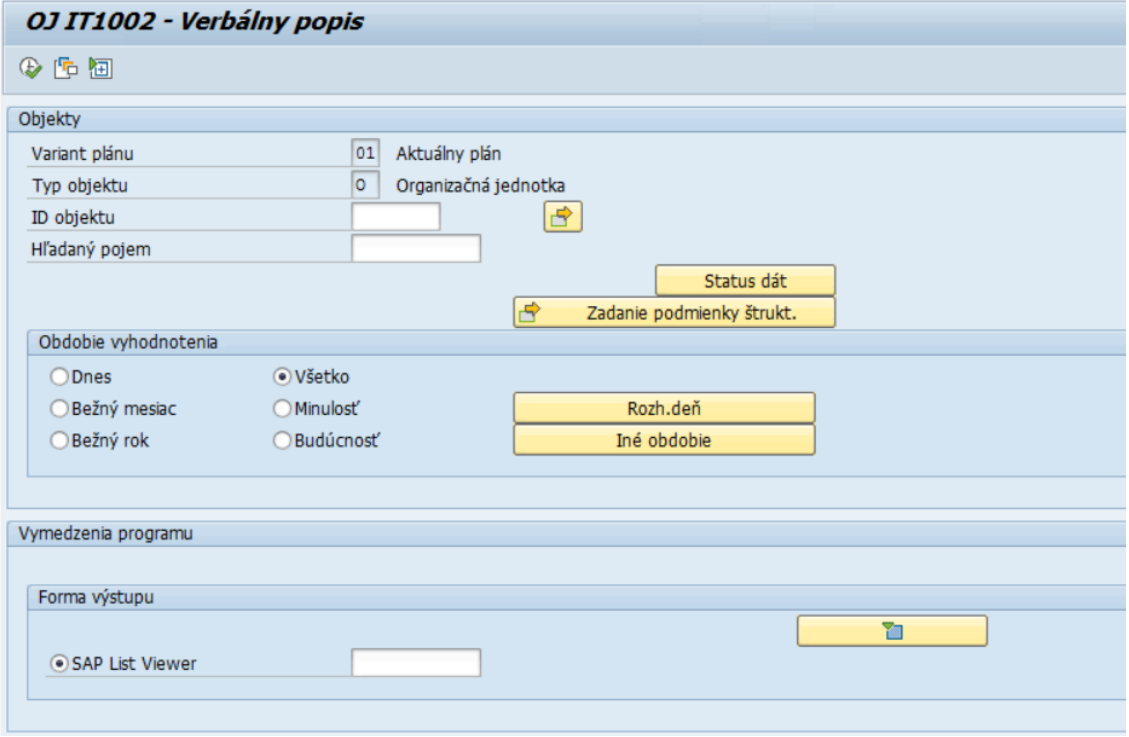

Polia:

- Variant plánu preddefinované pole, používateľ do neho nič nevpisuje
- Typ objektu preddefinované pole, používateľ do neho nič nevpisuje. Hodnota v poli (O Organizačná jednotka alebo S – Plánované miesto), ktorá zabezpečuje, že po spustení reportu sa zobrazia výsledky iba za Organizačnú jednotku alebo za Plánované miesto
- ID objektu v rámci kontroly po migráciách odporúčame nechať toto pole prázdne, aby report zobrazil výsledky za všetky objekty na základe oprávnení
- Hľadaný pojem v rámci kontroly po migráciách odporúčame nechať toto pole prázdne, aby report zobrazil výsledky za všetky objekty v systéme

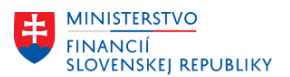

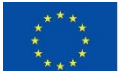

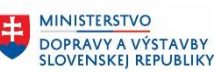

V časti *Obdobie vyhodnotenia* používateľ zvolí obdobie, v ktorom majú byť platné jednotlivé zobrazené výsledky. Pri kontrole v rámci migrácií odporúčame ponechať zaškrtnuté pole *Všetko,* aby ste si boli istí, že sa zobrazia všetky objekty v systéme.

V časti *Forma výstupu* sa nachádza preddefinované zobrazenie výstupu tohto reportu.

### <span id="page-48-0"></span>**2.20.2 Výstupná obrazovka**

Report spustite tlačidlom spustenia . Po spustení sa na výstupnej obrazovke zobrazia vo forme tabuľky všetky existujúce organizačné jednotky v systéme a k nim informácie z IT1002. Tabuľka obsahuje tieto stĺpce:

- TO –Typ objektu, zobrazeného na výstupe (O Organizačná jednotka)
- ID obj. ID organizačnej jednotky
- Skratka obj. skratka organizačnej jednotky
- STyp označenie subtypu
- Subtyp názov subtypu
- Riadok vypísaný celý názov organizačnej jednotky. Pokiaľ je názov dlhší ako 72 znakov, názov pokračuje do druhého riadku.
- Dát. zmeny dátum, v ktorom bola uskutočnená zmena zobrazeného Infotypu
- Meno použ. meno používateľa, ktorý túto zmenu uskutočnil
- Začiatok začiatok platnosti Infotypu 1002
- Koniec koniec platnosti Infotypu 1002
- Pôvodné ID objektu ID objektu na pôvodnom systéme

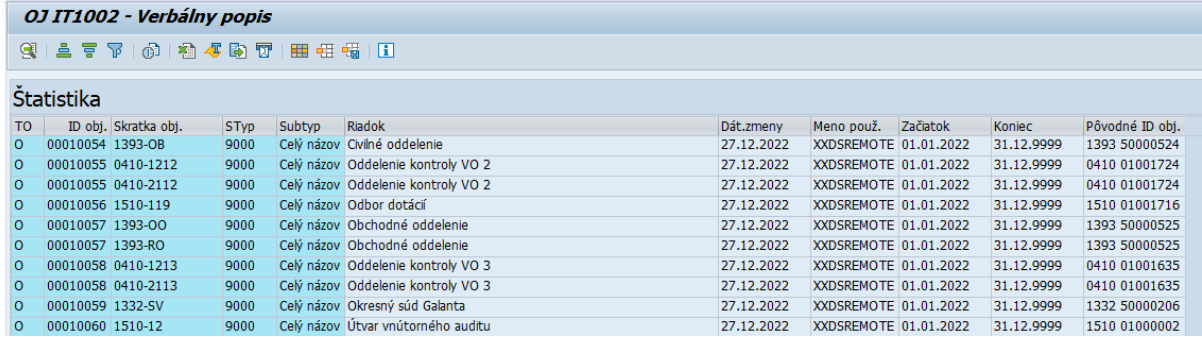

### *Upozornenie*

*V prípade, že sa nachádza v riadku vo výstupe iba ID objektu a Skratka objektu a žiadne iné údaje sa v riadku nenachádzajú, Infotyp pre túto OJ nie je založený.* 

*Napr.:*

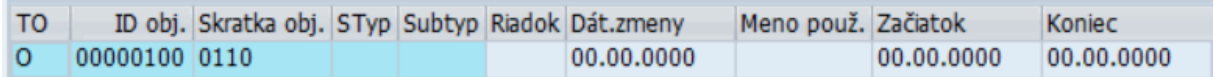

Pre vrátenie sa späť na vstupnú obrazovku reportu použite šípky v Horizontálnom menu.

## <span id="page-48-1"></span>**2.21 ZHRPD\_OJ\_IT1008 - IT 1008 - Atribúty priradenia účtov**

### Transakcia **ZHRPD\_OJ\_IT1008**

Report poskytuje informácie o tom, k akému účtovnému okruhu, pracovnému úseku, personálnej a čiastkovej personálnej oblasti je priradená organizačná jednotka.

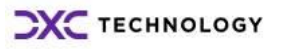

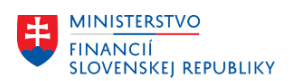

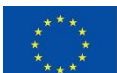

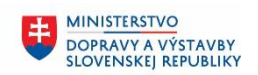

**MINISTERSTVO** INVESTÍCIÍ, REGIONÁLNEHO ROZVOJA<br>A INFORMATIZÁCIE **SLOVENSKEJ REPUBLIKY** 

### <span id="page-49-0"></span>**2.21.1 Vstupná obrazovka**

Na vstupnej obrazovke každej zostavy sa nachádzajú polia, ako je zobrazené nižšie na obrázku.

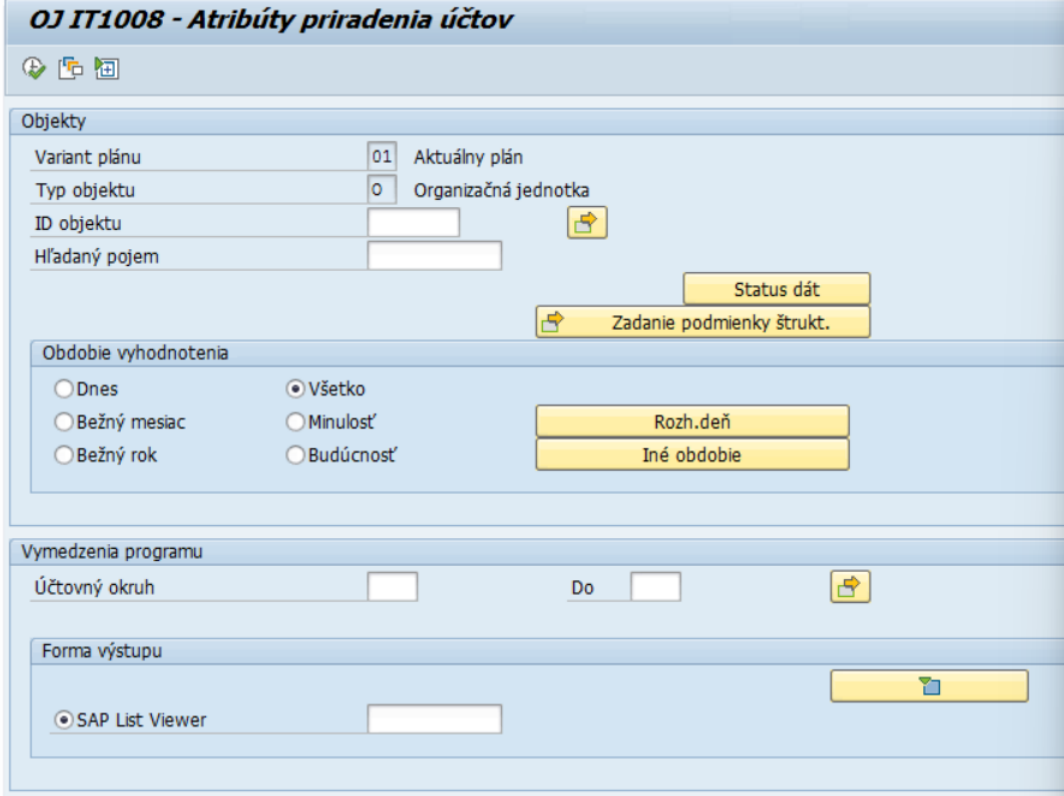

Polia:

- Variant plánu preddefinované pole, používateľ do neho nič nevpisuje
- Typ objektu preddefinované pole, používateľ do neho nič nevpisuje. Hodnota v poli (O Organizačná jednotka alebo S – Plánované miesto), ktorá zabezpečuje, že po spustení reportu sa zobrazia výsledky iba za Organizačnú jednotku alebo za Plánované miesto
- ID objektu v rámci kontroly po migráciách odporúčame nechať toto pole prázdne, aby report zobrazil výsledky za všetky objekty na základe oprávnení
- Hľadaný pojem v rámci kontroly po migráciách odporúčame nechať toto pole prázdne, aby report zobrazil výsledky za všetky objekty v systéme

V časti *Obdobie vyhodnotenia* používateľ zvolí obdobie, v ktorom majú byť platné jednotlivé zobrazené výsledky. Pri kontrole v rámci migrácií odporúčame ponechať zaškrtnuté pole *Všetko,* aby ste si boli istí, že sa zobrazia všetky objekty v systéme.

V časti *Vymedzenia programu* sa nachádza pole *Účtovný okruh*, ktoré zostáva prázdne, aby report zobrazil výsledky za všetky organizačné jednotky v systéme.

V časti *Forma výstupu* sa nachádza preddefinované zobrazenie výstupu tohto reportu.

### <span id="page-49-1"></span>**2.21.2 Výstupná obrazovka**

Report spustite tlačidlom spustenia . Po spustení sa na výstupnej obrazovke zobrazia vo forme tabuľky všetky existujúce organizačné jednotky v systéme a k nim informácie z IT1008. Tabuľka obsahuje tieto stĺpce:

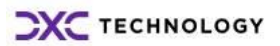

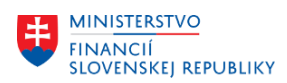

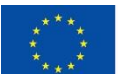

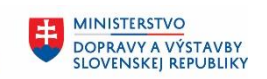

**MINISTERSTVO** INVESTÍCIÍ, REGIONÁLNEHO ROZVOJA<br>A INFORMATIZÁCIE **SLOVENSKEJ REPUBLIKY** 

- TO –Typ objektu, zobrazeného na výstupe (O Organizačná jednotka)
- ID obj. ID organizačnej jednotky
- Skratka obj. skratka organizačnej jednotky
- ÚčOk označenie účtovného okruhu
- Účtovný okruh názov účtovného okruhu
- PrÚs označenie pracovného úseku
- Pracovný úsek názov pracovného úseku
- OblP označenie personálnej oblasti
- Personál. Oblasť názov personálnej oblasti
- ČiasObl. označenie čiastkovej personálnej oblasti
- Čiastková personálna oblasť názov čiastkovej personálnej oblasti
- Dát. zmeny dátum, v ktorom bola uskutočnená zmena zobrazeného Infotypu
- Meno použ. meno používateľa, ktorý túto zmenu uskutočnil
- Začiatok začiatok platnosti Infotypu 1008
- Koniec koniec platnosti Infotypu 1008
- Pôvodné ID objektu ID objektu na pôvodnom systéme

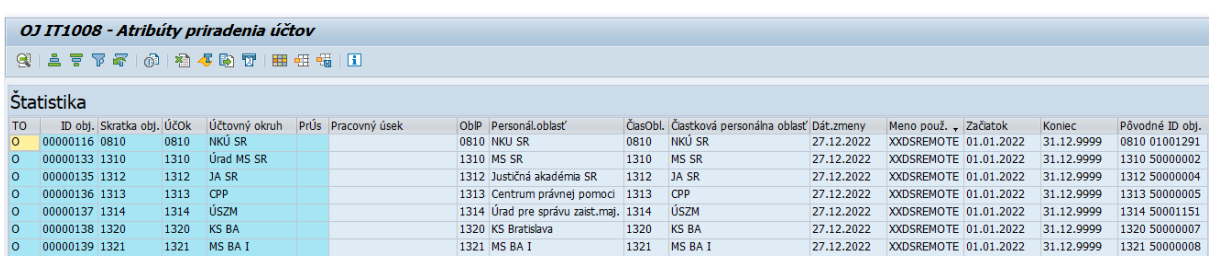

### *Upozornenie*

*V prípade, že sa nachádza v riadku vo výstupe iba ID objektu a Skratka objektu a žiadne iné údaje sa v riadku nenachádzajú, Infotyp pre túto OJ nie je založený.* 

*Napr.:*

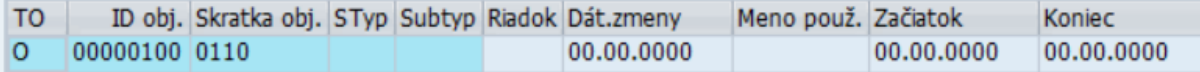

Pre vrátenie sa späť na vstupnú obrazovku reportu použite šípky v Horizontálnom menu.

### <span id="page-50-0"></span>**2.22 ZHRPD\_OJ\_IT1018 - IT 1018 - Rozdelenie nákladov na OJ**

Transakcia **ZHRPD\_OJ\_IT1018**

Report poskytuje informácie o spôsobe rozdelenia mzdových nákladov na organizačnej jednotke.

### <span id="page-50-1"></span>**2.22.1 Vstupná obrazovka**

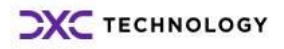

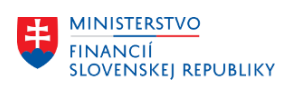

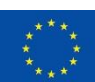

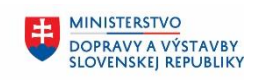

**MINISTERSTVO** INVESTÍCIÍ, REGIONÁLNEHO ROZVOJA<br>A INFORMATIZÁCIE **SLOVENSKEJ REPUBLIKY** 

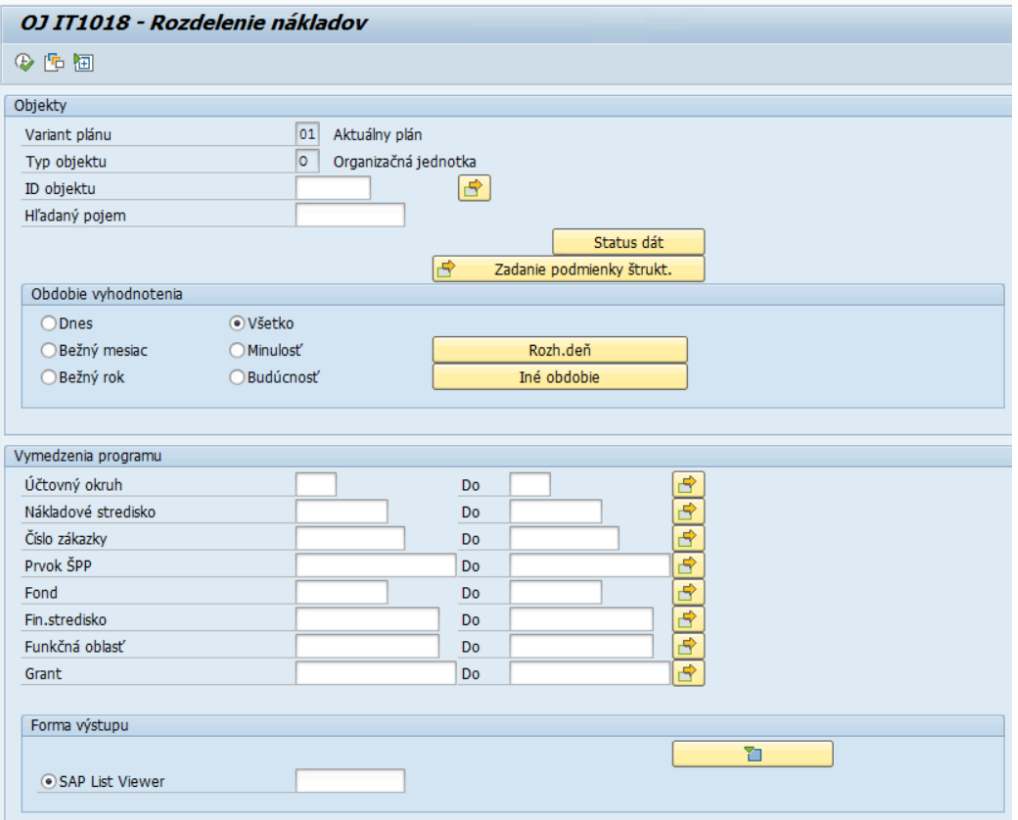

Polia:

- Variant plánu preddefinované pole, používateľ do neho nič nevpisuje
- Typ objektu preddefinované pole, používateľ do neho nič nevpisuje. Hodnota v poli (O Organizačná jednotka alebo S – Plánované miesto), ktorá zabezpečuje, že po spustení reportu sa zobrazia výsledky iba za Organizačnú jednotku alebo za Plánované miesto
- ID objektu v rámci kontroly po migráciách odporúčame nechať toto pole prázdne, aby report zobrazil výsledky za všetky objekty na základe oprávnení
- Hľadaný pojem v rámci kontroly po migráciách odporúčame nechať toto pole prázdne, aby report zobrazil výsledky za všetky objekty v systéme

V časti *Obdobie vyhodnotenia* používateľ zvolí obdobie, v ktorom majú byť platné jednotlivé zobrazené výsledky. Nakoľko sa rozdelenie nákladov môže v čase meniť je vhodné spúšťať si zostavu po mesiacoch (za zúčtovacie obdobie resp. bežný mesiac).

V časti *Vymedzenia programu* sa nachádzajú polia *Číslo zákazky, Účtovný okruh, Fond, Fin. stredisko, Funkčná oblasť, Grant, Nákladové stredisko, Prvok ŠPP*, ktoré zostávajú prázdne, aby report zobrazil výsledky za všetky organizačné jednotky v systéme.

V časti *Forma výstupu* sa nachádza preddefinované zobrazenie výstupu tohto reportu.

### <span id="page-51-0"></span>**2.22.2 Výstupná obrazovka**

Report spustite tlačidlom spustenia  $\left|\bigoplus\right|$ . Po spustení sa na výstupnej obrazovke zobrazia vo forme tabuľky všetky existujúce organizačné jednotky v systéme a k nim informácie z IT1018. Tabuľka obsahuje tieto stĺpce:

• TO –Typ objektu, zobrazeného na výstupe (O – Organizačná jednotka)

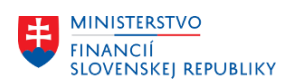

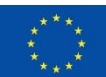

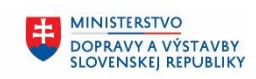

**MINISTERSTVO** INVESTÍCIÍ, REGIONÁLNEHO ROZVOJA<br>A INFORMATIZÁCIE **SLOVENSKEJ REPUBLIKY** 

- ID obj. ID organizačnej jednotky
- Skratka obj. skratka organizačnej jednotky
- ÚčOk označenie účtovného okruhu
- Účtovný okruh názov účtovného okruhu
- Nákl. str. označenie nákladového strediska
- Nákladové stredisko názov nákladového strediska
- Zákazka Číslo zákazky
- Prvok ŠPP Prvok štruktúrovaného plánu projektu
- Fond Fond zdroje financovania
- Fin. stred. označenie finančného strediska
- Funkčná oblasť označenie funkčnej oblasti
- Grant označenie grantu
- Perc. percentuálna sadzba významnosti zadaná v IT1018
- Dát. zmeny dátum, v ktorom bola uskutočnená zmena zobrazeného Infotypu
- Meno použ. meno používateľa, ktorý túto zmenu uskutočnil
- Začiatok začiatok platnosti Infotypu
- Koniec koniec platnosti Infotypu
- Pôvodné ID objektu ID objektu na pôvodnom systéme

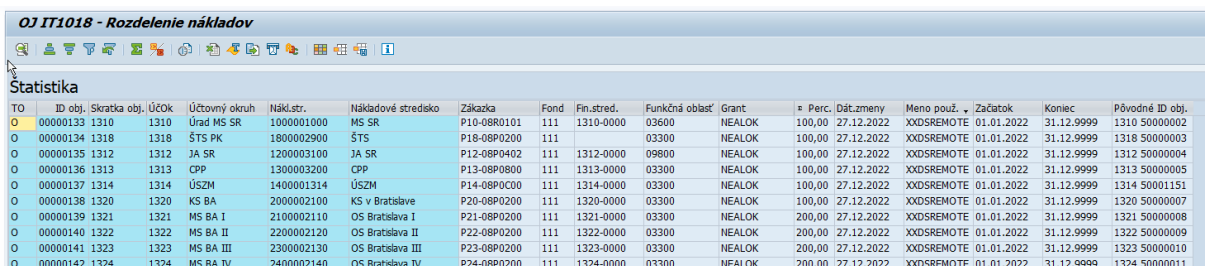

### *Upozornenie*

*V prípade, že sa nachádza v riadku vo výstupe iba ID objektu a Skratka objektu a žiadne iné údaje sa v riadku nenachádzajú, Infotyp pre túto OJ nie je založený.* 

#### *Napr.:*

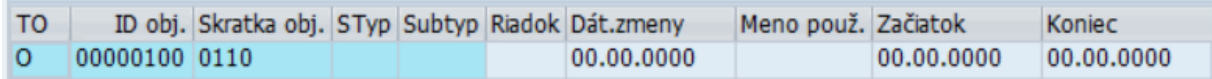

Pre vrátenie sa späť na vstupnú obrazovku reportu použite šípky v Horizontálnom menu.

### <span id="page-52-0"></span>**2.23 ZHRPD\_OJ\_IT5585 - IT 5585 - Pôvodné ID org. jednotky**

Transakcia **ZHRPD\_OJ\_IT5585**

Report poskytuje informácie o starom ID organizačnej jednotky z pôvodného systému.

### <span id="page-52-1"></span>**2.23.1 Vstupná obrazovka**

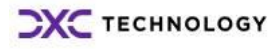

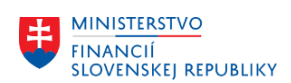

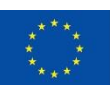

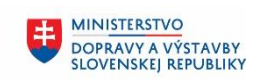

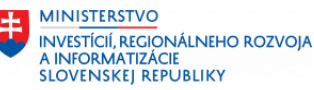

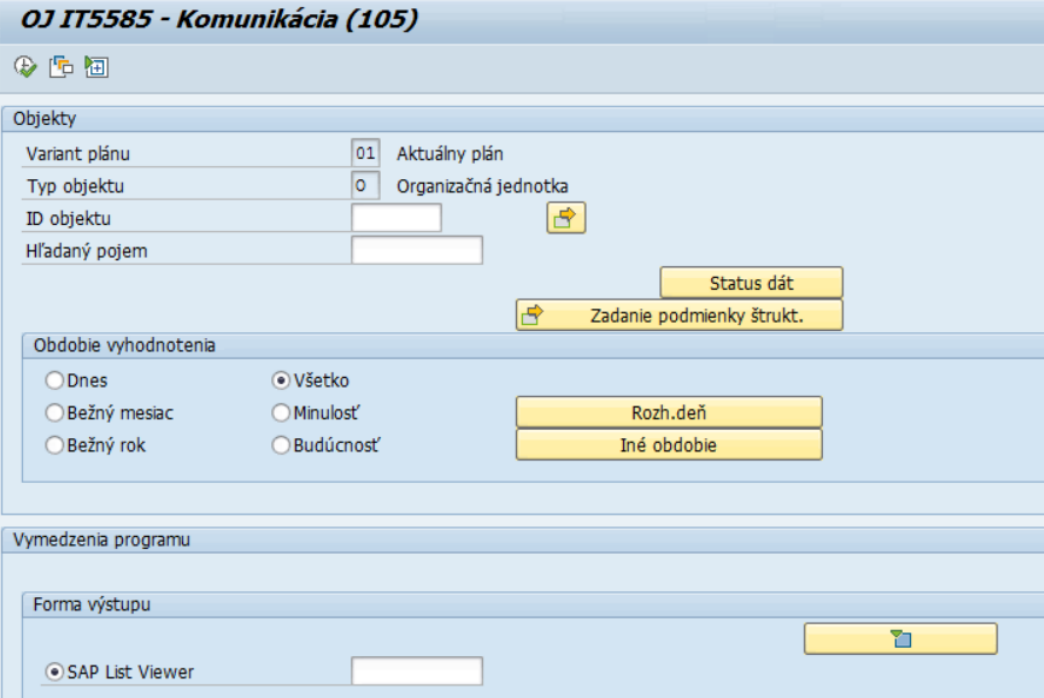

Polia:

- Variant plánu preddefinované pole, používateľ do neho nič nevpisuje
- Typ objektu preddefinované pole, používateľ do neho nič nevpisuje. Hodnota v poli (O Organizačná jednotka alebo S – Plánované miesto), ktorá zabezpečuje, že po spustení reportu sa zobrazia výsledky iba za Organizačnú jednotku alebo za Plánované miesto
- ID objektu v rámci kontroly po migráciách odporúčame nechať toto pole prázdne, aby report zobrazil výsledky za všetky objekty na základe oprávnení
- Hľadaný pojem v rámci kontroly po migráciách odporúčame nechať toto pole prázdne, aby report zobrazil výsledky za všetky objekty v systéme

V časti *Obdobie vyhodnotenia* používateľ zvolí obdobie, v ktorom majú byť platné jednotlivé zobrazené výsledky. Pri kontrole v rámci migrácií odporúčame ponechať zaškrtnuté pole *Všetko,* aby ste si boli istí, že sa zobrazia všetky objekty v systéme.

V časti *Forma výstupu* sa nachádza preddefinované zobrazenie výstupu tohto reportu.

### <span id="page-53-0"></span>**2.23.2 Výstupná obrazovka**

Report spustite tlačidlom spustenia . Po spustení sa na výstupnej obrazovke zobrazia vo forme tabuľky všetky existujúce organizačné jednotky v systéme a k nim informácie z IT5585. Tabuľka obsahuje tieto stĺpce:

- TO –Typ objektu, zobrazeného na výstupe (O Organizačná jednotka)
- ID obj. ID organizačnej jednotky
- Skratka obj. skratka organizačnej jednotky
- Styp označenie subtypu
- Subtyp názov subtypu
- ID systému namigrovaný nový účtovný okruh
- Dlhá ID/číslo staré ID organizačnej jednotky

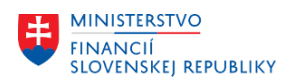

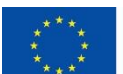

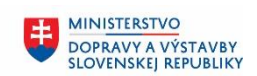

**MINISTERSTVO** INVESTÍCIÍ, REGIONÁLNEHO ROZVOJA<br>A INFORMATIZÁCIE **SLOVENSKEJ REPUBLIKY** 

- Dát. zmeny dátum, v ktorom bola uskutočnená zmena zobrazeného Infotypu
- Meno použ. meno používateľa, ktorý túto zmenu uskutočnil
- Začiatok začiatok platnosti Infotypu 5585

**Carl College** 

• Koniec – koniec platnosti Infotypu 5585

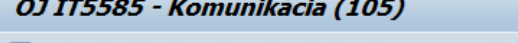

# $[3]$  =  $[3]$   $[5]$   $[6]$   $[8]$   $[4]$   $[6]$   $[7]$   $[1]$   $[1]$   $[1]$

### $\mathcal{E}_{\text{b}}$

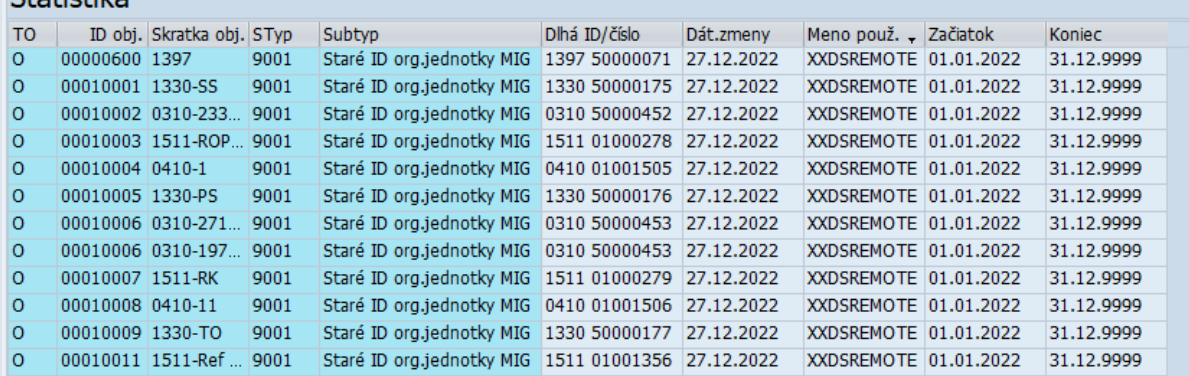

### *Upozornenie*

*V prípade, že sa nachádza v riadku vo výstupe iba ID objektu a Skratka objektu a žiadne iné údaje sa v riadku nenachádzajú, Infotyp pre túto OJ nie je založený.* 

#### *Napr.:*

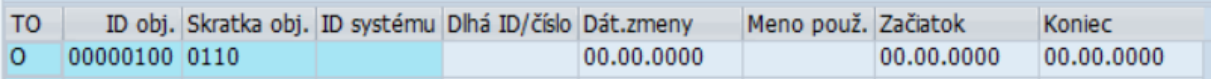

Pre vrátenie sa späť na vstupnú obrazovku reportu použite šípky v Horizontálnom menu.

### <span id="page-54-0"></span>**2.24 ZHRPD\_OJ\_IT9000 - IT 9000 - Priradenie OJ k referentom**

### Transakcia **ZHRPD\_OJ\_IT9000**

Report poskytuje informácie o priradení organizačnej jednotky ku Skupine referentov, Personálnemu referentovi, Referentovi pre časovú evidenciu a Referentovi zúčtovania.

### <span id="page-54-1"></span>**2.24.1 Vstupná obrazovka**

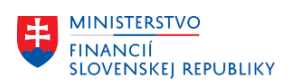

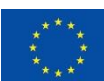

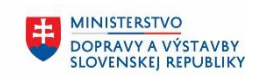

**MINISTERSTVO** INVESTÍCIÍ, REGIONÁLNEHO ROZVOJA<br>A INFORMATIZÁCIE **SLOVENSKEJ REPUBLIKY** 

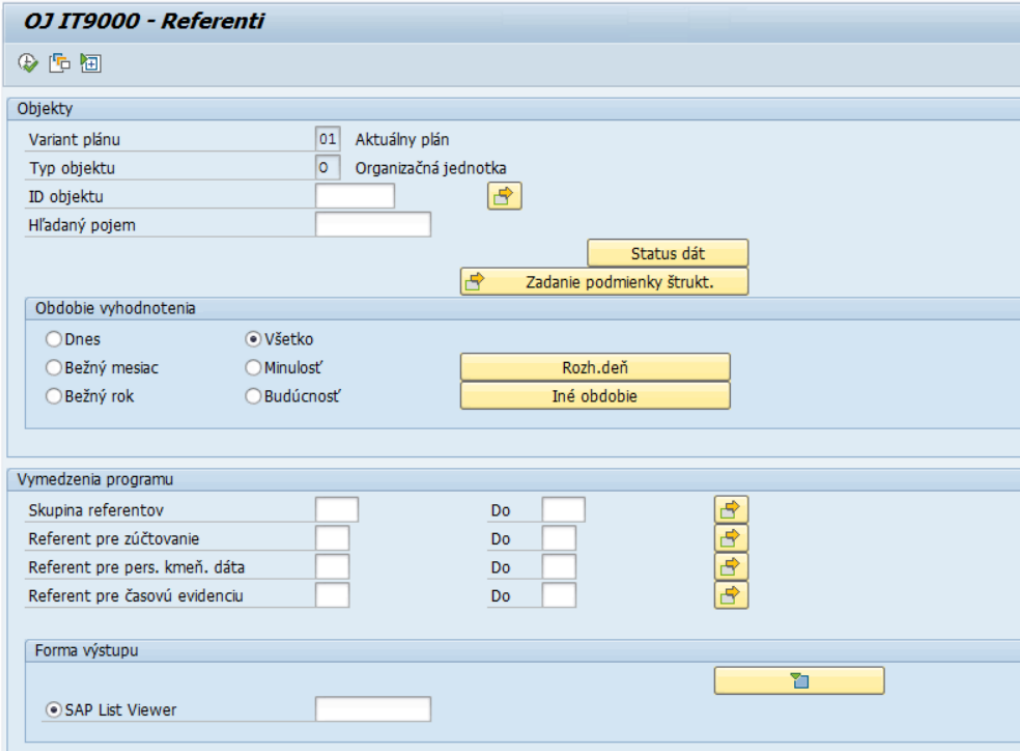

Polia:

- Variant plánu preddefinované pole, používateľ do neho nič nevpisuje
- Typ objektu preddefinované pole, používateľ do neho nič nevpisuje. Hodnota v poli (O Organizačná jednotka alebo S – Plánované miesto), ktorá zabezpečuje, že po spustení reportu sa zobrazia výsledky iba za Organizačnú jednotku alebo za Plánované miesto
- ID objektu v rámci kontroly po migráciách odporúčame nechať toto pole prázdne, aby report zobrazil výsledky za všetky objekty na základe oprávnení
- Hľadaný pojem v rámci kontroly po migráciách odporúčame nechať toto pole prázdne, aby report zobrazil výsledky za všetky objekty v systéme

V časti *Obdobie vyhodnotenia* používateľ zvolí obdobie, v ktorom majú byť platné jednotlivé zobrazené výsledky. Pri kontrole v rámci migrácií odporúčame ponechať zaškrtnuté pole *Všetko,* aby ste si boli istí, že sa zobrazia všetky objekty v systéme.

V časti *Vymedzenia programu* sa nachádzajú polia *Skupina referentov, Referent pre zúčtovanie, Referent pre personálne kmeňové dáta, Referent pre časovú evidenciu*, ktoré zostávajú prázdne, aby report zobrazil výsledky za všetky organizačné jednotky v systéme.

V časti *Forma výstupu* sa nachádza preddefinované zobrazenie výstupu tohto reportu.

### <span id="page-55-0"></span>**2.24.2 Výstupná obrazovka**

Report spustite tlačidlom spustenia . Po spustení sa na výstupnej obrazovke zobrazia vo forme tabuľky všetky existujúce organizačné jednotky v systéme a k nim informácie z IT9000. Tabuľka obsahuje tieto stĺpce:

- TO –Typ objektu, zobrazeného na výstupe (O Organizačná jednotka)
- ID obj. ID organizačnej jednotky

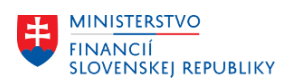

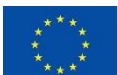

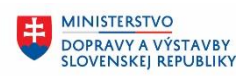

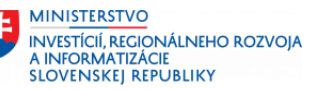

- Skratka obj. skratka organizačnej jednotky
- Skupina referentov označenie Skupiny referentov
- Ref. Pre pers. kmeň. dáta označenie Referenta pre personálne kmeňové dáta
- Ref. Pre časovú evidenciu označenie Referenta pre časovú evidenciu
- Ref. pre zúčtovanie označenie Referenta pre zúčtovanie
- Dát. zmeny dátum, v ktorom bola uskutočnená zmena zobrazeného Infotypu
- Meno použ. meno používateľa, ktorý túto zmenu uskutočnil
- Začiatok začiatok platnosti Infotypu 9000
- Koniec koniec platnosti Infotypu 9000
- Pôvodné ID objektu ID objektu na pôvodnom systéme

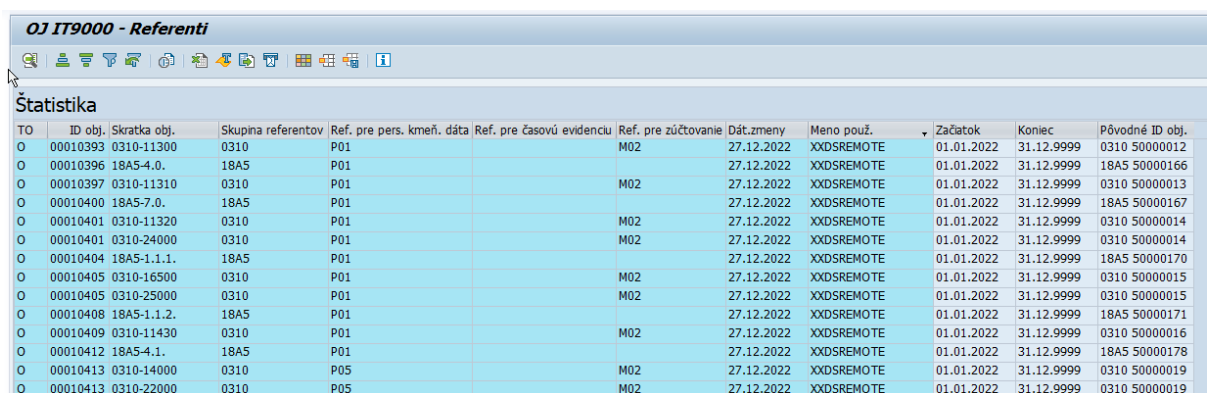

### *Upozornenie*

*V prípade, že sa nachádza v riadku vo výstupe iba ID objektu a Skratka objektu a žiadne iné údaje sa v riadku nenachádzajú, Infotyp pre túto OJ nie je založený.* 

*Napr.:*

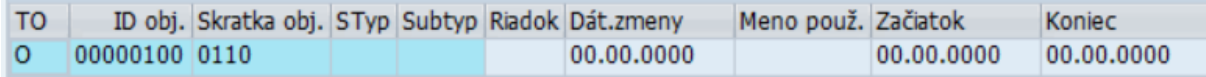

Pre vrátenie sa späť na vstupnú obrazovku reportu použite šípky v Horizontálnom menu.

### <span id="page-56-0"></span>**2.25 ZHRPD\_OJ\_IT9054 - IT 9054 - Práca v zahraničí OJ**

Transakcia **ZHRPD\_OJ\_IT9054**

Report poskytuje informácie o evidencií ukazovateľov pre organizačnú jednotku vykonávajúcu činnosť v zahraničí.

### <span id="page-56-1"></span>**2.25.1 Vstupná obrazovka**

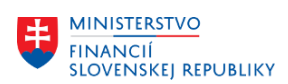

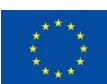

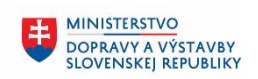

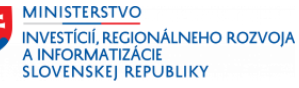

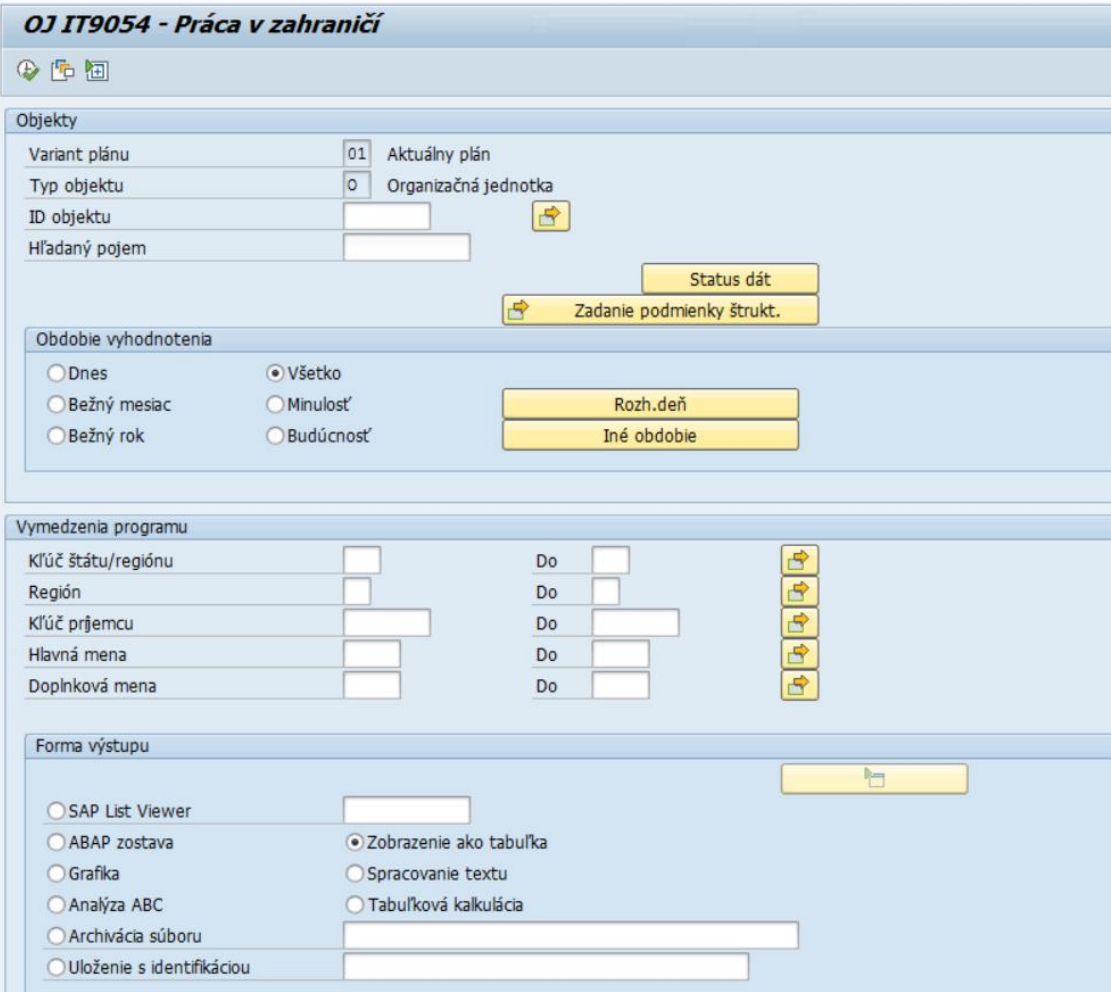

Polia:

- Variant plánu preddefinované pole, používateľ do neho nič nevpisuje
- Typ objektu preddefinované pole, používateľ do neho nič nevpisuje. Hodnota v poli (O Organizačná jednotka alebo S – Plánované miesto), ktorá zabezpečuje, že po spustení reportu sa zobrazia výsledky iba za Organizačnú jednotku alebo za Plánované miesto
- ID objektu v rámci kontroly po migráciách odporúčame nechať toto pole prázdne, aby report zobrazil výsledky za všetky objekty na základe oprávnení
- Hľadaný pojem v rámci kontroly po migráciách odporúčame nechať toto pole prázdne, aby report zobrazil výsledky za všetky objekty v systéme

V časti *Obdobie vyhodnotenia* používateľ zvolí obdobie, v ktorom majú byť platné jednotlivé zobrazené výsledky. Pri kontrole v rámci migrácií odporúčame ponechať zaškrtnuté pole *Všetko,* aby ste si boli istí, že sa zobrazia všetky objekty v systéme.

V časti *Vymedzenia programu* sa nachádzajú polia *Kľúč štátu/regiónu, Región, Kľúč príjemcu, Hlavná mena, Doplnková mena*, ktoré zostávajú prázdne, aby report zobrazil výsledky za všetky organizačné jednotky v systéme.

V časti *Forma výstupu* sa nachádza preddefinované zobrazenie výstupu tohto reportu.

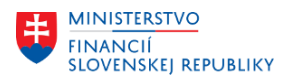

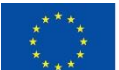

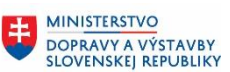

### <span id="page-58-0"></span>**2.25.2 Výstupná obrazovka**

Report spustite tlačidlom spustenia . Po spustení sa na výstupnej obrazovke zobrazia vo forme tabuľky všetky existujúce organizačné jednotky v systéme a k nim informácie z IT9054. Tabuľka obsahuje tieto stĺpce:

- TO –Typ objektu, zobrazeného na výstupe (O Organizačná jednotka)
- ID obj. ID organizačnej jednotky
- Skratka obj. skratka organizačnej jednotky
- Š/R označenie štátu
- Kľúč štátu/regiónu celý názov štátu
- Región Označenie regiónu a jeho celý názov
- KľúčPríj označenie kľúča príjemcu
- Hlavná mena označenie a celý názov hlavnej meny
- Doplnková mena označenie a celý názov doplnkovej meny
- Platový koeficient ŠS Platový koeficient pre štátnozamestnanecké miesto
- Platový koeficient VZ Platový koeficient pre miesto vo verejnom záujme
- Plat. Koef. VZ pre ped. A odb. Zam. Platový koeficient VZ pre pedagogických a odborných zamestnancov
- Plat. Ko. Os. st. Uč VŠ, výs Platový koeficient pre osobitnú stupnicu učiteľov VŠ, výskum a vývoj
- Dát. zmeny dátum, v ktorom bola uskutočnená zmena zobrazeného Infotypu
- Meno použ. meno používateľa, ktorý túto zmenu uskutočnil
- Začiatok začiatok platnosti Infotypu 9054
- Koniec koniec platnosti Infotypu 9054
- Pôvodné ID objektu ID objektu na pôvodnom systéme

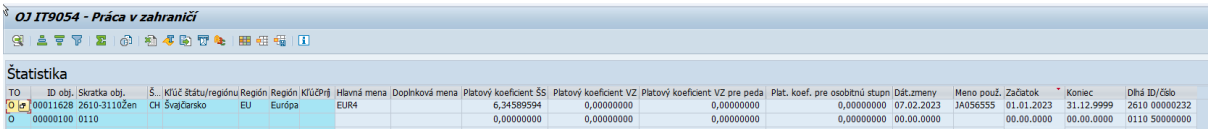

### *Upozornenie*

*V prípade, že sa nachádza v riadku vo výstupe iba ID objektu a Skratka objektu a žiadne iné údaje sa v riadku nenachádzajú, Infotyp pre túto OJ nie je založený.* 

*Napr.:*

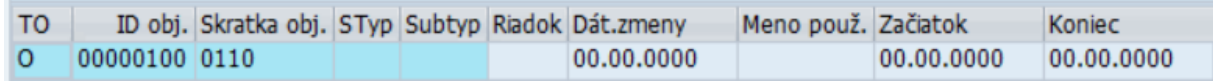

Pre vrátenie sa späť na vstupnú obrazovku reportu použite šípky v Horizontálnom menu.

### <span id="page-58-1"></span>**2.26 ZHRPD\_OJ\_IT9100 - IT 9100 - Pomocné indexy pre OJ**

Transakcia **ZHRPD\_OJ\_IT9100**

Report poskytuje informácie o pomocných vlastnostiach organizačnej jednotky.

### <span id="page-58-2"></span>**2.26.1 Vstupná obrazovka**

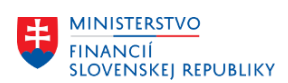

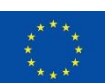

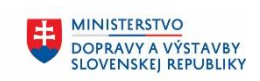

**MINISTERSTVO** INVESTÍCIÍ, REGIONÁLNEHO ROZVOJA<br>A INFORMATIZÁCIE **SLOVENSKEJ REPUBLIKY** 

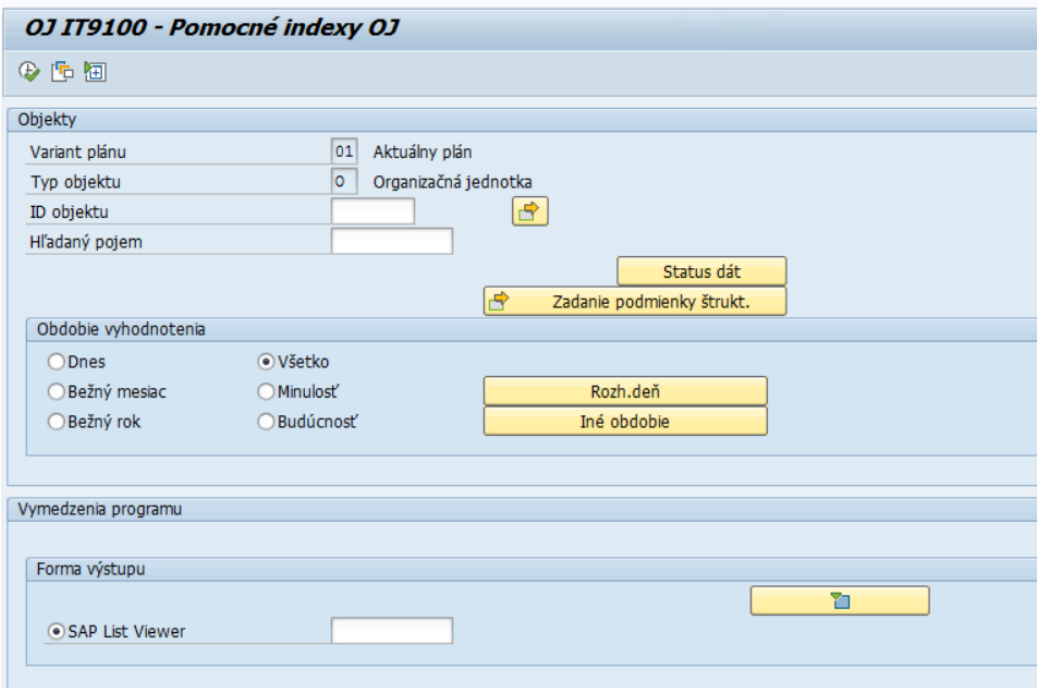

Polia:

- Variant plánu preddefinované pole, používateľ do neho nič nevpisuje
- Typ objektu preddefinované pole, používateľ do neho nič nevpisuje. Hodnota v poli (O Organizačná jednotka alebo S – Plánované miesto), ktorá zabezpečuje, že po spustení reportu sa zobrazia výsledky iba za Organizačnú jednotku alebo za Plánované miesto
- ID objektu v rámci kontroly po migráciách odporúčame nechať toto pole prázdne, aby report zobrazil výsledky za všetky objekty na základe oprávnení
- Hľadaný pojem v rámci kontroly po migráciách odporúčame nechať toto pole prázdne, aby report zobrazil výsledky za všetky objekty v systéme

V časti *Obdobie vyhodnotenia* používateľ zvolí obdobie, v ktorom majú byť platné jednotlivé zobrazené výsledky. Pri kontrole v rámci migrácií odporúčame ponechať zaškrtnuté pole *Všetko,* aby ste si boli istí, že sa zobrazia všetky objekty v systéme.

V časti *Forma výstupu* sa nachádza preddefinované zobrazenie výstupu tohto reportu.

### <span id="page-59-0"></span>**2.26.2 Výstupná obrazovka**

Report spustite tlačidlom spustenia . Po spustení sa na výstupnej obrazovke zobrazia vo forme tabuľky všetky existujúce organizačné jednotky v systéme a k nim informácie z IT9100. Tabuľka obsahuje tieto stĺpce:

- TO –Typ objektu, zobrazeného na výstupe (O Organizačná jednotka)
- ID obj. ID organizačnej jednotky
- Skratka obj. skratka organizačnej jednotky
- Typ org. Útvaru-Ministerstvá hodnota z číselníka Typu organizačného útvaru-Ministerstvá a Ústredné orgány ŠS
- Zameranie hodnota z číselníka Zameraní
- Typ org. jednotky hodnota z číselníka Tapu organizačného útvaru-Ostatné organizácie

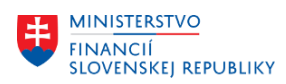

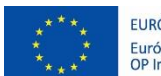

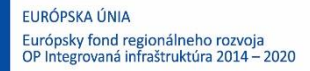

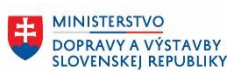

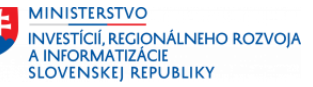

- Špecifické postavenie org. znak X, pokiaľ je v Infotype zakliknutá možnosť Špecifické postavenie org.
- Názov osobitného predpisu text z tohto poľa v Infotype
- Odbor pre výskum– hodnota z číselníka Odbor pre výskumné a vývojové práce
- Dát. zmeny dátum, v ktorom bola uskutočnená zmena zobrazeného Infotypu
- Meno použ. meno používateľa, ktorý túto zmenu uskutočnil
- Začiatok začiatok platnosti Infotypu 9100
- Koniec koniec platnosti Infotypu 9100
- Pôvodné ID objektu ID objektu na pôvodnom systéme

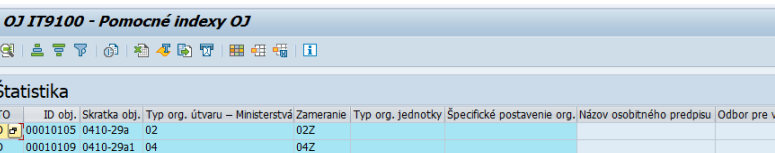

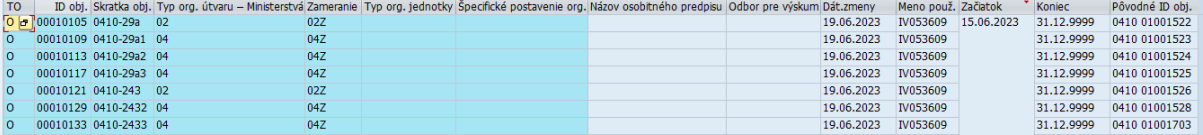

### *Upozornenie*

*V prípade, že sa nachádza v riadku vo výstupe iba ID objektu a Skratka objektu a žiadne iné údaje sa v riadku nenachádzajú, Infotyp pre túto OJ nie je založený.* 

*Napr.:*

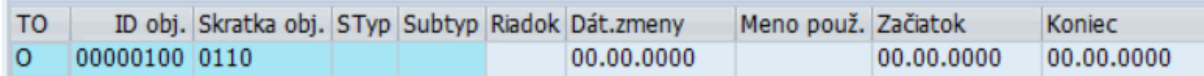

Pre vrátenie sa späť na vstupnú obrazovku reportu použite šípky v Horizontálnom menu.

## <span id="page-60-0"></span>**2.27 ZHRPD\_OJ\_IT9101 - IT9101 – Organizačné a systemizačné zmeny OJ**

### Transakcia **ZHRPD\_OJ\_IT9101**

Report poskytne informáciu o Organizačných a systemizačných zmenách na plánovanom mieste.

### <span id="page-60-1"></span>**2.27.1 Vstupná obrazovka**

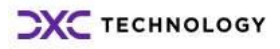

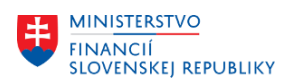

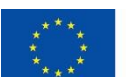

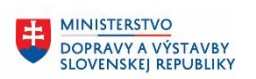

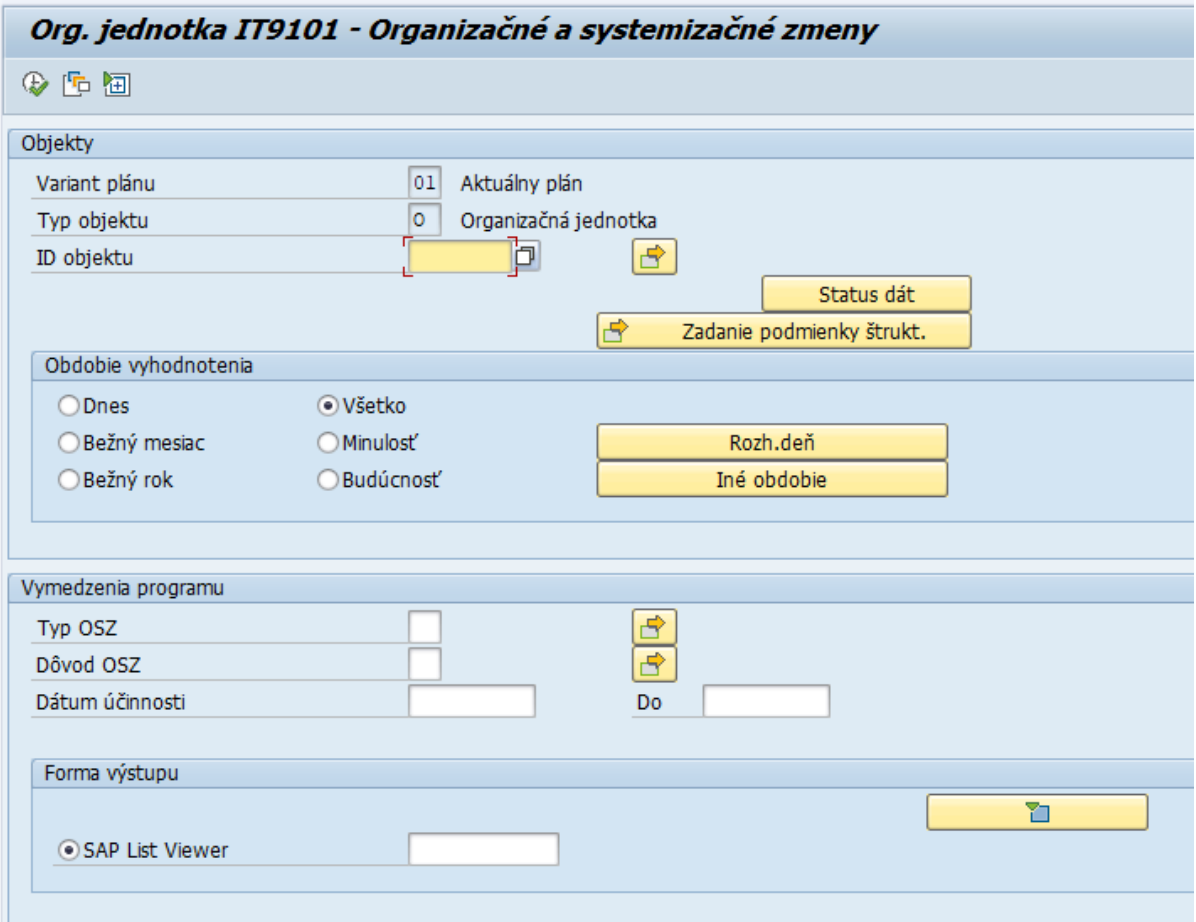

Polia:

- Variant plánu preddefinované pole, používateľ do neho nič nevpisuje
- Typ objektu preddefinované pole, používateľ do neho nič nevpisuje. Hodnota v poli (O Organizačná jednotka alebo S – Plánované miesto), ktorá zabezpečuje, že po spustení reportu sa zobrazia výsledky iba za Organizačnú jednotku alebo za Plánované miesto
- ID objektu v rámci kontroly po migráciách odporúčame nechať toto pole prázdne, aby report zobrazil výsledky za všetky objekty na základe oprávnení

V časti *Obdobie vyhodnotenia* používateľ zvolí obdobie, v ktorom majú byť platné jednotlivé zobrazené výsledky. Pri kontrole v rámci migrácií odporúčame ponechať zaškrtnuté pole *Všetko,* aby ste si boli istí, že sa zobrazia všetky objekty v systéme.

V časti *Forma výstupu* sa nachádza preddefinované zobrazenie výstupu tohto reportu.

### <span id="page-61-0"></span>**2.27.2 Výstupná obrazovka**

Report spustite tlačidlom spustenia . Po spustení sa na výstupnej obrazovke zobrazia vo forme tabuľky všetky existujúce organizačné jednotky v systéme. Tabuľka obsahuje tieto stĺpce:

- TO Typ objektu, zobrazeného na výstupe
- ID obj. ID objektu
- Skratka obj. skratka objektu
- Označenie objektu dlhý názov objektu
- Dátum účinnosti OSZ

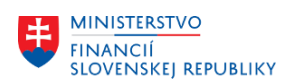

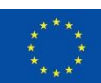

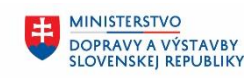

**MINISTERSTVO** INVESTÍCIÍ, REGIONÁLNEHO ROZVOJA<br>A INFORMATIZÁCIE **SLOVENSKEJ REPUBLIKY** 

- Typ OSZ
- Názov typu OSZ
- Dôvod OSZ
- Názov dôvodu OSZ
- Špecifikácia dôvodu
- Názov špecifikácie dôvodu
- Bližší popis dôvodu
- Dátum zmeny
- Meno použ. meno používateľa, ktorý zmenu uskutočnil
- Začiatok začiatok platnosti infotypu
- Koniec koniec platnosti infotypu
- Pôvodné ID objektu ID objektu na pôvodnom systéme

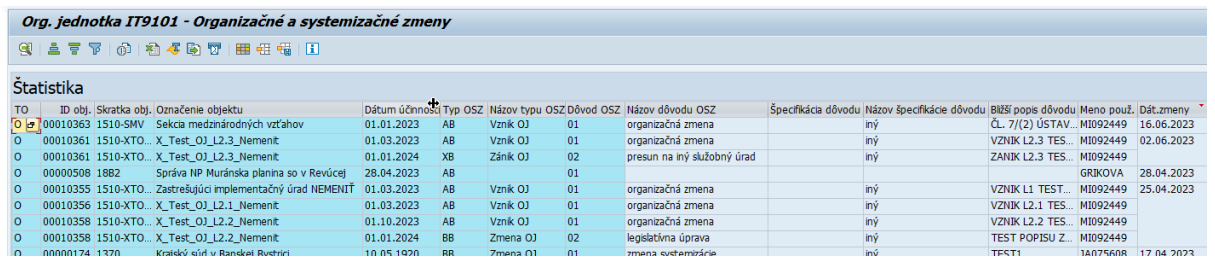

Pre vrátenie sa späť na vstupnú obrazovku reportu použite šípky v Horizontálnom menu.

### <span id="page-62-0"></span>**2.28 ZHRPD\_OJ\_IT1001\_PLM - Kontrolná zostava pre podriadené PLM**

#### Transakcia **ZHRPD\_OJ\_IT1001\_PLM**

Report poskytuje informácie o organizačných jednotkách a k nim priradených plánovaných miestach.

### <span id="page-62-1"></span>**2.28.1 Vstupná obrazovka**

Na vstupnej obrazovke každej zostavy sa nachádzajú polia, ako je zobrazené nižšie na obrázku.

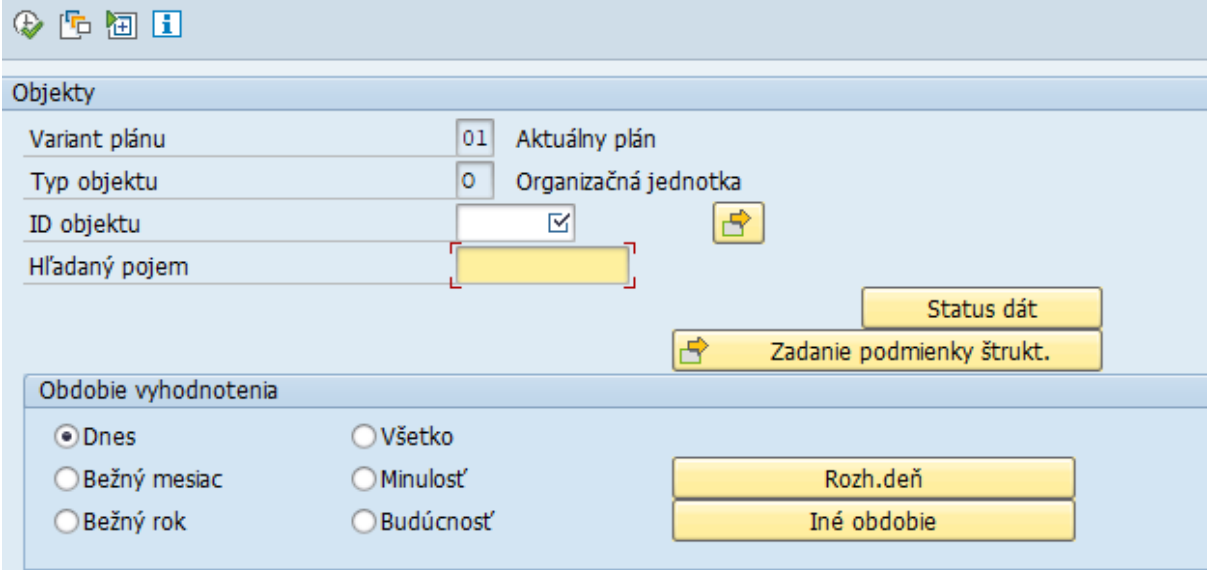

Polia:

• Variant plánu – preddefinované pole, používateľ do neho nič nevpisuje

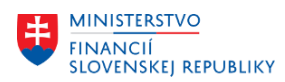

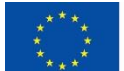

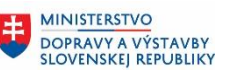

- Typ objektu preddefinované pole, používateľ do neho nič nevpisuje. Hodnota v poli (O Organizačná jednotka alebo S – Plánované miesto), ktorá zabezpečuje, že po spustení reportu sa zobrazia výsledky iba za Organizačnú jednotku alebo za Plánované miesto
- ID objektu vybrať najvyššiu organizačnú jednotku
- Hľadaný pojem v rámci kontroly po migráciách odporúčame nechať toto pole prázdne, aby report zobrazil výsledky za všetky objekty v systéme

V časti *Obdobie vyhodnotenia* používateľ zvolí obdobie, v ktorom majú byť platné jednotlivé zobrazené výsledky. Pri kontrole v rámci migrácií odporúčame ponechať zaškrtnuté pole *Všetko,* aby ste si boli istí, že sa zobrazia všetky objekty v systéme.

### <span id="page-63-0"></span>**2.28.2 Výstupná obrazovka**

Report spustite tlačidlom spustenia  $\bigoplus$ . Po spustení sa na výstupnej obrazovke zobrazia vo forme štruktúry všetky existujúce organizačné jednotky v systéme a k nim priradené plánované miesta. Tabuľka obsahuje tieto stĺpce:

- Identifikátor objektu Označenie org. jednotky
- Skratka obj. skratka organizačnej jednotky alebo plánovaného miesta
- Typ objektu typ objektu, zobrazeného vo výstupe (O Organizačná jednotka, S Plánované miesto)
- Rozšírená ID objektu ID zobrazených objektov v org. štruktúre
- Status (objekt)
- Počiat. Dátum (objekt) začiatok platnosti objektu
- Konc. Dátum (objekt) koniec platnosti objektu
- Status (prepojenie)
- Počiat. Dátum (prepojenie) začiatok platnosti prepojenia
- Konc. Dátum (prepojenie) koniec platnosti prepojenia

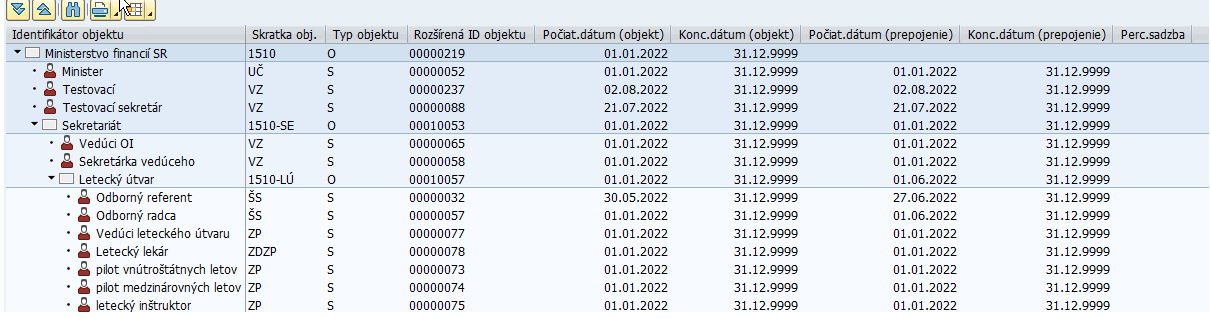

Pre vrátenie sa späť na vstupnú obrazovku reportu použite šípky v Horizontálnom menu.

### *Upozornenie*

*Priamo z výstupu zostavy je možné prepnutie do transakcie údržby. Viac popísané v časti 7.*

## <span id="page-63-1"></span>**2.29 ZHRPD\_VYKAZ\_OS - Výkaz pre Organizačnú štruktúru**

Najkomplexnejším nástrojom na kontrolu organizačnej štruktúry je prostredníctvom Výkazu pre Organizačnú štruktúru.

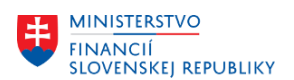

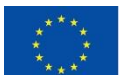

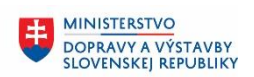

**MINISTERSTVO** INVESTÍCIÍ, REGIONÁLNEHO ROZVOJA<br>A INFORMATIZÁCIE **SLOVENSKEJ REPUBLIKY** 

### <span id="page-64-0"></span>**2.29.1 Vstupná obrazovka**

Na vstupnej obrazovke každej zostavy sa nachádzajú polia, ako je zobrazené nižšie na obrázku.

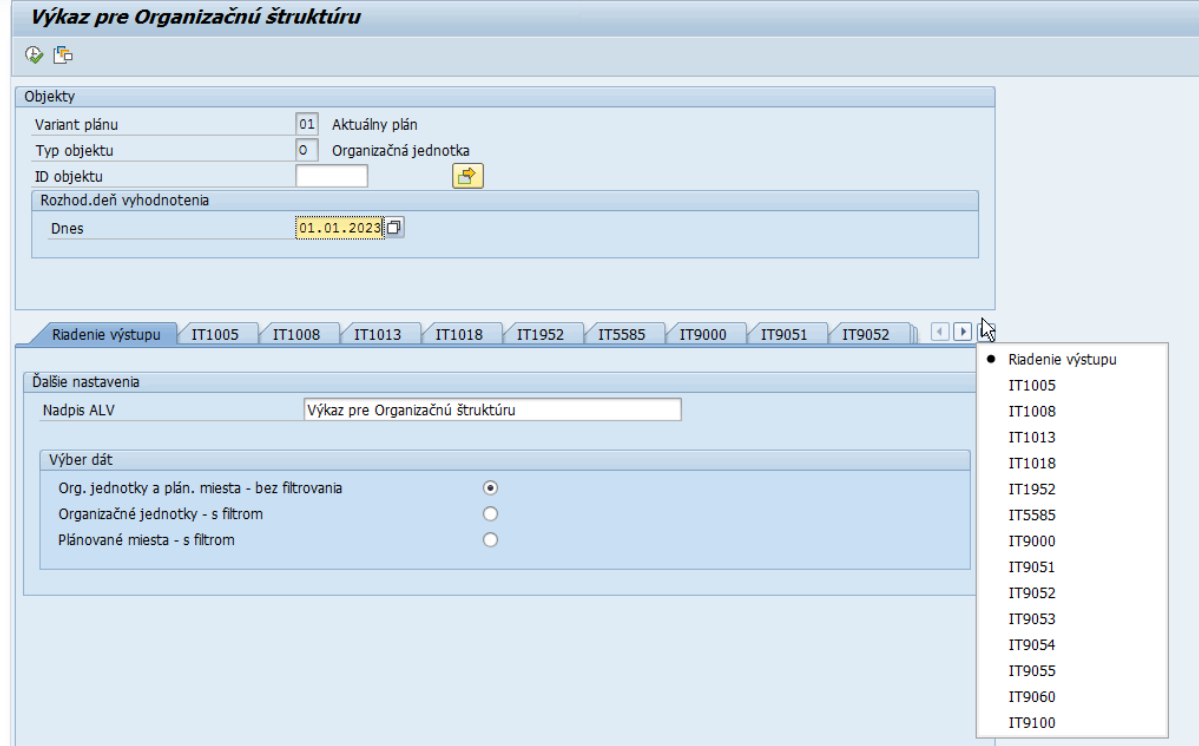

Polia:

- Variant plánu preddefinované pole, používateľ do neho nič nevpisuje
- Typ objektu preddefinovaný je objekt O.
- ID objektu Vždy sa zadáva ID tej organizačnej jednotky, pod ktorou chcete zobraziť organizačnú štruktúru. Ak je cieľom zobraziť všetky dáta, je možné:
	- o ponechať prázdne a report zobrazí celú organizačnú štruktúru, na ktorú máte oprávnenie
	- o označiť najvyššiu organizačnú jednotku a za ňu spustiť zobrazenie
- Záložky podľa infotypov obsahujú polia, ktoré je možné doplniť na výstupe a tým rozšíriť zobrazenie výstupnej zostavy.

### <span id="page-64-1"></span>**2.29.2 Výstupná obrazovka**

Pri spustení zostavy bez ďalšieho doplnenia sú v základnom zobrazení nasledujúce polia

- TO typ objektu (S) plánované miesto, typ objektu (O) organizačná jednotka
- Označenie objektu Označenie objektu z IT1000
- ID Obj. jednoznačný identifikátor objektu
- Skratka Obj. Skratka objektu z IT1000
- NáklStredisko ID kmeňového nákladového strediska z IT1001
- SK ISCO 08 ID prepojenej funkcie označujúcej kód SK ISCO 08
- Od.čís. osobné číslo osoby prepojenej na plánované miesto
- Meno prac./uchádzača meno a priezvisko osobného čísla
- Perc. Percento prepojenia
- Nadriadený znak X pri plánovanom mieste vedúceho plánovaného miesta

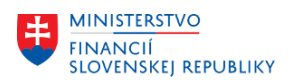

 $\mathcal{A}$ 

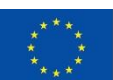

EURÓPSKA ÚNIA EUROPSKA ONIA<br>Európsky fond regionálneho rozvoja<br>OP Integrovaná infraštruktúra 2014 – 2020

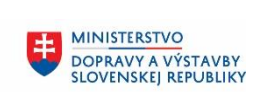

MINISTERSTVO INVESTÍCIÍ, REGIONÁLNEHO ROZVOJA<br>A INFORMATIZÁCIE<br>SLOVENSKEJ REPUBLIKY

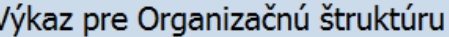

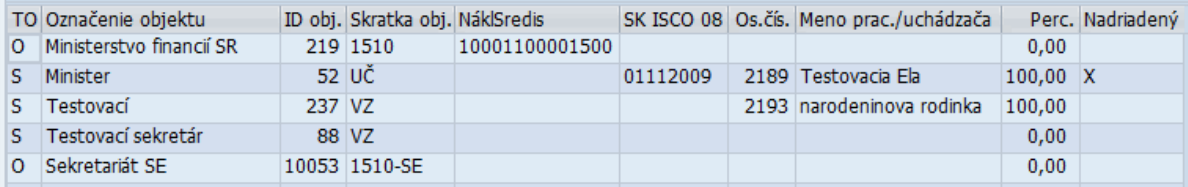

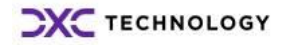

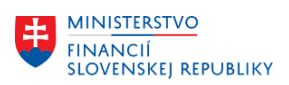

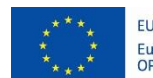

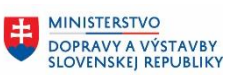

# <span id="page-66-0"></span>**3 Doplňujúce informácie**

### <span id="page-66-1"></span>**3.1 Hľadaný pojem na vstupnej obrazovke**

Na vstupnej obrazovke je možnosť použiť možnosť vyhľadávania podľa Hľadaného pojmu. Nakoľko platia pravidlá aj pri označovaní plánovaných miest aj pri označovaní organizačných jednotiek, je možnosť použiť toto pole ako filter na vyhľadávané objekty.

### *Príklad*

*Chcem zobraziť zostavu len pre štátnozamestnanecké miesta. Do poľa Hľadaný pojem napíšem skratku ŠS a spustím Vykonanie (F8).*

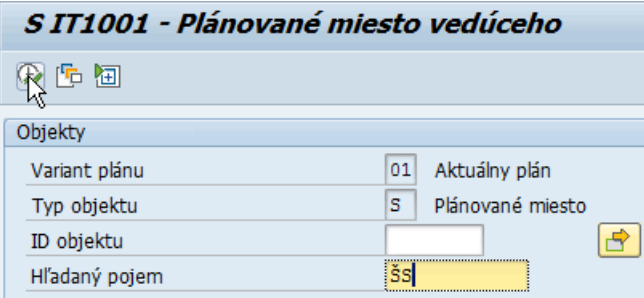

*Otvorí sa mi nové okno so zoznamom plánovaných miest, ktoré vyhovujú podmienkam. Tak označím* 

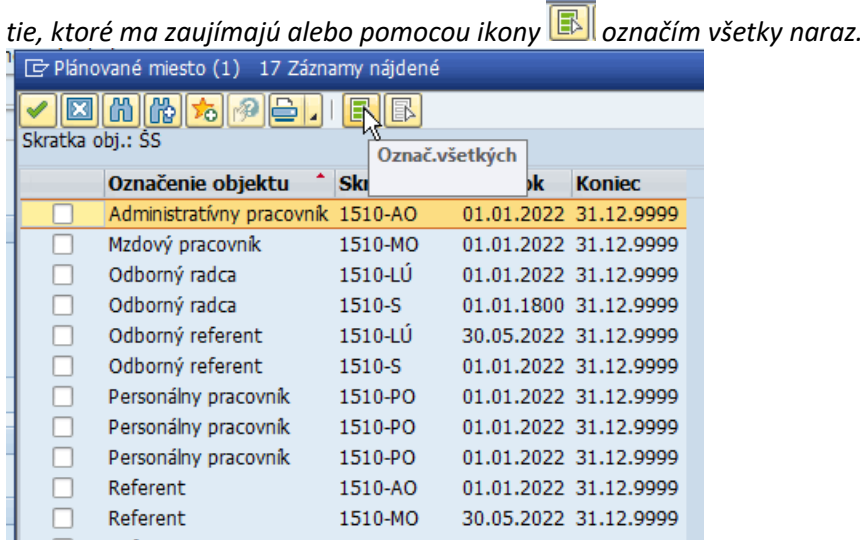

*Príklad*

*Chcem zobraziť zostavu len pre vybrané organizačné jednotky. Do poľa Hľadaný pojem napíšem časť názvu organizačnej jednotky, ktorý orámujem znakom \*, ktorý mi nahrádza ľubovoľný reťazec a dám Vykonanie (F8) – napríklad v účtovnom okruhu 1510 zadám text 1510\*.*

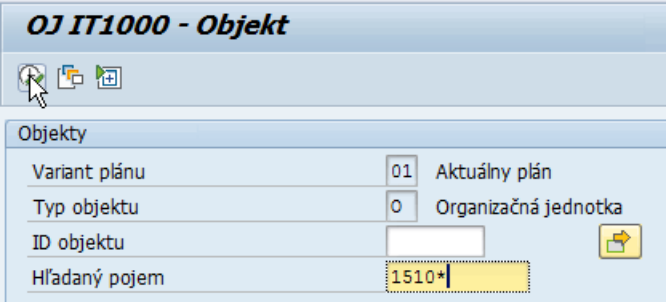

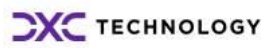

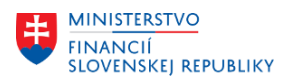

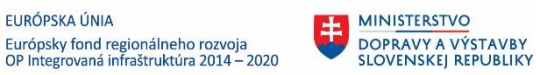

*Zobrazí sa mi samostatné okno, kde sa zobrazia všetky organizačné jednotky, ktoré vyhovujú*  podmienkam. Označím tie, ktoré ma zaujímajú alebo pomocou ikony **byla** označím všetky naraz.

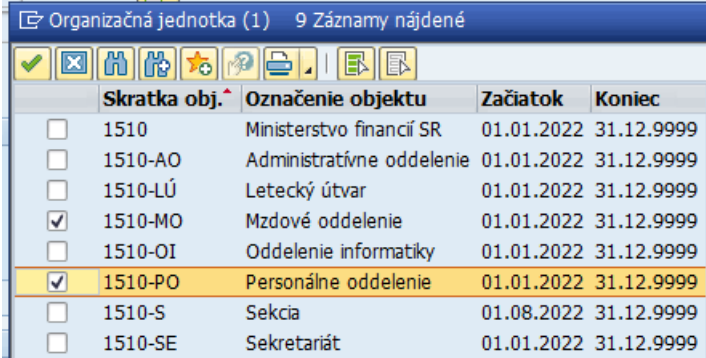

## <span id="page-67-0"></span>**3.2 Prepnutie sa do režimu editácie**

V niektorých zostavách sa nezobrazí ALV tabuľka ale strom organizačnej štruktúry (napr. transakcia ZHRPD\_OJ\_IT1001). Výhodou tohto zobrazenia nie je len to, že sa zobrazí strom, ale aj tá, že z výstupu je možné priamo editovať zobrazené záznamy.

Napr. zobrazím si podriadené organizačné jednotky a zistím, že je nesprávna skratka objektu (Personálne oddelenie má skratku PO a mala by byť POdd).

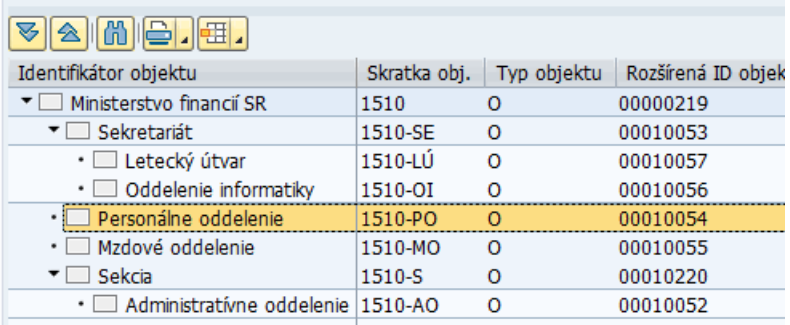

Označím si chybný riadok a prostredníctvom menu Spracovanie/Transakcia údržby vyvolám editáciu tohto objektu.

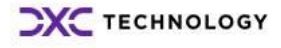

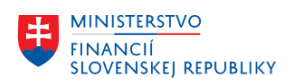

×

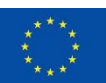

EURÓPSKA ÚNIA Európsky fond regionálneho rozvoja<br>OP Integrovaná infraštruktúra 2014 – 2020

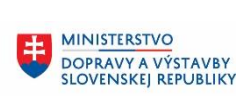

电

**MINISTERSTVO** INVESTÍCIÍ, REGIONÁLNEHO ROZVOJA<br>A INFORMATIZÁCIE<br>SLOVENSKEJ REPUBLIKY

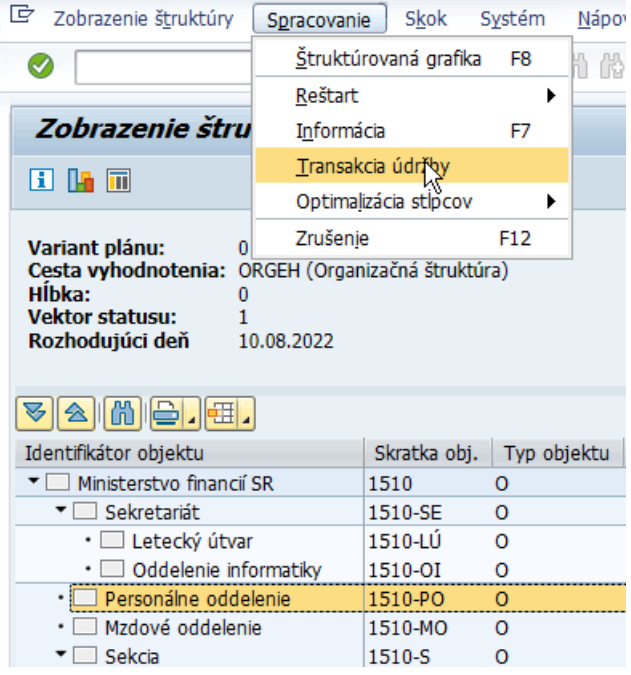

Systém ma prepne do transakcie PO10, kde môžem zmeniť skratku v IT1000.

### <span id="page-68-0"></span>**3.2.1 Úprava polí na tabuľkovom výstupe**

V prípade, že je výstupom zostavy tabuľka, je možné:

• Zobraziť všetky hodnoty v riadku

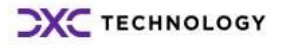